**TRAX Sistema de prueba de transformadores y subestaciones**

# **Manual de usuario**

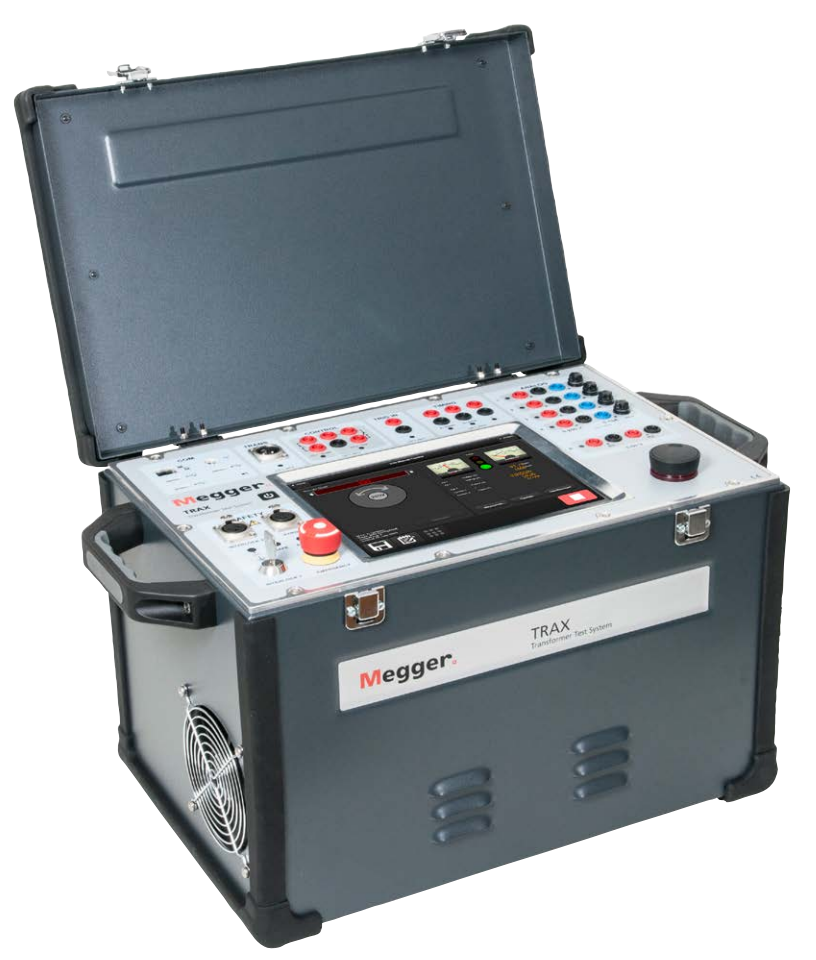

# Megger. WWW.MEGGER.CON WWW.MEGGER.COM

Megger.

# TRAX

## **Sistema de prueba de transformadores y subestaciones**

# **Manual de usuario**

AVISO DE COPYRIGHT Y DERECHOS DE PROPIEDAD

© 2016-2018, Megger Sweden AB. Todos los derechos reservados.

El contenido del presente manual es propiedad de Megger Sweden AB. Quedan prohibidas la reproducción y transmisión de cualquier parte de esta obra en cualquier forma o medio, salvo lo permitido por escrito en el acuerdo de licencia con Megger Sweden AB. Megger Sweden AB ha intentado por todos los medios razonables asegurarse de la precisión y exhaustividad del presente documento. No obstante, la información incluida en este manual está sujeta a cambios sin previo aviso y no representa ningún compromiso por parte de Megger Sweden AB. Cualquier esquema de hardware, descripción técnica o listado de software que revele códigos fuente es exclusivamente de carácter informativo. Quedan prohibidas la reproducción y transmisión de cualquier parte de esta obra en cualquier forma o medio, salvo lo permitido por escrito en el acuerdo de licencia con Megger Sweden AB.

Este dispositivo incluye software con licencia en virtud de la Licencia Pública General (GPL, por sus siglas en inglés). Si nos lo pide, se le puede enviar el código fuente de la licencia en virtud de la GPL. Le rogamos que envíe su solicitud a se-gplrequest@megger.com. Tenga en cuenta que no podemos dar respuesta a ninguna pregunta relativa al contenido del código fuente. El envío del código fuente puede conllevar un cargo, que le cobraremos para cubrir los costes del envío.

AVISOS DE MARCAS COMERCIALES

Megger® y Programma® son marcas comerciales registradas en EE. UU. y otros países. El resto de los nombres de marcas y productos del presente documento son marcas comerciales o registradas de sus respectivas compañías.

Megger Sweden AB cuenta con las certificaciones ISO 9001 y 14001*.*

Dirección postal:

Megger Sweden AB Box 724 SE-182 17 DANDERYD SUECIA

Dirección de visita: Megger Sweden AB Rinkebyvägen 19 SE-182 36 DANDERYD SUECIA

T +46 8 510 195 00 F +46 8 510 195 95

seinfo@megger.com www.megger.com

AJ033540DQ ZP-AJ01Q TRAX **3**

## **Contents**

### **[1 Introducción](#page-5-0)**

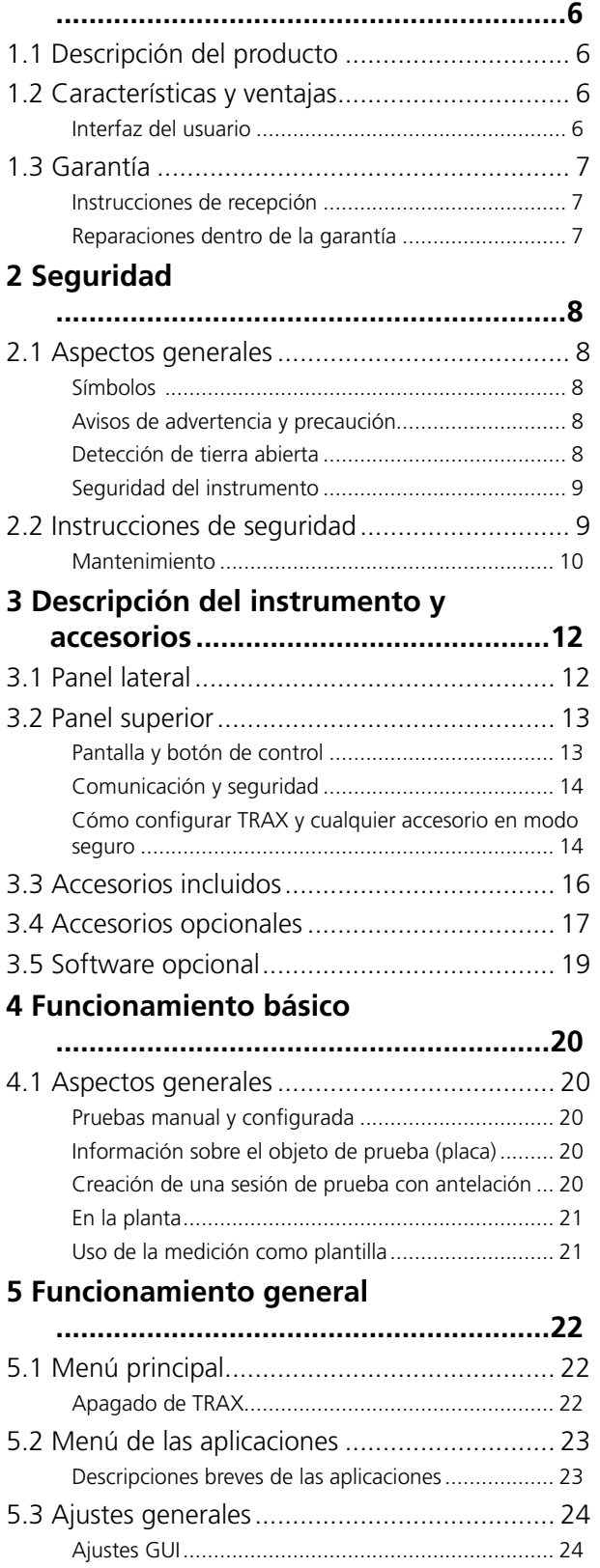

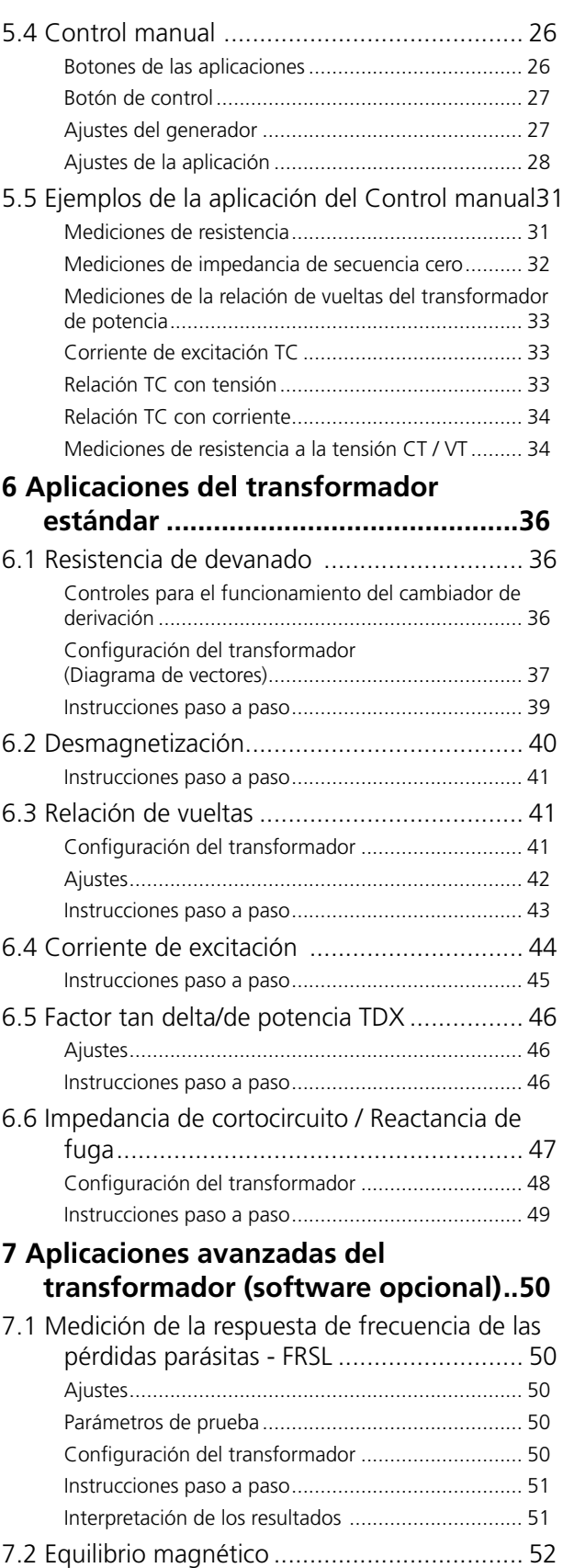

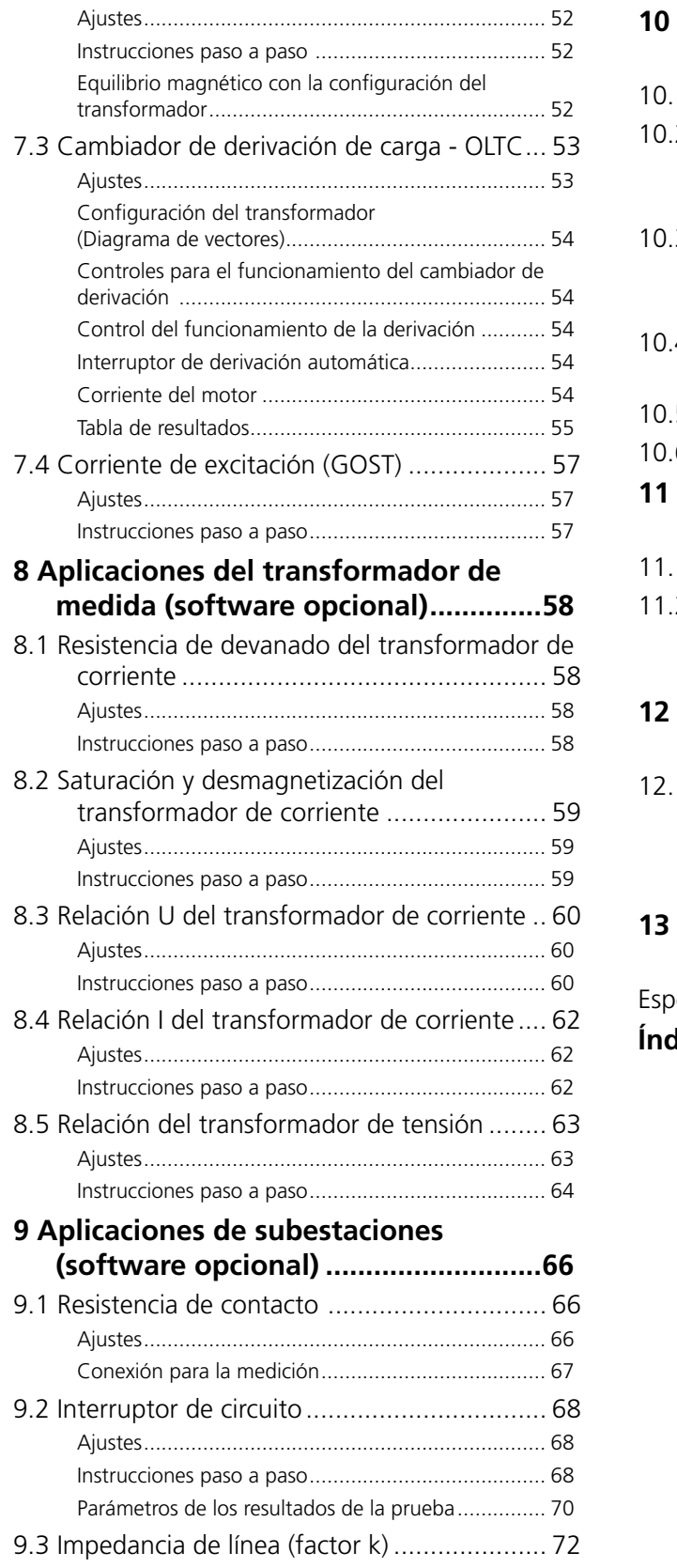

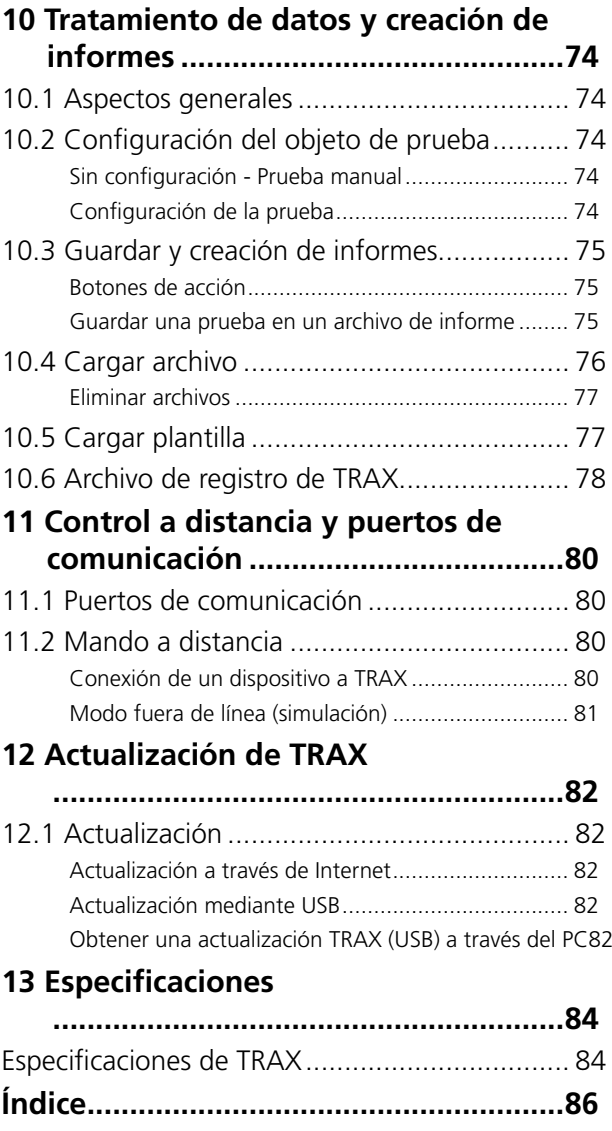

# <span id="page-5-0"></span>1 I**ntroducción**

## **1.1 Descripción del producto**

TRAX™ es un instrumento de prueba único diseñado para realizar diagnósticos rutinarios y avanzados en transformadores de potencia, distribución y de instrumentos, así como en muchos otros componentes de la subestación.

Una amplia gama de fuentes de corriente y tensión de CA/CC, junto con la instrumentación de medición de alta precisión, permite utilizar TRAX en una amplia variedad de aplicaciones como las mediciones primarias y de la resistencia, la relación, la excitación y la impedancia de los componentes del sistema de alimentación.

TRAX es un sistema de prueba único para probar transformadores eléctricos, CT, VT y una amplia gama de componentes eléctricos. TRAX tiene capacidad para suministrar hasta 800 A y 2200 V (hasta 2000 A y 12 000 V con accesorios opcionales) con un rango de frecuencia de 5-505 Hz (1-505 para las pruebas de aislamiento) y se puede controlar a través de la pantalla táctil integrada o un ordenador externo con explorador web. El diseño compacto ofrece un peso de tan solo 26 kg (TRAX220) y se puede enviar en su maleta de transporte sin sobrepasar los límites del equipaje facturado  $\left( < 32 \text{ kg} \right)$ .

## **1.2 Características y ventajas**

- Sistema multifuncional para la realización de pruebas en transformadores/subestaciones
- Fuentes de corriente y tensión de CA/CC flexibles para una amplia gama de pruebas.
- Métodos de medición vanguardistas para la realización de pruebas de diagnóstico avanzadas
- Frecuencia de salida variable para unas mediciones precisas en entornos con altas interferencias
- Compacto y ligero

## **Interfaz del usuario**

La arquitectura de la inferfaz del usuario de TRAX se basa en una serie de configuraciones/"instrumentos" de prueba individuales (que en este manual reciben el nombre de "Aplicaciones"), en los que solo se visualizan por defecto la función necesaria. Todas las aplicaciones están "listas para ser utilizadas" en el modo de prueba manual, sin tener que realizar ningún ajuste específico. No tiene más que seleccionar la amplitud de la señal de prueba y pulsar iniciar/reproducir. Si prefiere que TRAX le oriente sobre cómo realizar la medición, introduzca la configuración y TRAX le proporcionará diagramas de conexiones y una tabla con el orden de las mediciones. Y, en caso de que sea precisa una medición específica no estandarizada, el instrumento de "Control manual" se puede utilizar para generar cualquier señal de prueba de tensión o corriente y medir los parámetros necesarios.

Todos los resultados se pueden almacenar y registrar en un informe específico que incluya los datos del objeto de la prueba y todas las pruebas o como datos para importar (por ejemplo, en Excel). Cuando realice la prueba de un determinado componente de una subestación, por ejemplo, un transformador eléctrico, todas las mediciones de las distintas aplicaciones se pueden recopilar en un único informe/archivo. También se puede utilizar una medición previa como plantilla de una nueva sesión de prueba.

## <span id="page-6-0"></span>**Aplicaciones**

Se puede obtener y medir una amplia gama de niveles de tensión y corriente con una gran precisión. Esto permite utilizar el sistema de prueba con una amplia variedad de aplicaciones, como pueden ser las mediciones de la relación, la corriente de excitación, la resistencia de devanado y contacto, la impedancia, el factor de ángulo de pérdida/potencia y diversas otras mediciones de los componentes de los sistemas de alimentación.

- Algunos ejemplos:
- Transformador de potencia
- Transformador de corriente
- Transformador de tensión
- Pruebas de resistencia
- Pruebas de inyección primarias

## **1.3 Garantía**

Los productos suministrados por Megger están garantizados contra cualquier defecto de material y mano de obra durante un período de un año después de su envío.

Nuestra responsabilidad se limita específicamente a la sustitución o reparación, según nuestro criterio, del equipo defectuoso.

Esta garantía no incluye las baterías, las luces ni ningún otro elemento fungible, en cuyo caso se aplicará la garantía del fabricante original.

No otorgamos ninguna otra garantía. Esta garantía queda anulada en caso de negligencia y/o abuso (la incapacidad de seguir los procedimientos de funcionamiento recomendados) o la incapacidad del cliente de llevar a cabo actividades de mantenimiento específicas, tal y como se indican en este manual.

### **Instrucciones de recepción**

- Compruebe el equipo que ha recibido comparándolo con la lista de embalaje, para asegurarse de tener todos los materiales. Informe a Megger en caso de que falte algo.
- **Inspeccione el instrumento para comprobar si ha** sufrido algún daño durante su transporte. En caso de identificar algún daño, presente una reclamación al transportista en ese momento e informe a Megger. Proporcione una descripción detallada del daño.
- Este instrumento se ha sometido a unas pruebas, calibraciones e inspecciones minuciosas de acuerdo con unas estrictas especificaciones antes de ser enviado. Estará listo para su uso cuando se configure tal y como se indica en este manual de usuario.

### **Reparaciones dentro de la garantía**

El equipo que se devuelva a fábrica para su reparación se debe enviar prepagado y asegurado.

Póngase en contacto con su representante de Megger para que le indique las instrucciones y un número de autorización de devolución (AD).

No olvide incluir todos los datos pertinentes, incluidos los síntomas del problema.

Especifique también el número de serie y el número de catálogo de la unidad.

<span id="page-7-1"></span><span id="page-7-0"></span>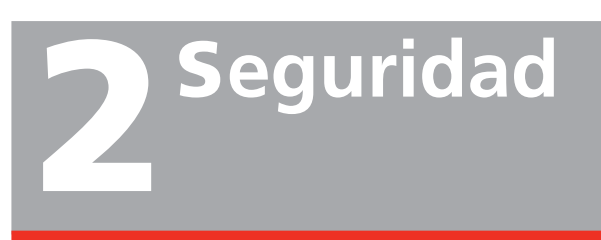

## **2.1 Aspectos generales**

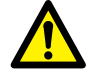

#### **Importante**

Lea y cumpla las siguientes instrucciones. Cumpla siempre con las regulaciones locales de seguridad.

## **Símbolos**

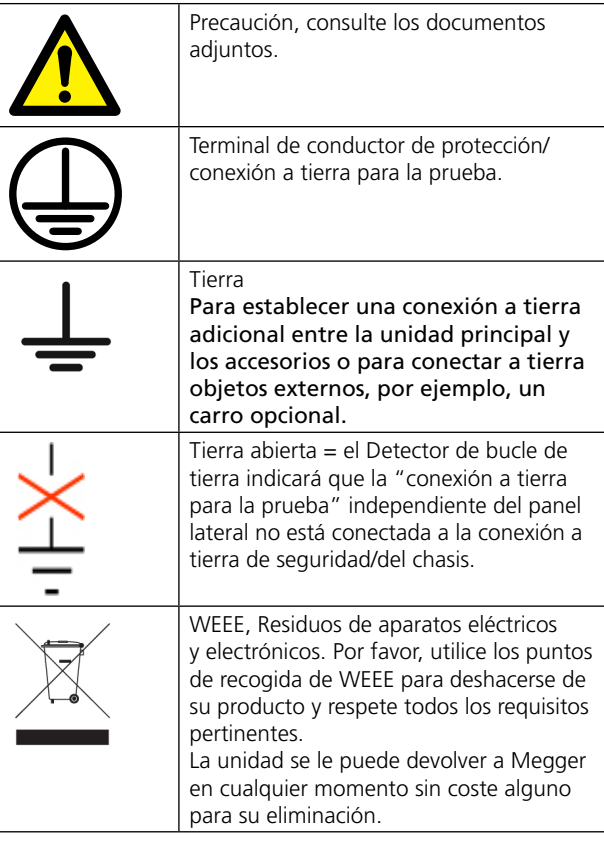

#### **Obligación de información sobre sustancias de acuerdo con el artículo 33 del REACH, lista de sustancias extremadamente preocupantes (SVHC)**

Este producto incluye una pila de botón que contiene 1,2-dimetoxietano (CAS 110-71-4) por encima del 0,1 % por peso.

## **Avisos de advertencia y precaución**

En este manual se utilizan avisos de advertencia y precaución cuando es preciso, los cuales se deberían cumplir a rajatabla. Estos avisos aparecen en el formato que se muestra a continuación y su definición es la siguiente:

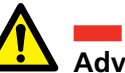

### **Advertencia**

Advertencia, tal y como se utiliza en este manual, se define como una condición o práctica que podría desembocar en una lesión personal o en la pérdida de la vida.

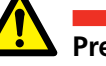

### **Precaución**

Precaución, tal y como se utiliza en este manual, se define como una condición o práctica que podría desembocar en un daño en el equipo o aparato que se está probando o su destrucción.

## Detección de tierra abierta

- 1. La unidad cuenta con un circuito de detección de tierra abierta que emite una alarma si la conexión a tierra de la salida de alimentación de red está ausente o es distinta de la tierra de la estación/ prueba que sirven de muestra. El usuario puede configurar la alarma para que solo se emita o para que realmente bloquee la unidad y prohíba la generación de cualquier señal de prueba.
- 2. La salida de alimentación de red debe contar con un conector de protección (masa), o PE, conectado a la conexión de tierra de la estación. Por lo general, este PE de la salida de alimentación de red está conectado a la conexión de tierra de la estación. Si esto no es así, existen dos alternativas:
	- $\blacksquare$  De conformidad con la normativa local y los permisos en materia de seguridad, utilice un transformador de aislamiento en el que el lado secundario Masa/Tierra tenga que conectarse a la conexión a tierra de la estación utilizando un cable de tierra independiente (¡no a través de la unidad TRAX!)
	- De conformidad con la normativa local y los permisos en materia de seguridad, utilice una conexión a tierra temporal, conectando la tierra de la salida de alimentación de red a la tierra de la estación.

## <span id="page-8-0"></span>**Seguridad del instrumento**

- 1. Este instrumento funciona a partir de una fuente de alimentación monofásica. Cuenta con una terminal bipolar con conector de tierra y requiere un conector bipolar, de 16 A, con tres terminales, con tensión y de tipo de tierra. La tensión de la fuente de alimentación debe estar dentro de la tensión de funcionamiento nominal siguiente: 100-240 V ± 10 %, 47/63 Hz.
- 2. Antes de establecer la conexión con la fuente de alimentación, compruebe si la potencia nominal del instrumento coincide con la tensión de la fuente de alimentación y tiene una terminal bipolar adecuada con conector de tierra.
- 3. El enchufe de la toma de corriente se debe introducir únicamente en un receptáculo de acoplamiento con un contacto de tierra. No eluda la conexión a tierra. Cualquier interrupción de la conexión a tierra puede provocar un peligro de descarga eléctrica. Compruebe que el receptáculo está debidamente cableado antes de introducir el enchufe.

## **2.2 Instrucciones de seguridad**

- 1. No es posible eliminar todos los peligros potenciales procedentes y derivados del equipo de pruebas eléctricas. Por ese motivo, se ha hecho todo lo posible por señalar en este manual de instrucciones cuáles son los procedimientos y precauciones adecuados que debe seguir el usuario a la hora de manipular este equipo, además de marcar el propio equipo con advertencias de precaución cuando sea preciso. No es posible prever todos los peligros que se pueden producir en las diversas aplicaciones de este equipo. Por lo tanto, es fundamental que el usuario, además de las normas de seguridad siguientes que se incluyen en este manual, considere cuidadosamente todos los aspectos de la prueba relativos a la seguridad antes de proceder.
- 2. El conjunto de prueba y la muestra a la que está conectado son una posible fuente de energía eléctrica de alta tensión y cualquier persona que realice las pruebas o que ayude a ello debe adoptar todas las precauciones prácticas de seguridad para prevenir el contacto con las piezas energizadas del equipo de la prueba y de los circuitos relacionados.
- 3. Las personas que realmente participen en la prueba deben mantenerse alejadas de todas las piezas de la totalidad del circuito de alta tensión, incluidas todas las conexiones, a menos que el conjunto de la prueba sea sin corriente y todas las piezas del circuito de la prueba tengan conexión a tierra. Las personas que no estén directamente implicadas en la tarea se deben mantener alejadas de las actividades de la prueba mediante barreras, verjas o advertencias adecuadas.
- 4. Trate todas las terminales del equipo de potencia de alta tensión como un peligro de descarga eléctrica potencial. Siempre existe el riesgo potencial de que se induzcan tensiones en estas terminales debido a la proximidad de las líneas de alta tensión o equipo energizados.
- 5. Conecte siempre a tierra los puntos de conexión de la muestra de la prueba antes de conectar ningún cable del conjunto de la prueba. Cuando sea posible, mantenga en todo momento un lado de la muestra de la prueba siempre conectado a tierra. Utilice siempre un palo de conexión a tierra de seguridad para conectar a tierra cualquier conductor de alta tensión.
- 6. La conexión a tierra del conjunto de la prueba debe ser la primera que realice y la última que quite. Cualquier interrupción de la conexión a tierra puede provocar un peligro de descarga eléctrica.

<span id="page-9-0"></span>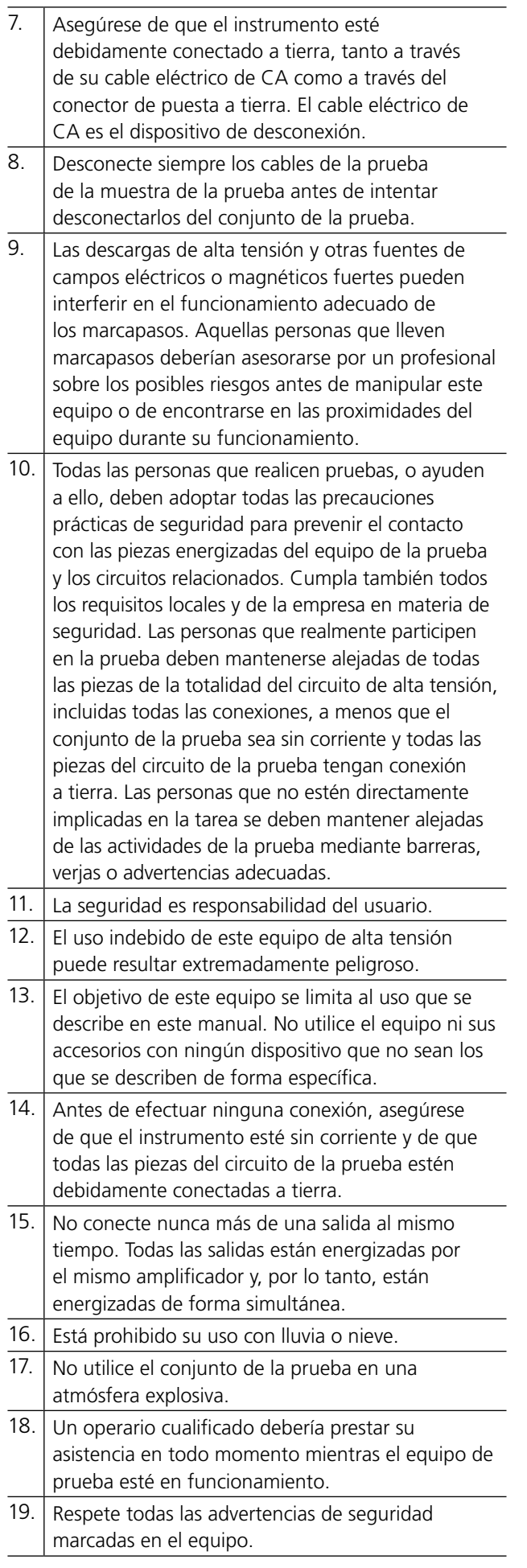

20. El mantenimiento correctivo solo lo debe llevar a cabo personal cualificado que esté familiarizado con el diseño y el funcionamiento del conjunto de la prueba y de los peligros que implica.

## **Mantenimiento**

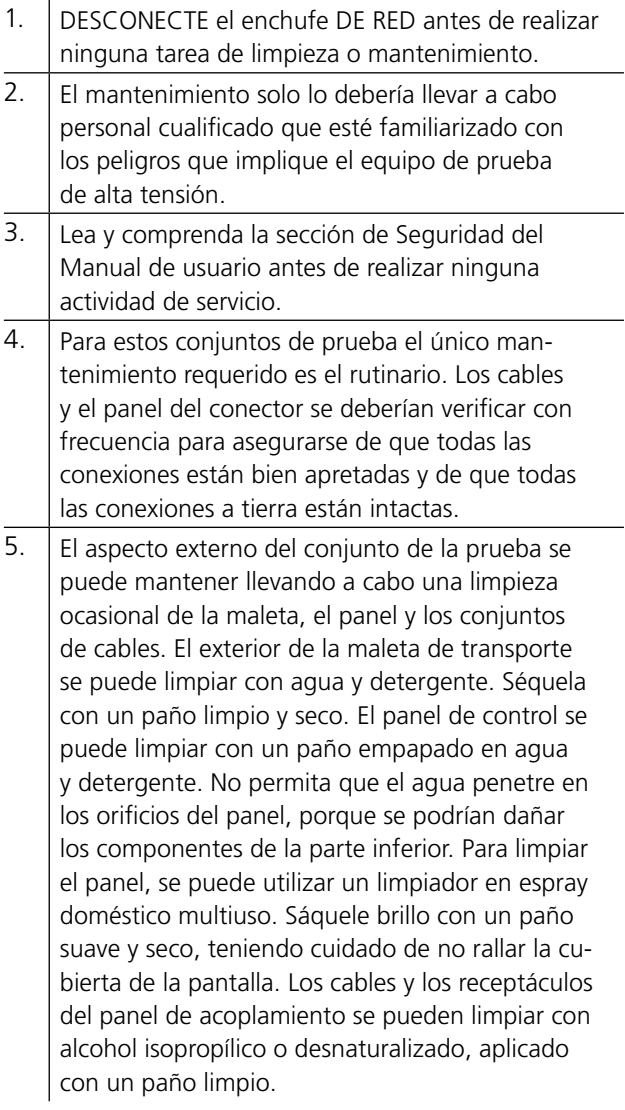

# <span id="page-11-0"></span>3 D**escripción del instrumento y accesorios**

## **3.1 Panel lateral**

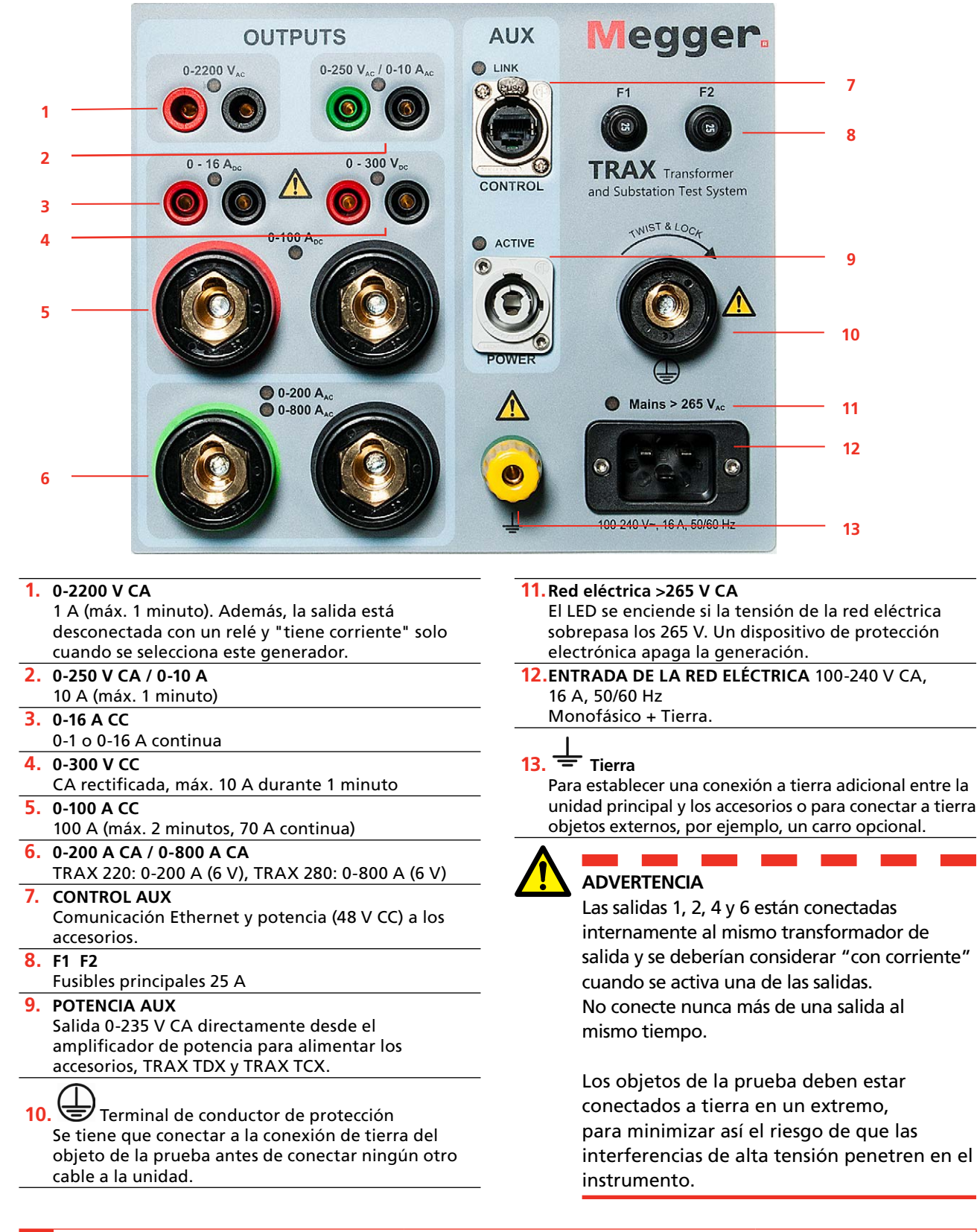

## <span id="page-12-0"></span>**3.2 Panel superior**

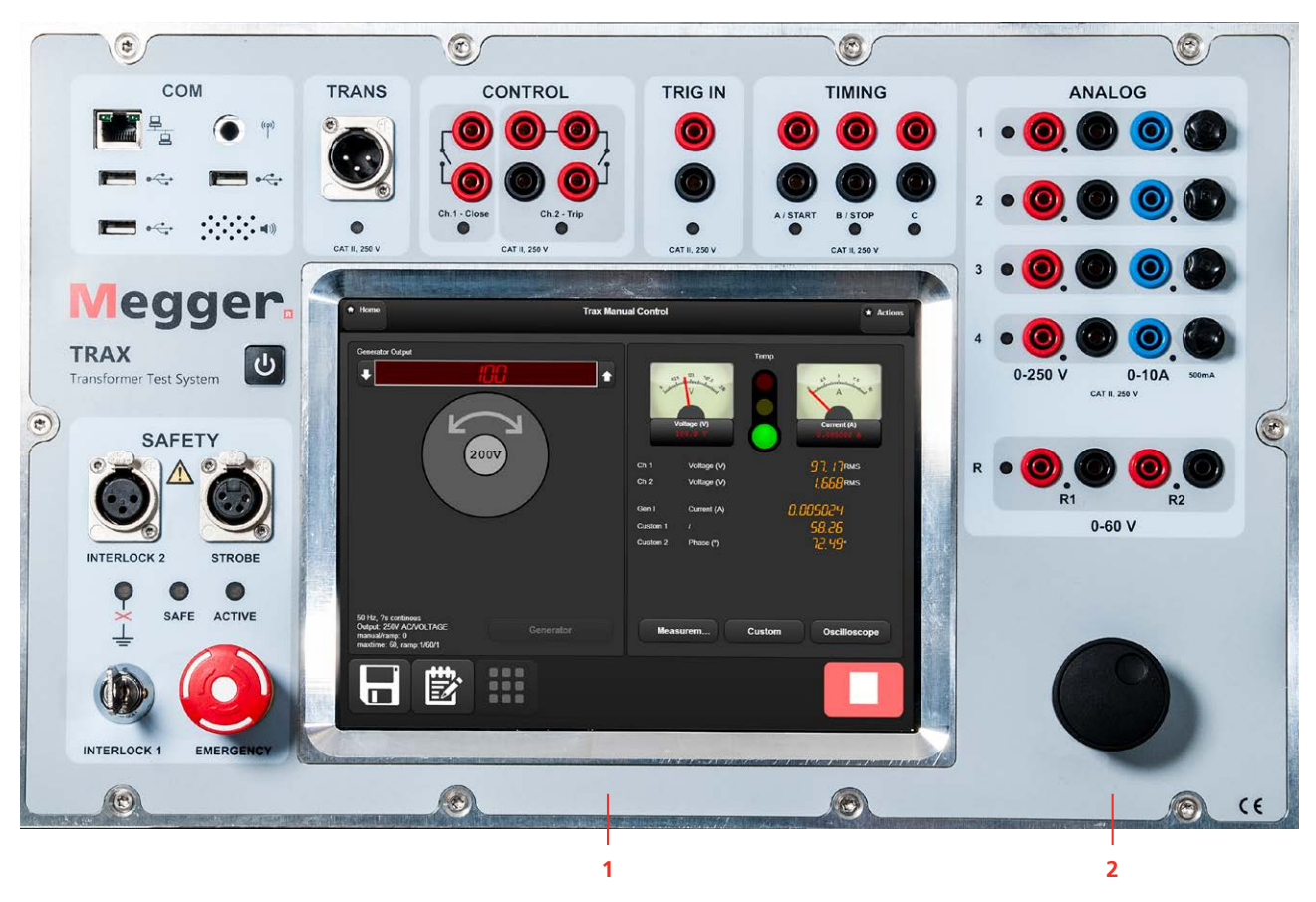

## **Pantalla y botón de control**

**1.** Pantalla táctil capacitiva, TRAX 220 y 280.

**2.** Botón de control para controlar el generador de salida seleccionado. Púlselo para cambiar el valor de los pasos progresivos (por ejemplo, 1 V, 2 V, 5 V, 10 V). Se utiliza como dispositivo de emparejamiento cuando se conecta TRAX para el control externo por Ethernet o Wifi. Subir y bajar con el cursor para leer informes.

## <span id="page-13-0"></span>**Comunicación y seguridad**

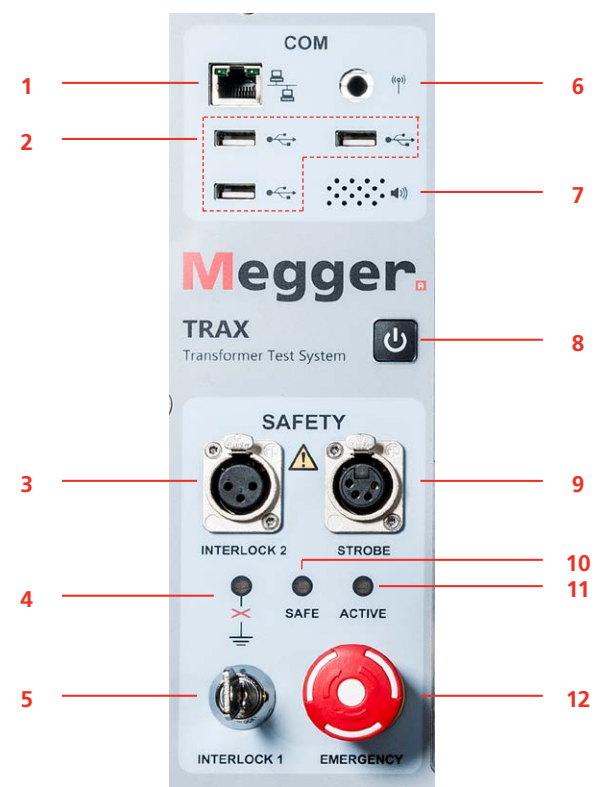

- **1.** Puerto Ethernet para ejecutar el instrumento desde un PC externo o conectarlo a una red externa.
- **2.** Tres puertos USB para un uso multifunción: Unidad de memoria USB, ratón externo o teclado.

#### **3. INTERBLOQUEO 2**

Interbloqueo manual. Si se activa, el amplificador de potencia se cierra cuando el interbloqueo está abierto.

- **Nota** *El interbloqueo 2 no se puede desactivar para una salida de 2,2 kV y cuando se utiliza el accesorio TDX120.*
- **4.** El LED naranja indicará si el TRAX no está conectado a tierra correctamente.

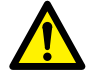

### **ADVERTENCIA**

Cuando el LED parpadee, eso quiere decir que no se cumplen uno o varios de los siguientes criterios:

El cable de tierra de prueba no está conectado a tierra

El cable de tierra de prueba está mal conectado

El cable de tierra de prueba está defectuoso La salida de red no está conectada a tierra El cable de red está defectuoso

La conexión a tierra de la estación y del objeto de prueba no tienen la misma potencia

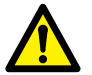

#### **Importante**

La seguridad siempre es lo prioritario. Asegúrese de que el sistema TRAX esté correctamente conectado a tierra.

#### **5. INTERBLOQUEO 1**

Interbloqueo fijo con interruptor de llave. Si la llave está en posición OFF (apagado), o si no está en la unidad, el amplificador de potencia está apagado.

- **6.** Conector para antena Wifi, que permite ejecutar el instrumento de forma inalámbrica desde un PC o una tablet (opcional).
- **7.** Altavoz de comunicación "Busca" debajo del panel para el indicador acústico.

#### **8. ON / OFF**

#### Pulse el botón durante 1 segundo y el instrumento arrancará.

Púlselo durante 3 segundos y el instrumento se apagará.

#### **9. INTERMITENCIA**

Para la conexión de la TIB225, caja indicadora Trax opcional, que indica que es seguro (verde) o que está generando tensión/corriente (rojo). El TIB225 opcional actúa de forma similar a las luces indicadoras del panel (10 y 11).

#### **10.SEGURO**

El LED verde indica que el instrumento está en un estado seguro para conectar y desconectar los cables.

#### **11. ACTIVO** Indicador

El LED rojo parpadea – El instrumento está generando una tensión o corriente o está descargando un circuito inductivo después de una prueba de CC (mediciones de resistencia de devanado).

#### **12.EMERGENCIAY**

Botón de parada de emergencia (ESD).

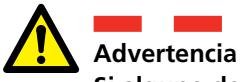

**Si alguno de los dos indicadores anteriores, 10 y 11, no funciona correctamente, se debe entender que el TRAX y el accesorio del TRAX están en modo de generación (no seguro).**

## **Cómo configurar TRAX y cualquier accesorio en modo seguro**

Hay dos maneras de configurar TRAX en un modo seguro, lo que significa que no puede generar ninguna tensión/corriente.

#### ▪ **Coloque la tecla INTERBLOQUEO 1 en posición vertical (bloqueada).**

Durante el funcionamiento normal cuando el TRAX se debe configurar en un modo seguro.

#### ▪ **Pulse el botón de EMERGENCIA.**

En caso de emergencia, cuando toda la generación de TRAX y sus accesorios se deben detener de inmediato.

## **Transductor, salidas binarias y tiempo**

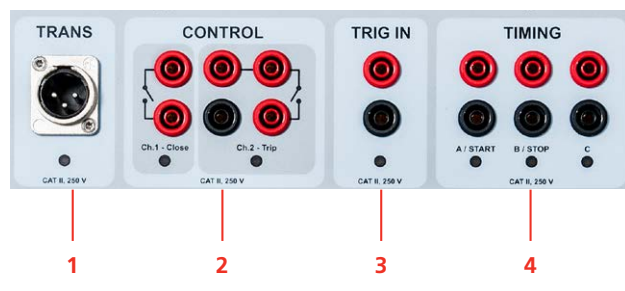

#### **1. TRANS**

Entrada general para transductores analógicos y señales analógicas de nivel bajo, por ejemplo, transductores de movimiento, bobinas Rogowski, etc.

#### **2. CONTROL**

Contactos de cierre/apertura del OLTC y control del interruptor de circuito (arriba-abajo, cierre-disparo)

#### **3. ACTIVACIÓN**

Entrada de activación externa para iniciar las mediciones o el registro basado en un evento externo.

#### **4. TIEMPO**

Entradas binarias para las mediciones del tiempo en el temporizador y en aplicaciones de pruebas de relé cuando se utiliza como temporizador. Entradas A y B dedicadas para el Inicio y la Parada.

#### **Entradas analógicas**

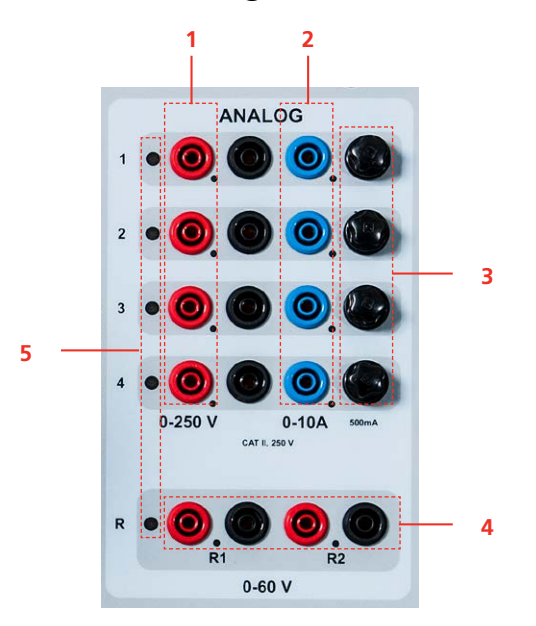

- **1.** ENTRADAS DE TENSIÓN Cuatro canales 0-250 V CA, 0-350 V CC
- **2.** ENTRADAS DE CORRIENTE Cuatro canales 0-10 A CA, 0-10 A CC
- **Nota** *La tensión y la corriente no se pueden medir en el mismo canal de forma simultánea.*

#### **3.** FUSIBLES

4 x 500 mA/25 V CC rápidos, se pueden cambiar desde el exterior, protegen la derivación de incremento de corriente baja. Dentro del panel superior, hay cuatro fusibles rápidos de 15 A/250 V CA para el paso de incremento de corriente alta

**4.** ENTRADAS CC Estos dos canales (R1 y R2) están diseñados para

medir la tensión CC baja, < 60 V CC, cuando se miden el contacto y la resistencia de devanado, utilizando salidas de corriente de100 A o de 1 a 16 A CC. Si se utilizan los canales para medir la CA, la entrada máx. es de 40 V RMS.

#### **5.** INDICADORES LED

Los LED rojos indican a qué canal conectarse en función de la aplicación que se esté utilizando.

## <span id="page-15-0"></span>**3.3 Accesorios incluidos**

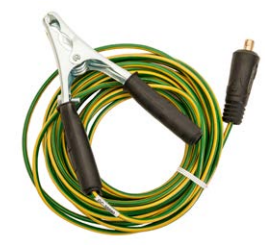

Cable de tierra, 6 mm<sup>2</sup>, 10 m (33 pies)  $\qquad \qquad$  GC-30080

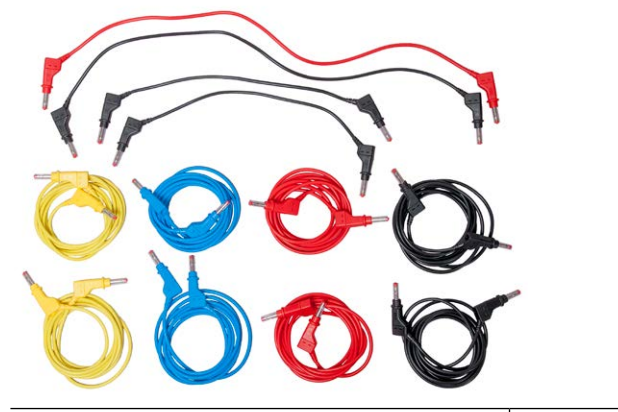

Juego de cables de prueba GA-00032

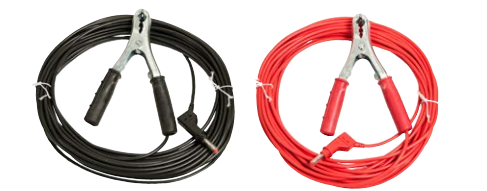

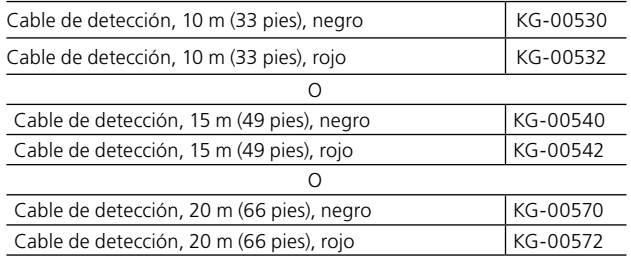

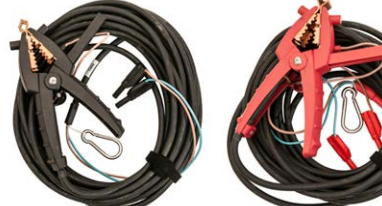

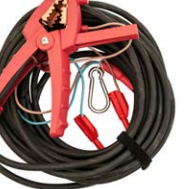

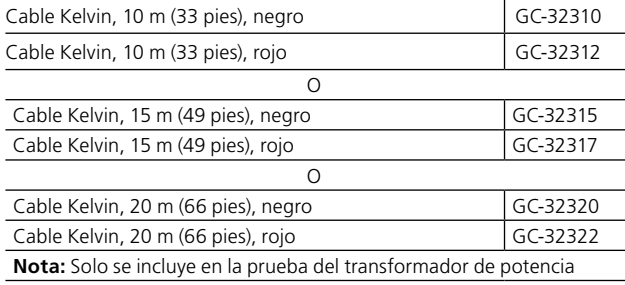

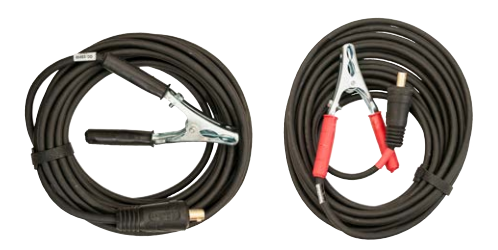

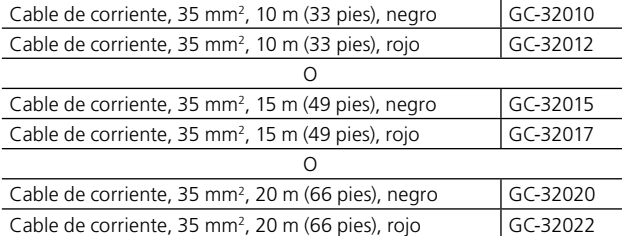

**Nota:** Para Trax 219/220 con cables de 15/20 m también se incluye un par de cables de corriente, 35 mm<sup>2</sup>, 6 m (20 pies).

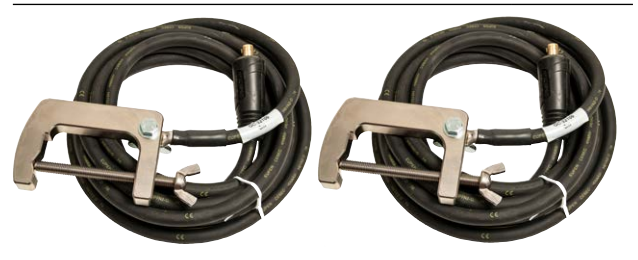

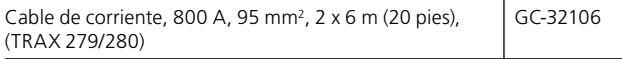

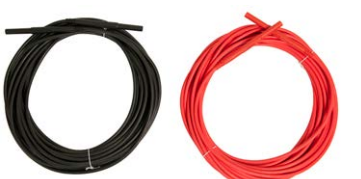

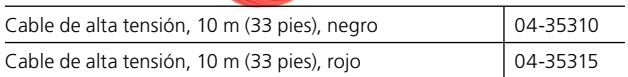

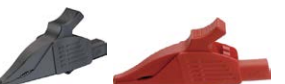

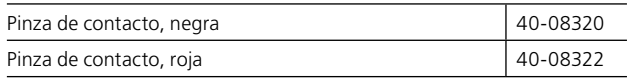

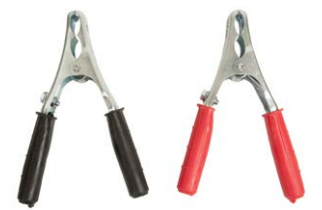

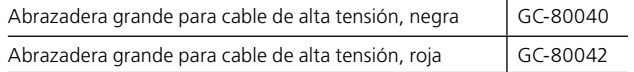

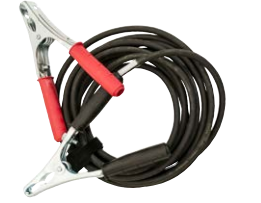

Cable puente,  $10 \text{ mm}^2$ ,  $5 \text{ m}$  (16 pies)  $\left| \text{G} \text{C-32091} \right|$ 

<span id="page-16-0"></span>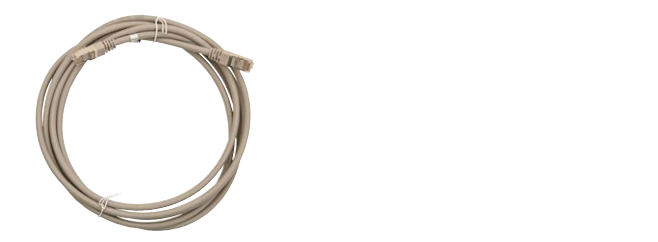

Cable Ethernet, blindado GA-00985

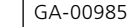

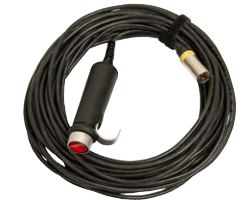

Interruptor de mano de seguridad con interbloqueo, 3 m (10 pies) GC-31103

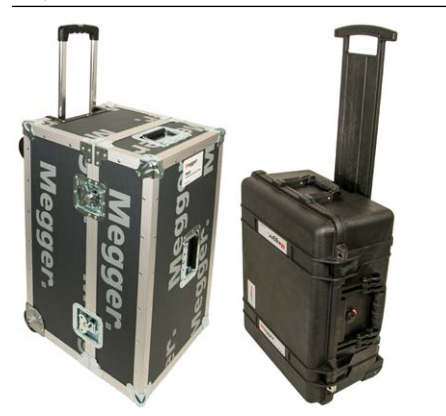

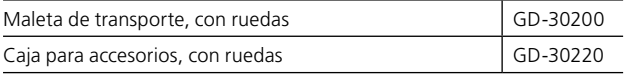

## **3.4 Accesorios opcionales**

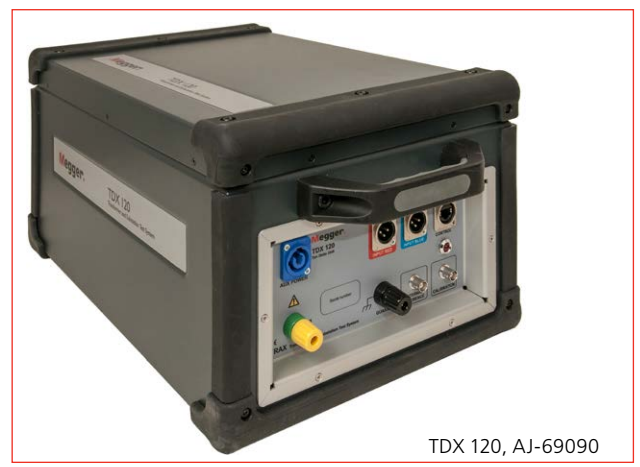

Unidad de alta tensión (12 kV) para la corriente de excitación y las mediciones de la capacitancia y DF/PF/tan delta.

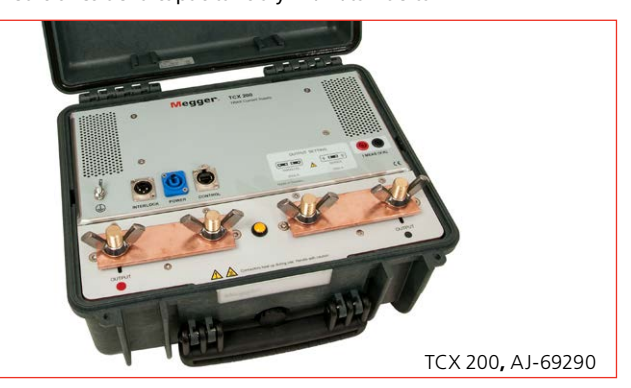

Accesorio de alta corriente.

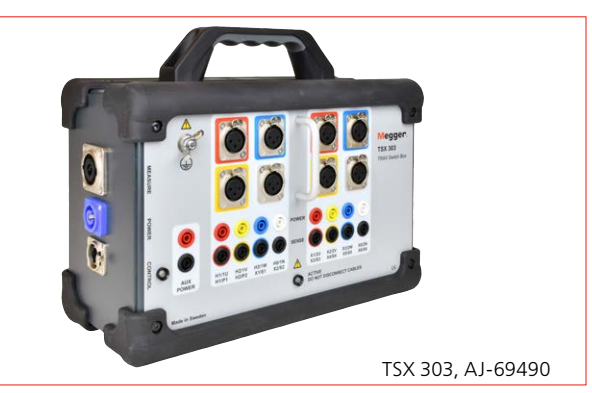

Caja de conmutación automatizada trifásica/de 6 devanados. Nota: El lanzamiento está previsto durante 2018

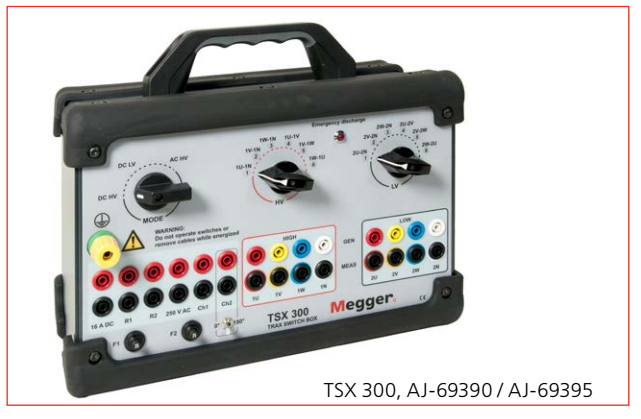

Caja de conmutación manual trifásica/de 6 devanados con panel de diseño IEC o ANSI.

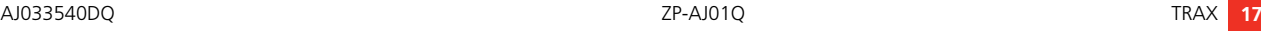

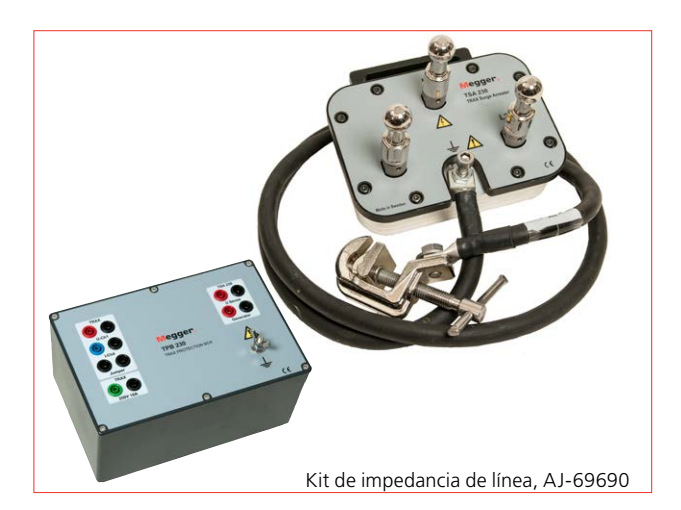

El Kit de impedancia de línea es un accesorio para TRAX. Está compuesto por TSA230 - unidad de protección contra sobretensión - y TPB230 - una caja de protección - más cables, accesorios y la aplicación del software AJ-8050X para TRAX.

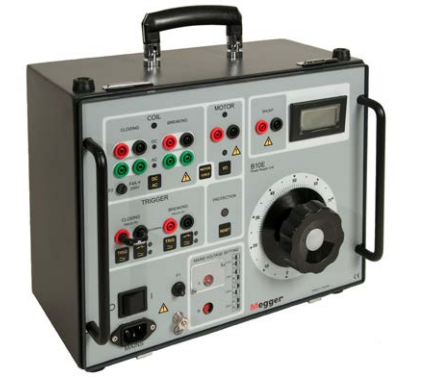

B10E, BG-29092

Puede ser necesario una tensión CC variable para probar un interruptor de circuito. El B10E proporciona 24-250 V CA o CC.

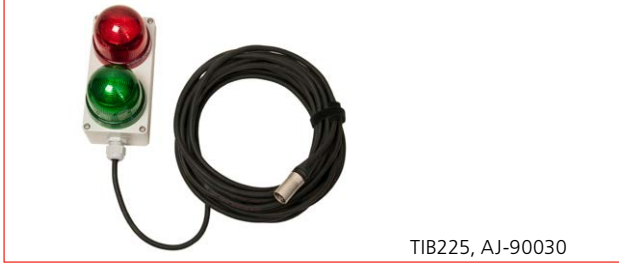

TIB225, caja indicadora Trax opcional, que indica que es seguro (verde) o que está generando tensión/corriente (rojo)

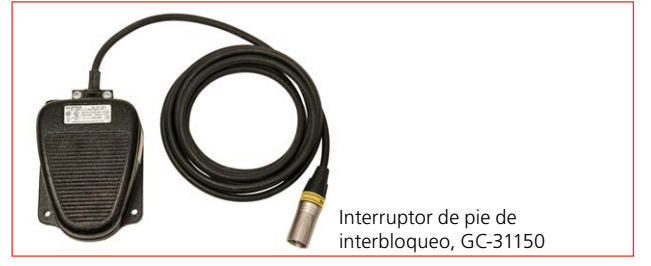

Interruptor de pie de seguridad con interbloqueo, 3 m (10 pies)

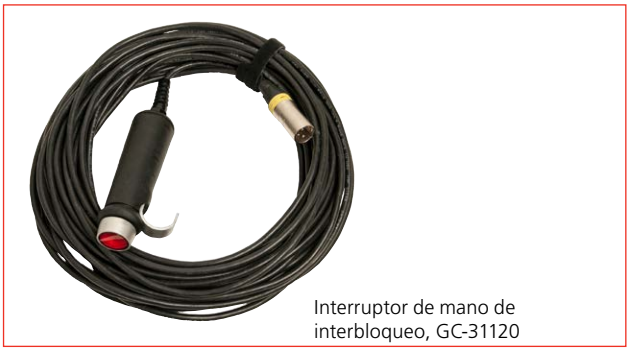

Interruptor de mano de seguridad con interbloqueo, 18 m (60 pies)

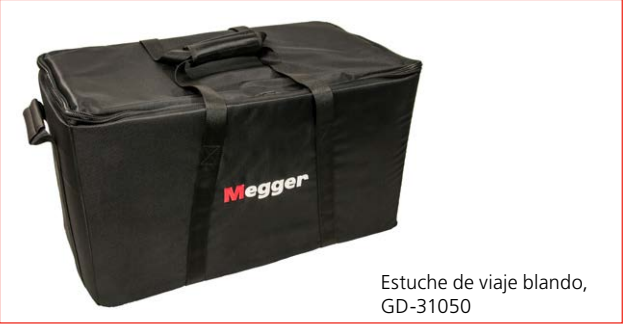

Estuche blando para TRAX, excepto los accesorios, para minimizar el peso durante el vuelo.

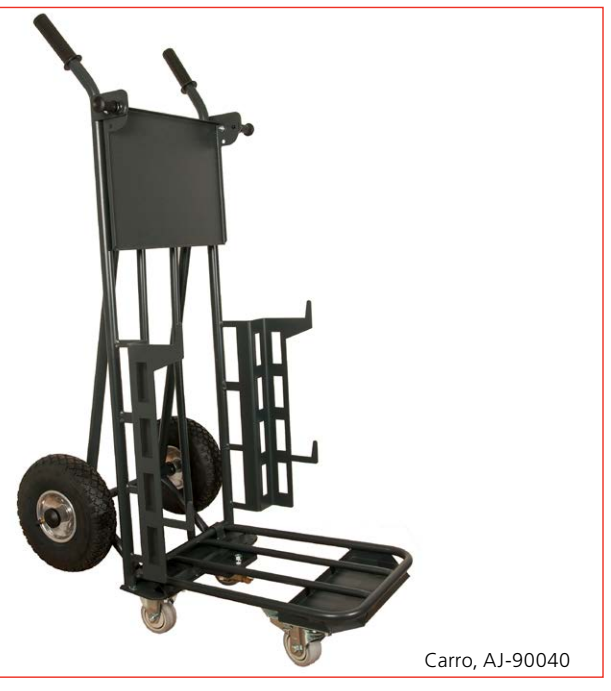

Carro adecuado para TRAX y accesorios opcionales, por ejemplo, TDX 120

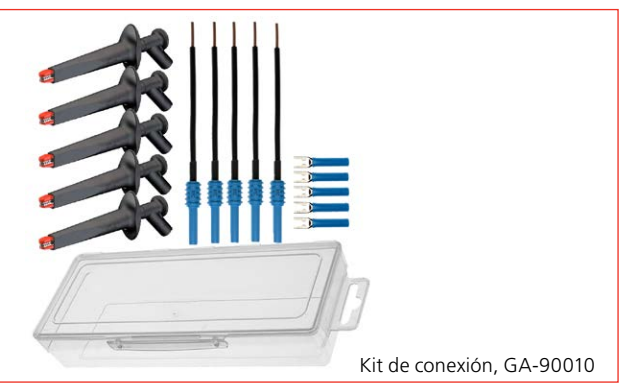

Kit de conexión para cables de control

## <span id="page-18-0"></span>**3.5 Software opcional**

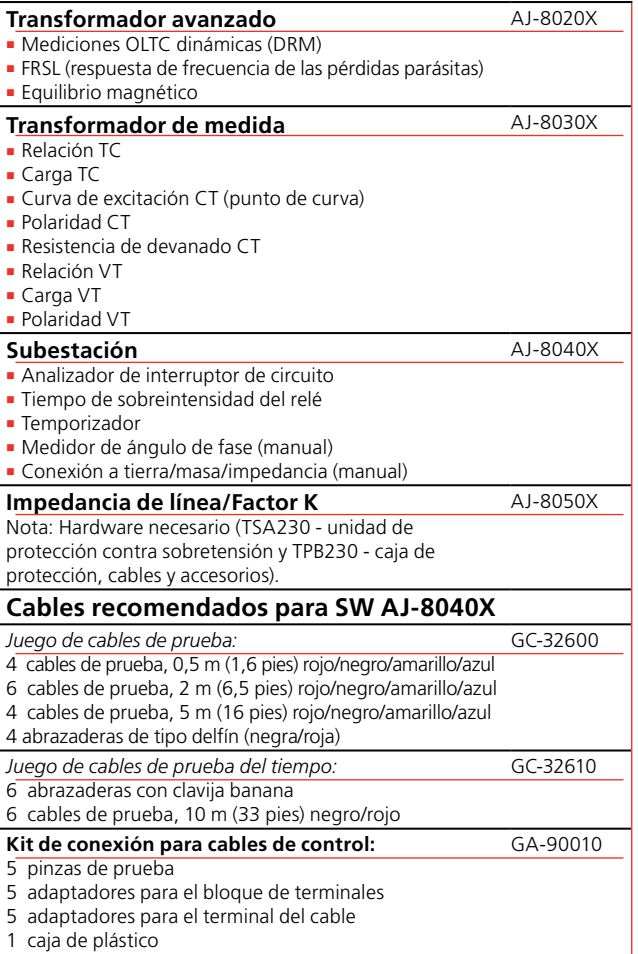

# <span id="page-19-0"></span>4 F**uncionamiento básico**

## **4.1 Aspectos generales**

Las mediciones de TRAX se recopilan de manera conjunta en sesiones de prueba y en pruebas. Una prueba suele contener diversas mediciones individuales y una sesión de prueba/archivo/informe de TRAX suele contener diversas pruebas realizadas con distintas aplicaciones.

## **Pruebas manual y configurada**

### **Control manual**

Las pruebas manuales se pueden hacer utilizando el Control manual, mediante el que puede definir qué generador utilizar, el tipo de la señal de prueba, cómo se miden los resultados y cómo se calculan los parámetros. Esto le proporciona posibilidades ilimitadas para realizar casi cualquier prueba de CA o CC en cualquier componente eléctrico dentro de los límites de las capacidades de generación de TRAX.

Los resultados de las mediciones del Control manual para una configuración determinada se recopilan en una tabla de resultados. Si se modifica la configuración de prueba para cambiar los canales de medición y/o los parámetros calculados, los nuevos resultados se recopilan en una nueva tabla de prueba/resultados.

#### **Prueba manual**

TRAX también se puede utilizar como un instrumento manual estándar. Este modo de funcionamiento se define como "Prueba manual/Sin configuración" y está disponible en la mayoría de las aplicaciones. En comparación con el Control manual, este modo de funcionamiento está vinculado a una aplicación determinada. A modo de ejemplo, las mediciones de la resistencia de devanado en el modo de prueba manual se limitan al uso de cualquiera de los tres generadores de corriente CC y una o dos de las entradas de medición de  $CC$ 

Los resultados de las mediciones de la Prueba Manual para una configuración determinada se recopilan en una tabla de resultados. Si se modifica la configuración de prueba, por ejemplo, si se cambia la resistencia de devanado de canales únicos a canales dobles (magnetización de devanado simultánea), los nuevos resultados se recopilan en una nueva tabla de prueba/ resultados.

### **Prueba configurada**

Las pruebas configuradas se definen mediante la introducción de información sobre el objeto de la prueba, como en el caso del grupo vectorial y la configuración de un transformador eléctrico, si hay o no un cambiador de derivación y, de haberlo, con qué devanado y cuántas derivaciones. Con esta información, la aplicación TRAX controla la prueba y tiene que realizarla siguiendo las conexiones descritas en la unidad para conseguir la evaluación automática de la prueba.

En una prueba configurada, también puede utilizar varias pruebas para probar del todo un transformador. A modo de ejemplo, si el objeto de prueba es un transformador de tres devanados, las mediciones TTR se tienen que realizar en varias pruebas, por ejemplo, devanados primarios a devanados secundarios, primarios a terciarios y secundarios a terciarios. Cada una de ellas se lleva a cabo en forma de prueba independiente, con una tabla de prueba independiente, que se reúnen de manera conjunta en la misma sesión de prueba.

## **Información sobre el objeto de prueba (placa)**

Se deben introducir los datos del objeto de prueba/placa para cualquier prueba configurada. Estos datos formarán parte del informe de la prueba. Se piden los datos obligatorios necesarios para una aplicación determinada y se añaden al informe. La siguiente aplicación tendrá los mismos datos automáticamente, pero puede requerir la adición de alguna información adicional. Después de todas las pruebas, puede ir al informe y añadir cualquier dato que todavía falte.

## **Creación de una sesión de prueba con antelación**

Si es necesario definir una sesión de prueba antes de realizar efectivamente la prueba, el flujo de trabajo es el siguiente:

- **1]** Abra la primera aplicación y defina el objeto de prueba, definiendo parámetros como: grupo vectorial del transformador.
- **2]** Introduzca un nombre y guarde la prueba (vacía).
- **3]** Vaya al informe y rellene los datos necesarios del objeto de prueba y todas las pruebas planeadas.
- <span id="page-20-0"></span>**4]** Abra la siguiente aplicación y cree una tabla de prueba.
- **5]** Guárdela y vaya a la siguiente aplicación. Haga lo mismo para todas las aplicaciones deseadas.
- **6]** Por último, compruebe el informe de nuevo para comprobar que se hayan introducido todos los datos necesarios y que todas las pruebas planeadas estén incluidas.
- **7]** Confírmelo/guárdelo y ciérrelo.

### **En la planta**

- **1]** Cargue el informe creado para el objeto de prueba.
- **2]** Vaya del informe a una aplicación determinada para realizar las mediciones específicas, según se lo vaya indicando TRAX.
- **3]** Guárdela y vaya a la siguiente aplicación. Haga lo mismo para todas las aplicaciones deseadas.

## **Uso de la medición como plantilla**

Si un nuevo objeto de prueba es muy similar a un objeto de prueba existente, se puede utilizar la sesión de prueba antigua a modo de plantilla para la nueva prueba. Al seleccionar "Cargar plantilla" en la vista de Inicio, se abrirá la prueba antigua con una nueva fecha y sin resultados. Al copiar la prueba con el nuevo nombre, se guardará y se puede utilizar como plantilla haciendo los cambios que haga falta.

<span id="page-21-0"></span>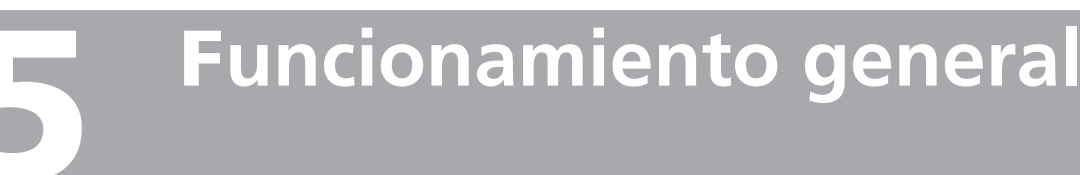

## **5.1 Menú principal**

1] Pulse (b) durante un segundo para encender **TRAX** 

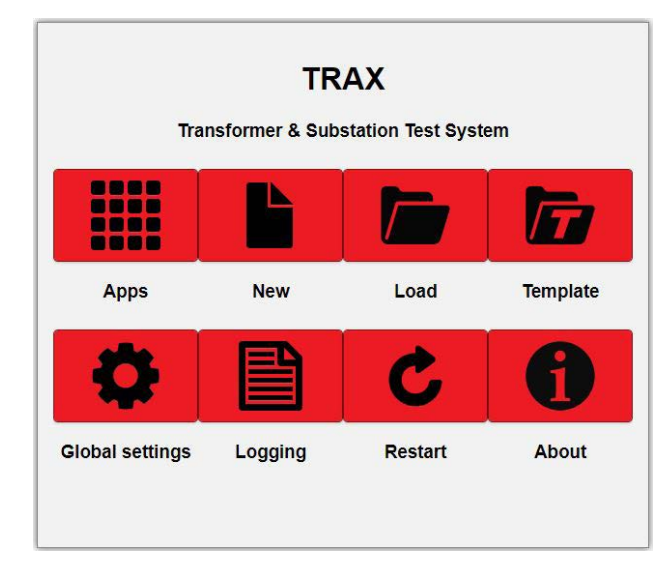

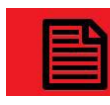

**Registro**

Abre el diálogo para leer y descargarse archivos de registro de TRAX con mediciones únicas (consulte la sección "Tratamiento de datos y creación de

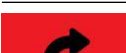

×

**Reiniciar**

informes") Reinicia el SW de TRAX (pero no el HW) **Nota** *Cuando se maneja TRAX desde un PC, también se puede utilizar la tecla de acceso rápido F5 para reiniciarlo* Información; versión del SW, número de

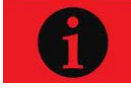

serie, temperaturas internas, etc.

**Acerca de**

## **Apagado de TRAX**

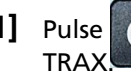

1] Pulse **durante 3 segundos para apagar** 

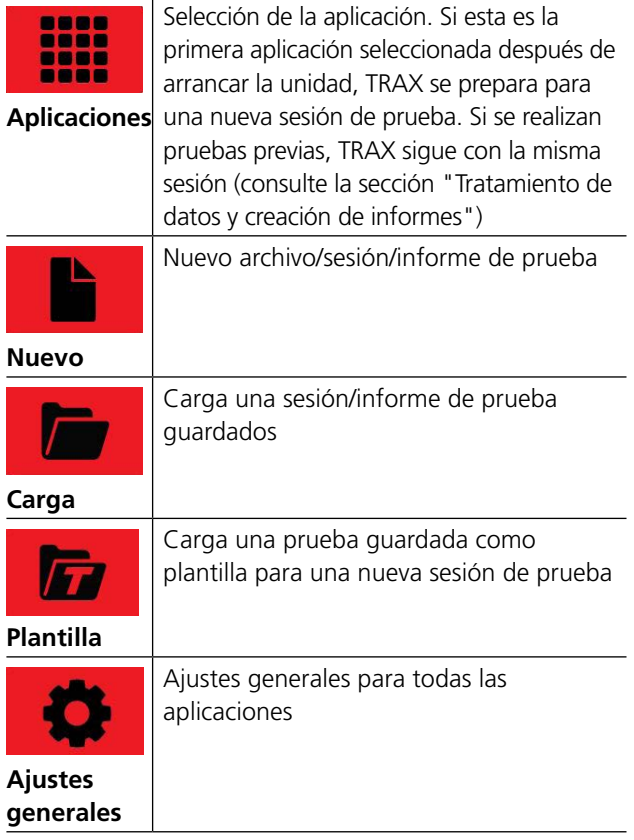

## <span id="page-22-0"></span>**5.2 Menú de las aplicaciones**

**1]** Pulse **iiii** para acceder a las distintas aplicaciones.

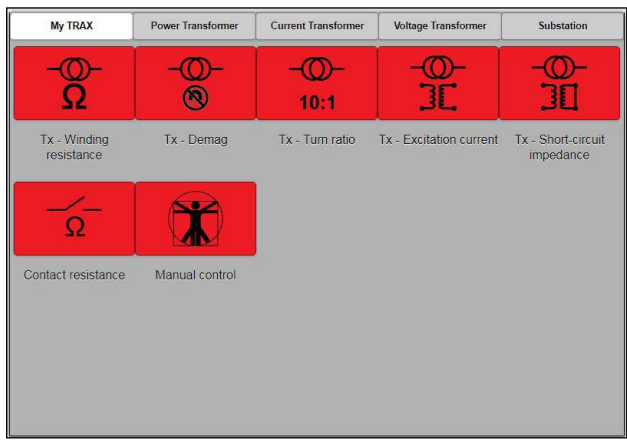

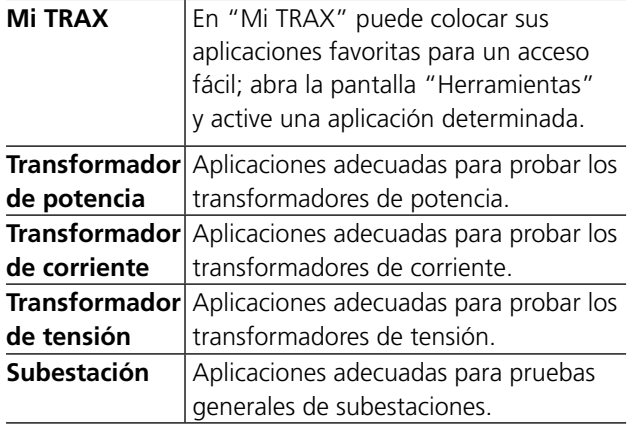

### **Descripciones breves de las aplicaciones Mi TRAX**

- **1]** Haga clic en  $\mathbb{X}$  y seleccione las aplicaciones que quiere que se vean en «Mi TRAX».
- **Nota** *Las selecciones que haga solo serán para «Mi TRAX».*

#### **Transformador de potencia**

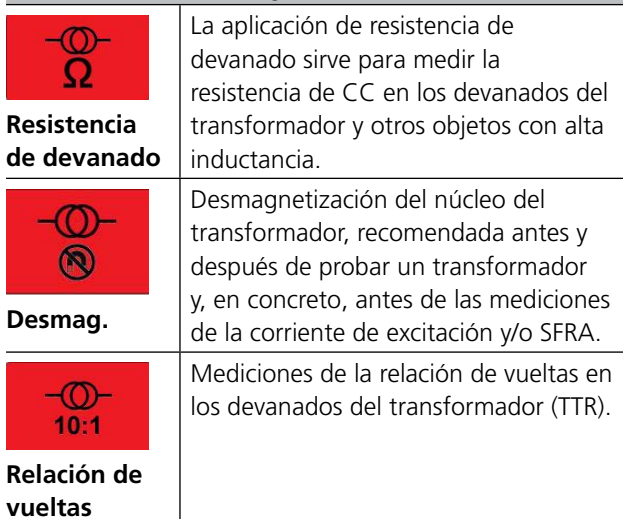

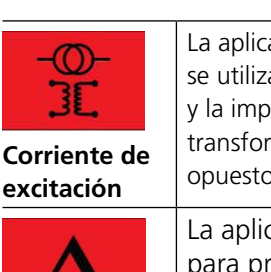

**Factor tan delta/de** 

 **FRSL**

**VUVVIII** 

**Equilibrio magnético**

**OLTC**

ación de corriente de excitación a para medir la corriente vedancia en un lado de un mador con los devanados os abiertos. cación Tan delta se usa

**potencia TDX** robar sistemas aislantes eléctricos de alta tensión y medir la capacitancia y el factor tan delta/de potencia en tensiones de prueba de hasta 12 kV. **Impedancia de cortocircuito** La aplicación de Impedancia de cortocircuito/Reactancia de fuga está pensada para mediciones de la impedancia en el lado de alta tensión del transformador con el lado de baja tensión cortocircuitado. La aplicación FRSL (respuesta de frecuencia de las pérdidas parásitas) se utiliza para evaluar el estado de los devanados del transformador mediante la realización de una prueba de cortocircuito en un rango amplio de frecuencias.

La aplicación de equilibrio magnético se utiliza para evaluar el estado del núcleo magnético, el devanado y otras piezas asociadas del circuito magnético. La aplicación OLTC se utiliza para

realizar mediciones de resistencia estática/dinámica en cambiadores de derivación de carga de tipo resistor.

La aplicación de pérdida de carga se utiliza para realizar la prueba de la corriente de excitación en el lado de baja tensión del transformador. (De conformidad con la norma rusa GOST)

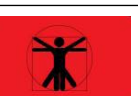

**Corriente de excitación (GOST)**

> El Control manual se usa para manejar TRAX en modo manual.

**Control manual**

**Transformador de corriente**

 $\Omega$ **Resistencia de devanado** La aplicación de resistencia de devanado CT se utiliza para medir la resistencia de la CC en devanados secundarios de transformadores de corriente.

<span id="page-23-0"></span>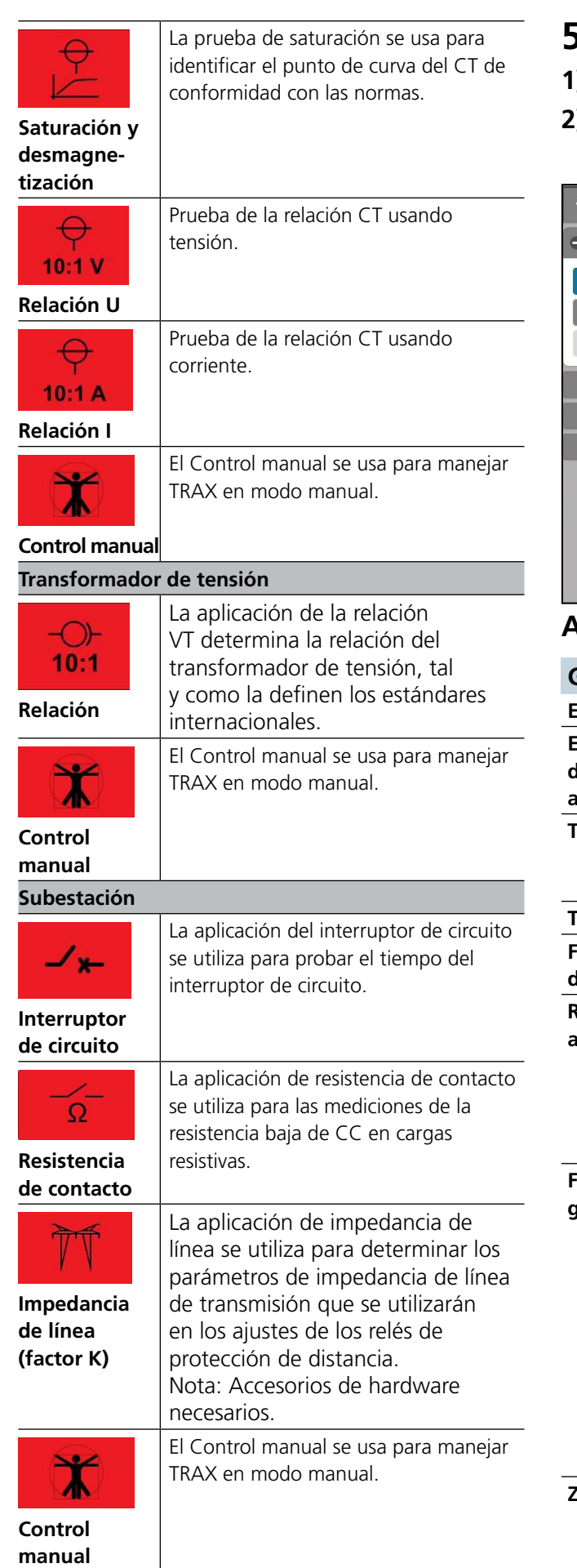

## **5.3 Ajustes generales**

- **1]** Pulse **10** para ver los ajustes generales.
- **2]** Pulse el botón "+ ajustes GUI" Se abre una ventana con los siguientes campos.

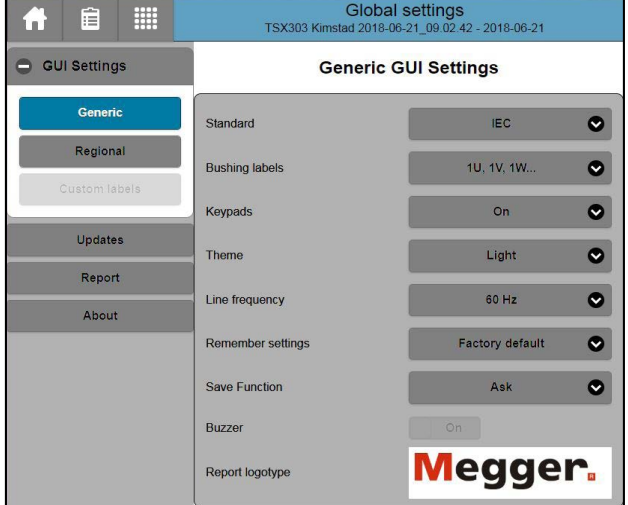

## **Ajustes GUI**

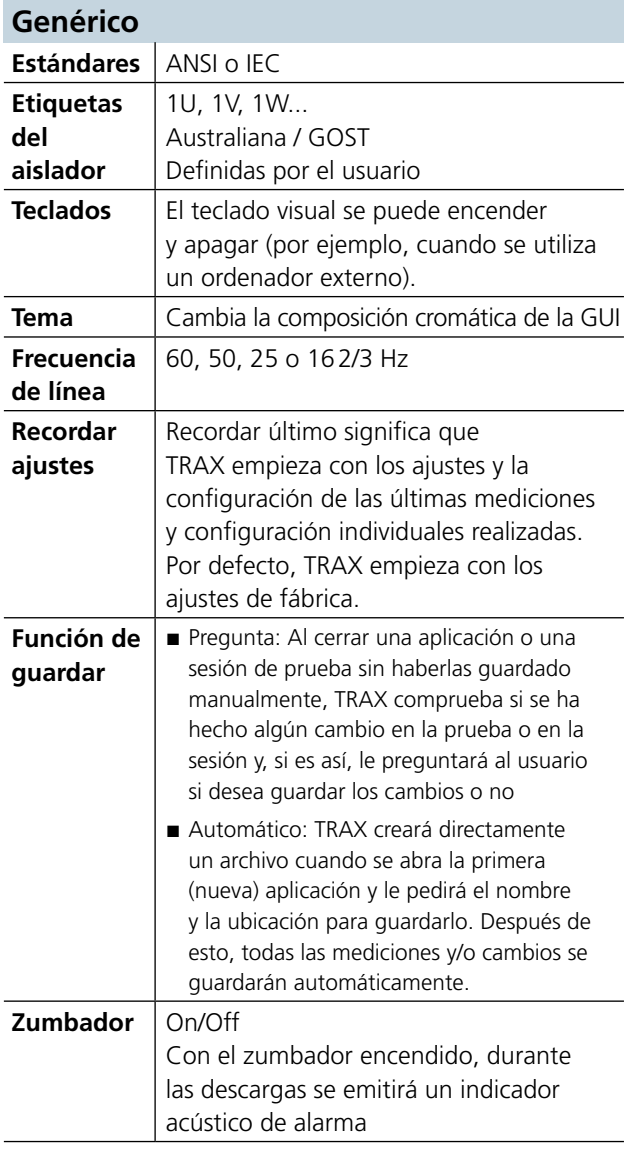

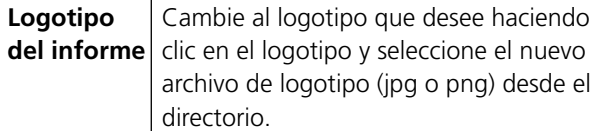

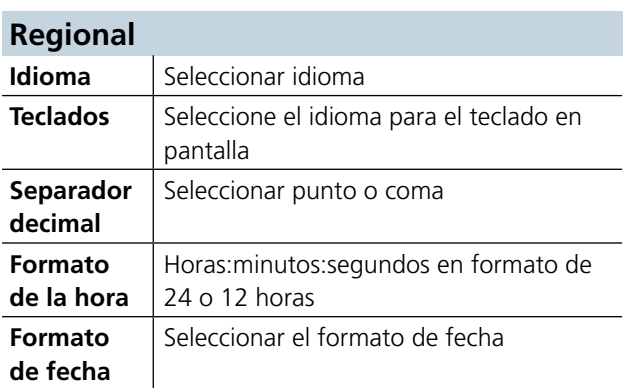

#### **Etiquetas personalizables**

Definir una designación de la terminal específica

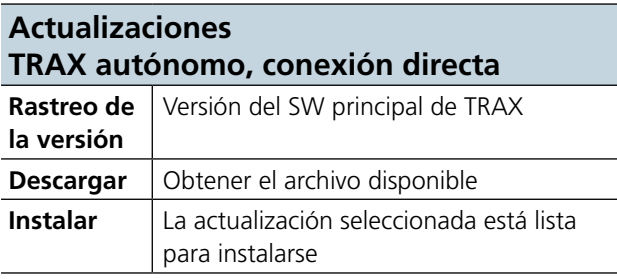

#### **Actualizaciones TRAX autónomo a través de USB**

Introduzca una unidad USB con una actualización de TRAX válida (desde la actualización remota)

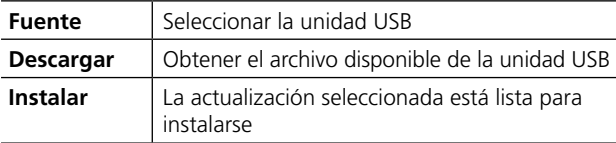

#### **Actualizaciones (Remotas)**

**Nota** *Para obtener más información sobre las actualizaciones de TRAX, consulte el capítulo ["12 Actualización de TRAX" en la página 82](#page-81-1)*

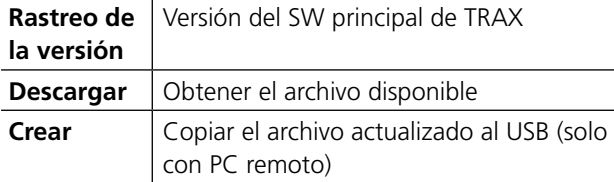

#### **Red**

Ajustes para el funcionamiento remoto de TRAX. No disponible en el modo sin conexión.

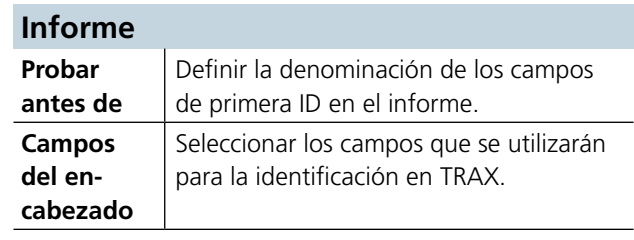

### **Seguridad**

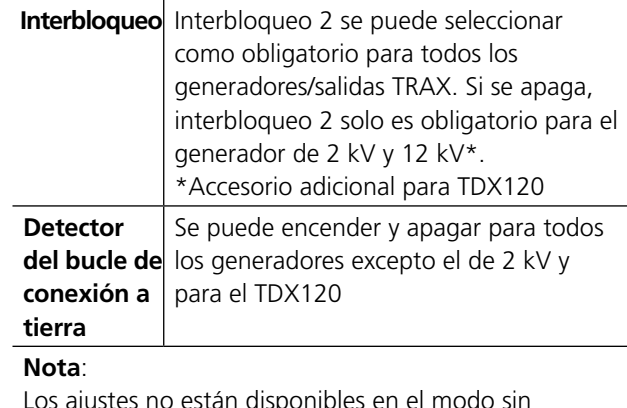

Los ajustes no están disponibles en el modo sin conexión

#### **Configuración del hardware**

Modelo del TRAX 800 A o 200 A

#### **Acerca de**

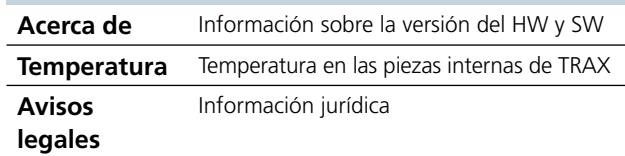

## <span id="page-25-0"></span>**5.4 Control manual**

#### **Importante**

Lea y cumpla las instrucciones de seguridad ["2 Seguridad" en la página 8](#page-7-1).

Cumpla siempre con las regulaciones locales de seguridad.

#### **1]** Pulse  $\mathbf{r}$

Se pueden seleccionar los generadores de salida y los canales de entrada para que realicen una amplia gama de mediciones.

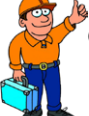

#### **CONSEJO**

*Todos los generadores y los canales de medición analógicos, excepto los canales de entrada del transductor y del tiempo, son accesibles desde el Control manual.*

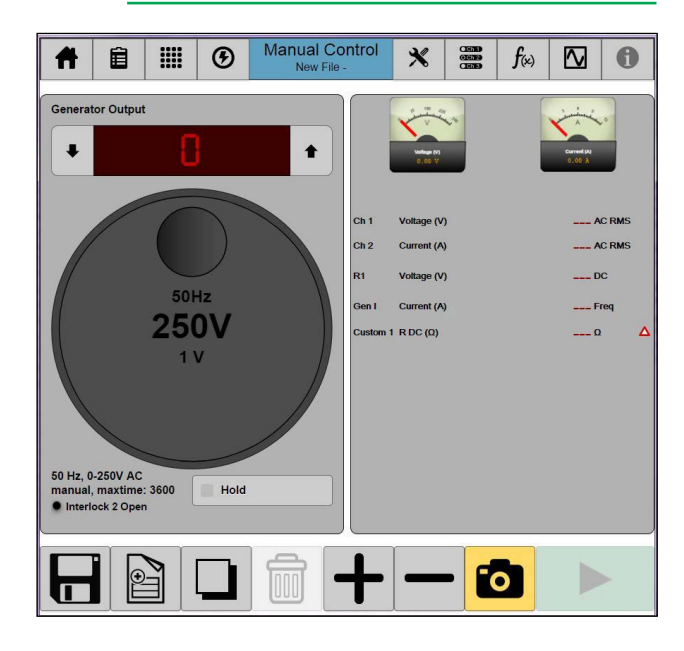

## **Botones de las aplicaciones**

Los botones que se describen a continuación son comunes en la mayoría de las aplicaciones.

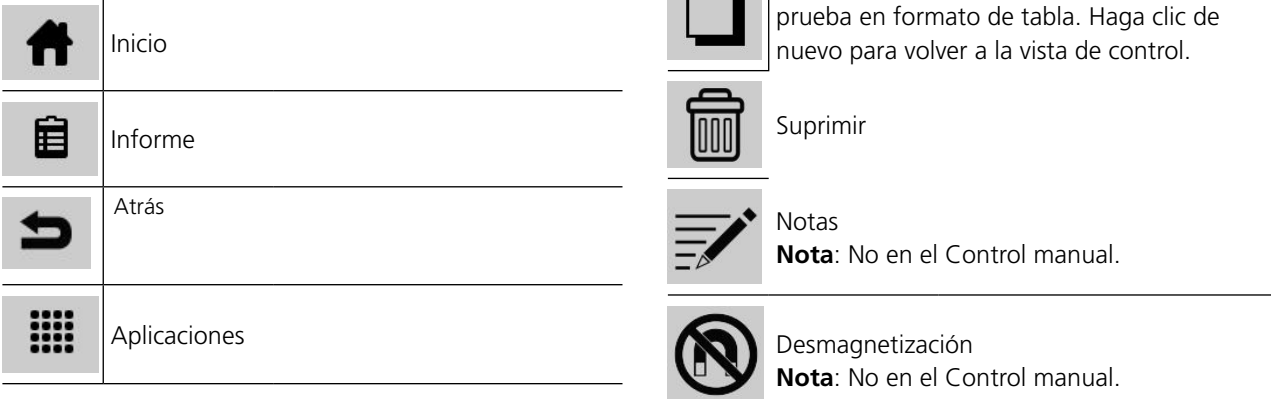

 $\odot$ Ajustes del generador  $\mathbf{\mathbf{\mathbf{\mathsf{X}}}}$ Ajustes de la aplicación  $rac{1}{1}$   $rac{1}{1}$   $rac{1}{$ Selección del canal de medición  $f(x)$ Parámetros calculados <del></del> Osciloscopio Información; versión del SW, temperaturas A internas, etc. El icono cambia de color en función de la temperatura interna: Verde = OK Amarillo = Atención Rojo = Advertencia Ayuda en la pantalla de la aplicación sobre los diagramas de cableado. **Nota**: No en el Control manual. Guarda los resultados de la prueba en un informe/archivo. Si es la primera prueba, TRAX le pedirá un nombre de archivo y una ubicación. Guardar una copia **Nota**: En la ventana de los informes Inicia una nueva prueba para la misma sesión de prueba. La nueva prueba se presentará como una tabla nueva si se utiliza el Control manual para distintas pruebas que quiera guardar y de las que quiera crear un informe como pruebas independientes. Muestra el resultado en forma de diagrama **Nota**: No en el Control manual. Muestra las mediciones individuales de la

<span id="page-26-0"></span>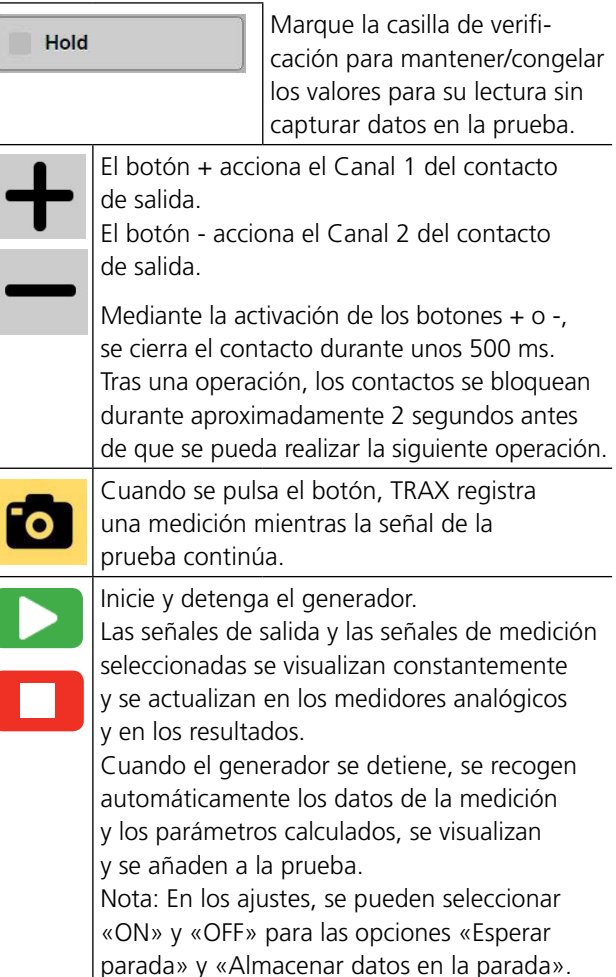

## **Botón de control**

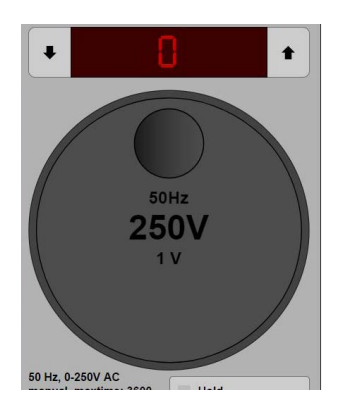

El botón de control en pantalla se utiliza de forma similar al botón de control del panel.

- **1]** Púlselo para cambiar el valor de los pasos progresivos (0,1V, 1V, 2V, 5V).
- **2]** Púlselo y arrastre en función de las flechas para aumentar/reducir el valor.
- **3]** Se puede ajustar la sensibilidad/escala pulsando la parte central del botón de control

## **Ajustes del generador**

**1]** Pulse  $\bigcirc$  para fijar los ajustes del generador.

**2]** Pulse el botón "Output" (Salida) para seleccionar la salida del generador.

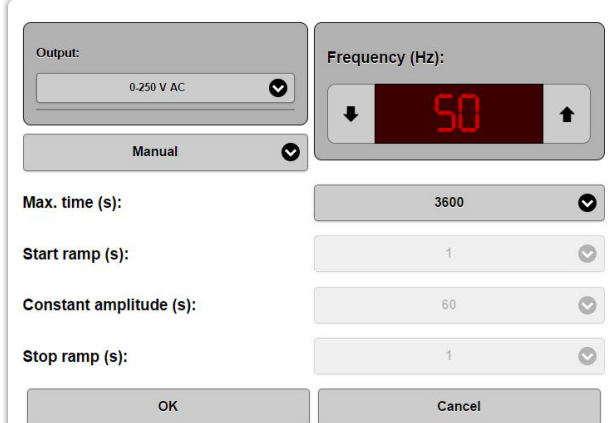

#### **Salida**

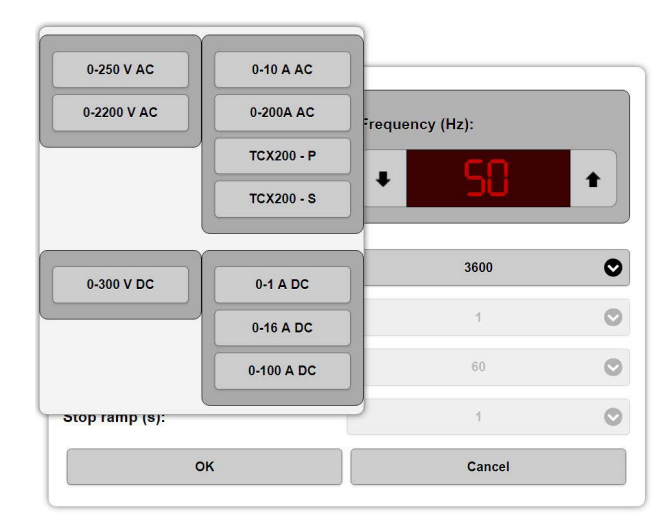

Las siguientes salidas están conectadas internamente al mismo transformador de salida y se deberían considerar "con corriente" cuando se activa una de las salidas.

- $\Box$  0-2200 V CA
- $\blacksquare$  0-250 V/10 A CA
- $0 300 V$  CC
- $\blacksquare$  0-200/800 A CA

Además, la salida de 2,2 kV está desconectada con un relé (interbloqueo 2) y "tiene corriente" solo cuando se selecciona este generador para su uso y el interbloqueo 2 está abierto.

Las salidas de corriente de 1, 16 y 100 A CC están pensadas para las mediciones de la resistencia.

**3]** Fije los ajustes de la "Frecuencia".

#### **4]** Seleccione "Manual" o "Ramp" (Rampa).

En el modo manual, el generador se arranca al instante. Se puede configurar un tiempo máximo de generación. En el modo de rampa, la amplitud de la señal de salida

aumenta constantemente, se mantiene en el valor fijado y se vuelve a reducir hasta cero. Los tiempos de rampa y de mantenimiento se pueden seleccionar.

AJ033540DQ ZP-AJ01Q TRAX **27**

#### <span id="page-27-0"></span>**Advertencia**

El Control manual no está diseñado para las mediciones de la resistencia en cargas inductivas.

- **Nota** *Si se utiliza el Control manual para las mediciones de la resistencia en cargas inductivas, se debería utilizar la configuración manual con un ajuste pequeño y lento de la intensidad de prueba. Para medir cargas muy inductivas, por ejemplo, devanados del transformador, se debería utilizar la aplicación de resistencia del devanado.*
- **5]** Cuando esté listo, pulse "OK" (Aceptar) o "Cancel" (Cancelar).

## **Ajustes de la aplicación**

#### **1]** Pulse

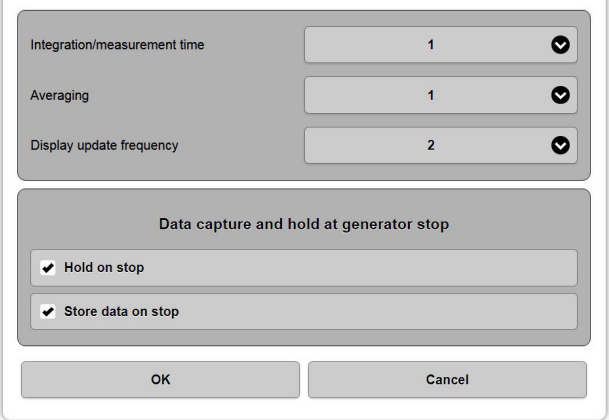

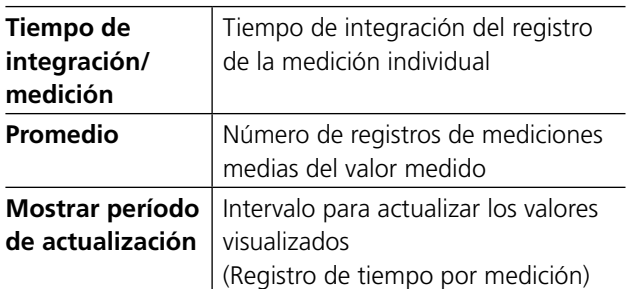

Ejemplo: 1,1,1 significa que se realiza una medición durante más de 1 seg, sin promedio adicional y la pantalla se actualiza cada segundo. 2, 3,1 significa que se realiza una medición durante más de 2 segundos y se hace el promedio de 3 mediciones. La pantalla muestra un promedio en funcionamiento cada segundo (2/2).

#### **Captura y mantenimiento de datos en la parada del generador**

**1]** Efectúa la acción deseada cuando se para el generador, "Esperar parada" y/o "Almacenar en parada".

**2]** Cuando esté listo, pulse "OK" (Aceptar) o "Cancel" (Cancelar).

#### **Selección del canal de la aplicación**

**1]** Pulse **example 1** Pulse **para seleccionar los canales** de medición.

#### **Canales**

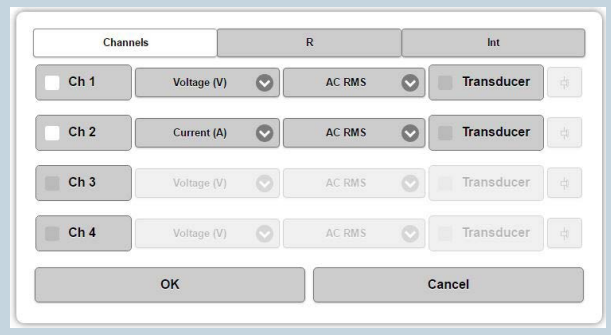

Canales de medición de la tensión o corriente CA/ CC multifunción externos que se activan de manera independiente.

Los datos de la medición se pueden seleccionar para visualizarse y utilizarse en cálculos como:

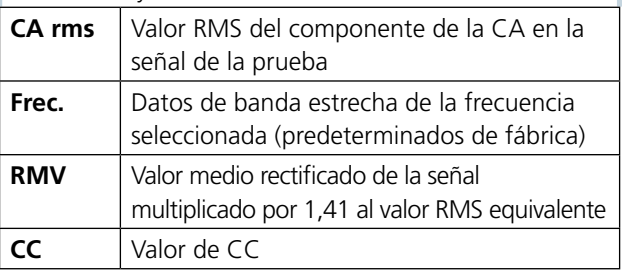

#### **Transductor**

Los transductores se pueden utilizar para convertir una señal de medición en una señal de corriente o tensión adecuada para ser medida por TRAX, por ejemplo, pinzas de corriente activa (corriente a tensión).

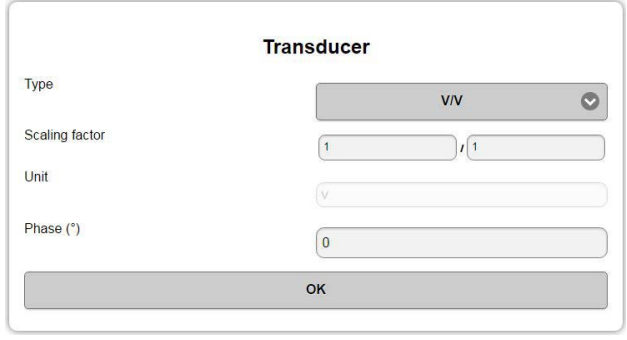

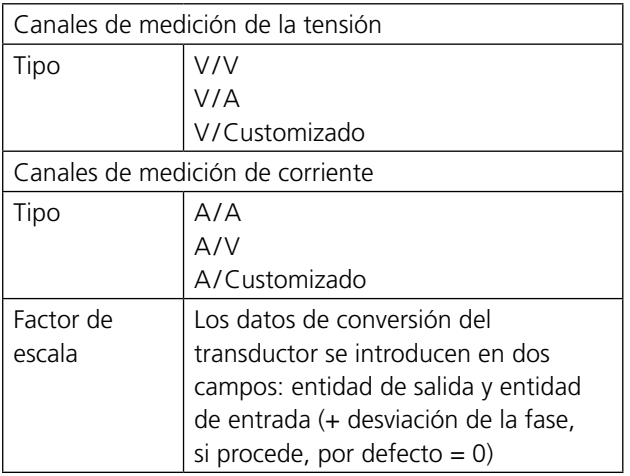

#### **Ejemplo**:

Pinza de corriente activa, etiquetada 10 mV/A

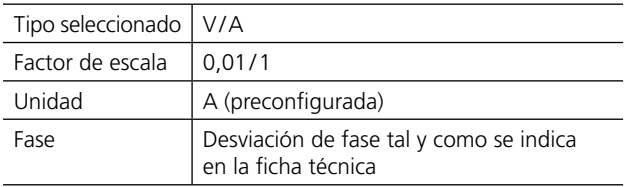

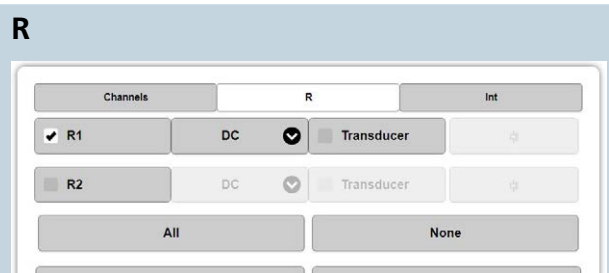

Los canales de medición de la tensión R1 y R2 están pensados para mediciones de resistencia de CC. Sin embargo, también se pueden utilizar para las mediciones de CA y/o con transductores. Si se utilizan para mediciones de CA (hasta 60 Hz, se pueden utilizar para frecuencias más altas con una precisión algo inferior), la tensión no debe sobrepasar los 40 V RMS.

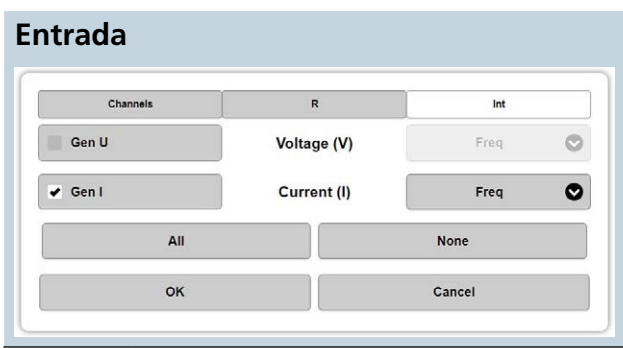

Canales de medición internos. Siempre están activos y muestran valores RMS en los medidores analógicos. Se tienen que seleccionar para capturarse y mantenerse y/o utilizarse para los cálculos.

Los datos de la medición se pueden seleccionar para visualizarse y utilizarse en cálculos como:

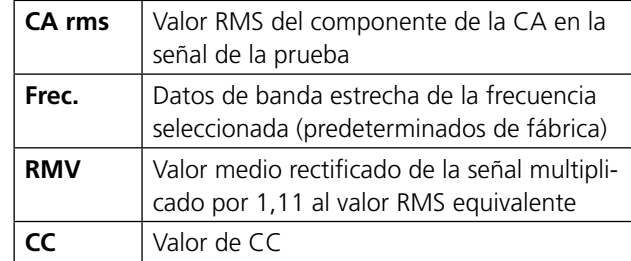

**2]** Cuando esté listo, pulse "OK" (Aceptar) o "Cancel" (Cancelar)

## **Parámetros calculados**

**1]** Pulse  $f_{\text{(*)}}$ 

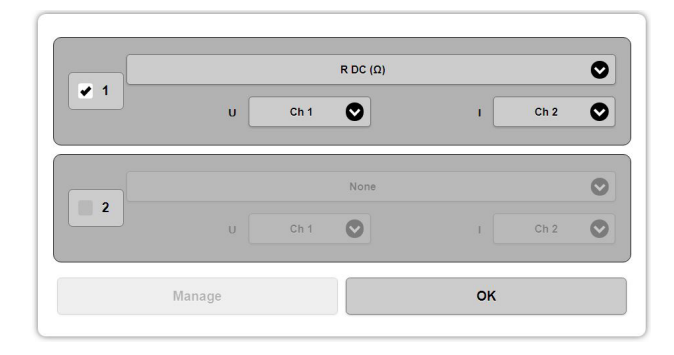

El diálogo activa las operaciones matemáticas con los datos de la prueba. Los datos medidos se pueden utilizar para calcular uno o dos parámetros seleccionados de la siguiente lista:

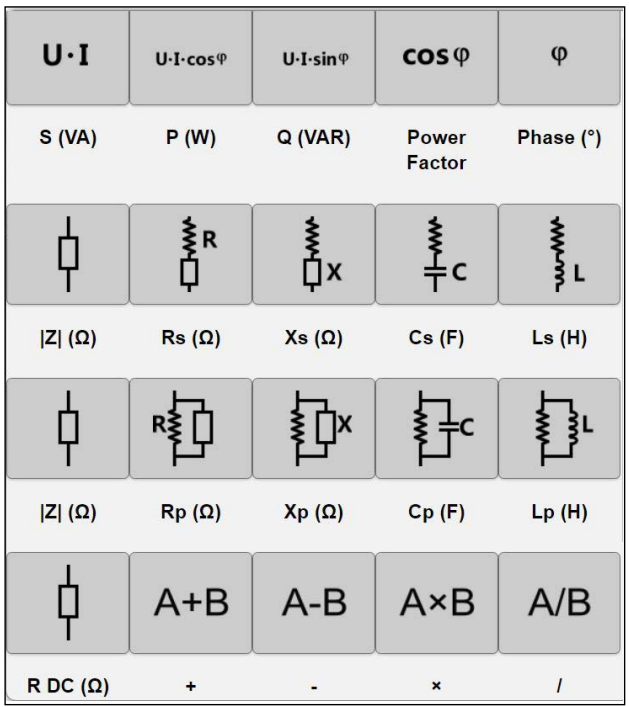

Para las mediciones de la fase, el número del canal más bajo es la referencia (por ejemplo, diferencia de fase entre el Canal 1 y el Canal 2 se calcula como Canal 2 negativo).

Para las mediciones relacionadas con la fase, por ejemplo, Z, X, etc., el valor se calcula con la referencia de la tensión.

#### **2]** Cuando esté listo, pulse "OK" (Aceptar).

#### **Osciloscopio**

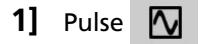

El osciloscopio se puede utilizar para monitorizar las señales de medición.

- **2]** Pulse "Inputs" (Entradas, cuadrado rojo) y seleccione los canales de medición que desea visualizar.
- **3]** Pulse "Freeze" (Congelar) para mantener y mostrar la imagen del osciloscopio.
- **4]** Pulse «Channel Control» (Control del canal) para realizar ajustes en el osciloscopio.
- **5]** Para cerrar el osciloscopio, pulse M

#### **Iniciar/detener mediciones**

**1]** Pulse **para iniciar la medición.** 

Las señales de salida y las señales de medición seleccionadas se visualizan constantemente en los medidores analógicos y en los campos de resultados.

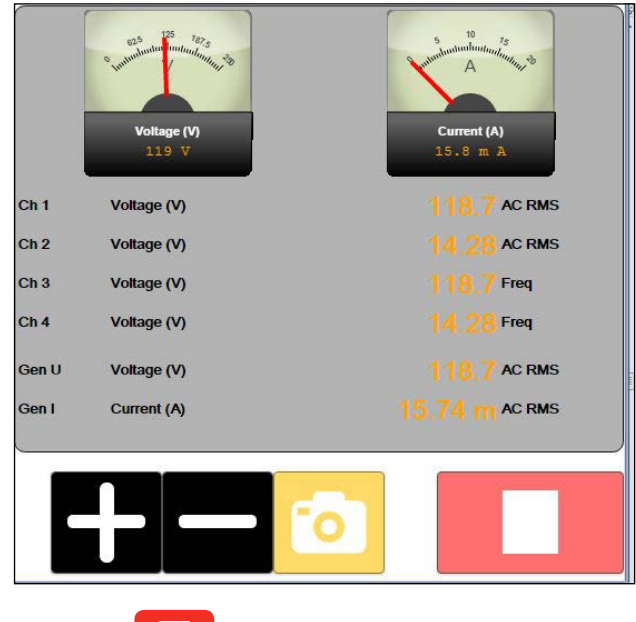

#### **2]** Pulse **para detener el generador.**

Los datos de medición y los parámetros calculados se capturan y mantienen. En función de los ajustes de la aplicación, los resultados se almacenan en la tabla de resultados.

**Nota** *Los canales de medición seleccionados en el Control manual "siempre están encendidos" (modo de multímetro) para poder utilizarse con o sin los generadores TRAX. Esto significa que los valores también se visualizan antes de que el generador TRAX se inicie.*

## <span id="page-30-0"></span>**5.5 Ejemplos de la aplicación del Control manual**

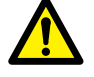

**Importante** Lea y cumpla las instrucciones de seguridad

["2 Seguridad" en la página 8.](#page-7-1) Cumpla siempre con las regulaciones locales de seguridad.

**Nota** *Los circuitos para la descarga segura de las cargas inductivas se activan en el Control manual, además de en la aplicación de resistencia de devanado. La descarga se realiza a través de la salida de corriente y de las entradas de medición de tensión R1/R2.*

## **Mediciones de resistencia**

- **1]** Pulse
- **2]** Seleccione una salida del generador de corriente de CC de 1, 16 o 100 A. Basado en la resistencia del objeto de prueba. La resistencia medible máxima es de aproximadamente 10 kΩ cuando genere 5 mA del generador de 1 A.

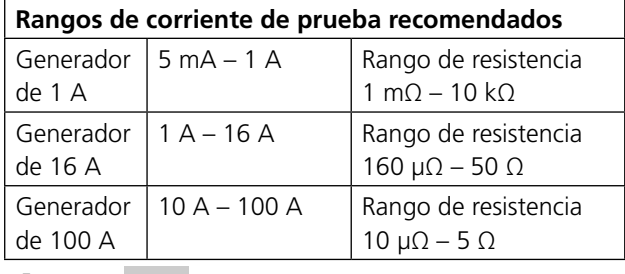

**3]** Pulse

**4]** Seleccione "R" > "R1" > "CC"

| <b>Channels</b> |                | $\mathbf R$       | Int         |  |
|-----------------|----------------|-------------------|-------------|--|
| $\times$ R1     | <b>DC</b><br>M | <b>Transducer</b> |             |  |
| R <sub>2</sub>  | DC<br>O        | Transducer        |             |  |
| All             |                |                   | <b>None</b> |  |
| OK              |                |                   | Cancel      |  |

**5]** Seleccione "Int" > "Gen I" > "CC".

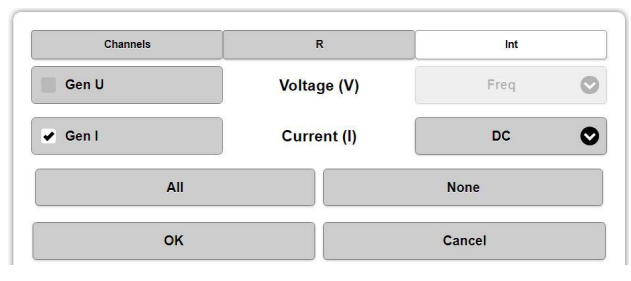

**6]** Pulse "OK" (ACEPTAR).

- **7]** Pulse  $f_{(k)}$
- **8]** Seleccione el cálculo de la resistencia "R CC (Ω)" utilizando "R1" y "Gen I".

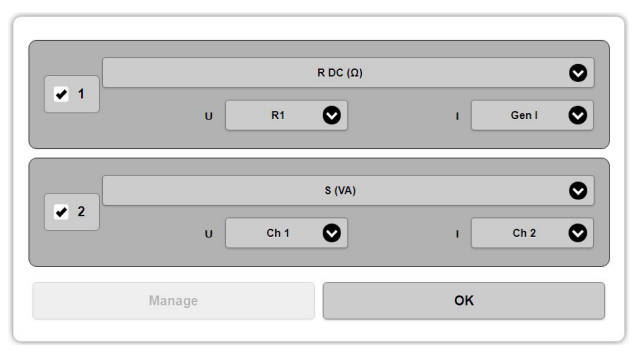

- **9]** Conecte los cables de contacto de corriente y de tensión al objeto de prueba.
- **Nota** *Es un método con 4 cables. Conecte los cables de contacto de la tensión "dentro" de los conectores de los cables de la corriente. Los conectores NO se deben tocar entre sí.*
- **10]** Seleccione una corriente de prueba adecuada apta para el objeto de prueba. Utilice siempre la corriente más alta recomendada por defecto, pero evite el calentamiento no intencionado del objeto de prueba.

### **11]** Pulse

- **12]** Espere a que los resultados se estabilicen.
- **13]** Pulse **y** lea los resultados.
- **Nota** *El Control manual no está diseñado para las mediciones de la resistencia en cargas inductivas, por ejemplo, devanados del transformador. Si se utiliza el Control manual para esto, se debería utilizar la configuración manual con un ajuste pequeño y lento de la corriente de la prueba. Para medir cargas muy inductivas, por ejemplo, devanados del transformador, se debería utilizar la aplicación de resistencia del devanado.*
- **Nota** *Para medir resistencias altas, se puede utilizar una técnica simplificada de 2 cables. Conecte las salidas de 1A CC directamente a las entradas R1 y conecte desde las entradas R1 al resistor. Tenga en cuenta que la tensión de cumplimiento máxima es de aproximadamente 50 V, por lo que debe elegir una corriente muy baja cuando mida en el rango kΩ.*

## <span id="page-31-0"></span>**Mediciones de la corriente de excitación (impedancia)**

- **1]** Seleccione el generador de 0-250 V o 0-2200 V a falta de la tensión de saturación esperada del objeto de prueba.
- **2]** Seleccione el canal de medición "Gen I" y "Gen U" configurado en frecuencia para medir la tensión de excitación y la corriente y utilice los datos para los cálculos.
- **3]** Pulse  $f(x)$  y seleccione, por ejemplo, "Inductancia", "Impedancia", "Factor de potencia" u otros parámetros para obtener información adicional de la prueba
- **4]** Conecte los cables del generador al objeto de prueba.
- **5]** Seleccione una tensión de prueba adecuada para el objeto de prueba o controle manualmente la tensión (después de pulsar ) y observe la corriente de excitación para, por ejemplo, determinar la saturación/ punto de curva.
- **6]** Pulse **para iniciar el generador.**
- **7]** Espere a que los resultados se estabilicen o controle manualmente la tensión y observe la corriente de excitación para, por ejemplo, determinar la saturación/punto de curva.
- **8]** Pulse y lea los resultados.
- **Nota** *La descripción anterior corresponde al uso de un canal de medición de corriente interno y mide la corriente total generada en el objeto de prueba. (GST-GND)*

*Si el objeto de prueba tiene dos piezas paralelas, por ejemplo, un devanado en una configuración delta, los valores medidos son la corriente que atraviesa un devanado en paralelo con dos devanados en serie.*

*Para medir la corriente de excitación en un devanado único en una configuración delta, se puede utilizar una medición de la corriente externa y estableciendo correctamente la conexión a tierra, se puede realizar una medición UST.* 

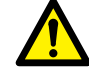

#### **Advertencia**

Cuando utilice una salida de 2,2 kV y un amperímetro externo, es TOTALMENTE OBLIGATORIO conectar a tierra la terminal negra y conectar el canal de medición de la corriente externa al lado conectado a tierra del generador/devanado.

## **Mediciones de cortocircuito/ reactancia de fuga**

- **1]** Seleccione el generador de 0-10 A CA.
- **2]** Seleccione el canal de medición "Gen I" configurado en frecuencia para medir la corriente de excitación y utilice los datos para los cálculos.
- **3]** Seleccione Canal 1, configurado en frecuencia, para la medición de la tensión (Gen U se puede utilizar para la medición, pero para una mayor precisión, se recomienda una medición de la tensión independiente utilizando el Canal 1).
- **4]** Pulse  $f^{(*)}$  y seleccione, por ejemplo, "Inductancia", "Impedancia", "Reactancia" u otros parámetros para obtener datos adecuados de la prueba.
- **5]** Conecte los cables de corriente y los cables de contacto de tensión a la salida 0-10 A y a la entrada de tensión del Canal 1, respectivamente. Con una muestra, coloque los cables de contacto de tensión "dentro" de los conectores de corriente.
- **6]** Cortocircuite el devanado de tensión baja adecuado (por ejemplo, primera medición de un YNyn0, mida 1U-1N, cortocircuite 2U-2N).
- **7]** Seleccione una corriente de prueba adecuada para el objeto de prueba. Para los devanados del transformador de potencia, la corriente normal de la prueba es de 1 a 5 A para mediciones de impedancia de cortocircuito/reactancia de fuga.
- **Nota** *La tensión de cumplimiento máxima es 250 V. Cuando mida transformadores pequeños con una alta resistencia de devanado, tiene que seleccionar una corriente baja (normalmente, 100 mA o menos) para no disparar el generador.*
- **8]** Pulse
- **9]** Espere a que los resultados se estabilicen.
- **10]** Pulse **y** lea los resultados.
- **11]** Pase a la siguiente fase y continúe con la prueba.
- **Nota** *Esta medición también se puede realizar utilizando el generador de 250 V y ajustar la tensión hasta alcanzar la corriente de prueba preferida.*

## **Mediciones de impedancia de secuencia cero**

- **1]** Seleccione el generador de 0-250 V CA y 55 Hz.
- **2]** Seleccione el canal de medición "Gen I" configurado en frecuencia para capturar y mantener la corriente de excitación y utilice los datos para los cálculos.
- <span id="page-32-0"></span>**3]** Seleccione Canal 1, configurado en frecuencia, para la medición de la tensión (Gen U se puede utilizar también para la medición, pero para una mayor precisión con inductancias bajas, se recomienda una medición de la tensión independiente utilizando el Canal 1).
- **4]** Pulse  $f^{(*)}$  y seleccione, por ejemplo, "Inductancia", "Impedancia", "Factor de potencia" u otros parámetros para obtener datos adecuados de la prueba.
- **5]** Conecte los cables del generador y los cables de contacto de tensión a la salida de 0-250 V A y la entrada de tensión del Canal 1 a un devanado del transformador.
- **6]** Conecte los otros dos devanados del transformador en paralelo al primer devanado (por ejemplo, para un transformador YNyn, A-B-C deberían conectarse en paralelo).
- **7]** Pulse **para iniciar el generador y ajuste la** tensión para conseguir una corriente adecuada, normalmente algunos amperios.
- **8]** Espere a que los resultados se estabilicen.
- **9]** Pulse y lea los resultados.

### **Mediciones de la relación de vueltas del transformador de potencia**

- **1]** Seleccione el generador de 0-250 V CA.
- **2]** Seleccione el Canal 1 y 2 para mediciones de tensión CA configurado en frecuencia. Si es necesario registrar la corriente de excitación, seleccione el canal de medición Gen I configurado en Frecuencia.
- **3]** Pulse  $f^{(*)}$  y seleccione el cálculo de la relación "/" (división) entre Canal 1 y Canal 2. Si es necesario registrar la desviación de fase, seleccione "Fase" entre Canal 1 y Canal 2.
- **4]** Conecte el cable del generador al devanado de alta tensión.
- **5]** Conecte la medición de tensión del Canal 1 al devanado de alta tensión y la medición de tensión del Canal 2 al de baja tensión.
- **Nota** Se trata de un método de 4 cables y el cable de medición de la tensión del Canal 1 NO se debe conectar "fuera" o en contacto con el cable del generador de tensión.
- **6]** Seleccione una tensión de prueba adecuada para el objeto de prueba. Para devanados del transformador de potencia, utilice 250 V para la máxima precisión.
- **7]** Espere a que los resultados se estabilicen.
- **8]** Pulse y lea los resultados.

#### **Corriente de excitación TC**

- **1]** Seleccione el generador de 0-250 V o 0-2200 V a falta de la tensión de saturación esperada del TC.
- **2]** Seleccione la frecuencia, normalmente 50 o 60 Hz.
- **3]** Active "Gen U" Int., configúrelo en RMV\*.
- **4]** Active "Gen I" Int., configúrelo en RMS CA\*.
- \* Tal y como se indica en IEC 61869-2: 2012 e IEEE C57.13
- **5]** Conecte la terminal TC S2/X2 a la tierra. Conecte la terminal del generador negro a S2/X2 y la terminal del generador verde (250V)/rojo (2200V) a la terminal TC S1/X1.
- **6]** Asegúrese de que un lado del devanado primario P1/H1 o P2/H2 esté flotando (el otro lado puede estar conectado a tierra).
- **7]** Fije un nivel de tensión de inicio de aproximadamente el 1 % de la tensión máxima del generador, 2,5V y 22V para el generador correspondiente.
- **Nota** *Para TC muy pequeños, empiece con una tensión mínima de 1V.*
- **8]** Pulse **para iniciar la generación.**
- **9]** Aumente lentamente la tensión hasta alcanzar el punto de curva o hasta alcanzar un nivel de corriente determinado, por ejemplo, 500 mA. Pulse el botón de capturar datos para guardar un punto de datos.

Reduzca lentamente la tensión progresivamente y después deje que la corriente se estabilice y capture los puntos de datos.

**10]** Pulse

## **Relación TC con tensión**

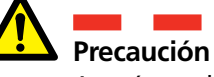

Asegúrese de que un lado del devanado del lado primario esté conectado a la tierra en todo momento. De lo contrario, los resultados de la medición se verán afectados y el instrumento se puede estropear.

**1]** Seleccione el generador de 0-250 V o 0-2200 V a falta de la tensión de saturación esperada del TC. Seleccione la frecuencia; para la máxima precisión, se recomienda la frecuencia de prueba de 55 Hz.

- <span id="page-33-0"></span>**2]** Active "Gen U" Int., configúrelo en Frecuencia. Si también le interesa la corriente de excitación, active también "Gen I" Int. y configúrelo en CA RMS.
- **3]** Active el Canal 1, configúrelo en Tensión (V) y Frecuencia.
- 4] Pulse  $f(x)$ Para el cálculo 1, seleccione la relación "/"

(división) entre Gen U y Canal 1. Si es necesario registrar la desviación de fase, para el cálculo 2 seleccione "Fase" entre Gen U y Canal 1.

- **5]** Conecte la terminal TC S2/X2 a la tierra.
- **6]** Conecte la terminal del generador negro a S2/X2 y la terminal del generador verde (250V)/ rojo (2200V) a la terminal TC S1/X1.
- **7] IMPORTANTE**

Conecte P1/H1 (o P2/H2) a tierra. Conecte las terminales del Canal 1 al devanado primario, la terminal negra a P2/H2 y la terminal roja a P1/H1.

- **8]** Seleccione una tensión de prueba adecuada, la máxima precisión se consigue aproximadamente al 75 % de la tensión de saturación.
- **9]** Pulse **para iniciar la generación.**
- **10]** Espere a que los resultados se estabilicen
- **11]** Pulse **y** lea los resultados.

#### **CONSEJO**

*Si no se conoce la tensión de saturación: empiece la energización con una tensión baja, aproximadamente el 1 % de la tensión máxima del generador. Aumente la tensión lentamente hasta que la corriente de excitación empiece a aumentar considerablemente (por ejemplo, hasta 100 mA) y la tensión más baja a aproximadamente el 75 % de su valor tenga como resultado una corriente alta. Ahora se consigue una medición de alta precisión de la "relación con tensión".*

## **Relación TC con corriente**

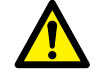

**Precaución**

Asegúrese de que un lado del devanado del lado primario esté conectado a la tierra en todo momento. De lo contrario, los resultados de la medición se verán afectados y el instrumento se puede estropear.

**1]** Seleccione un generador de 0-200 A (o 0-800 A si es el TRAX 280).

Seleccione la frecuencia, normalmente 50 o 60 Hz.

- **2]** Active "Gen I" Int., configúrelo en Frecuencia.
- **3]** Active el canal 1, configúrelo en Corriente (A) y Frecuencia.
- **4]** Pulse  $f(x)$ Para el cálculo 1, seleccione la relación "/" (división) entre Gen I y Canal 1. Si es necesario registrar la desviación de fase, para el cálculo 2 seleccione "Fase" entre Gen I y Canal 1.
- **5]** Conecte la terminal TC S2/X2 a la tierra. Conecte la terminal negra del Canal 1 a la terminal S2/X2 y la azul del Canal 1 a la terminal S1/X1.

#### **6] IMPORTANTE**

Conecte P1/H1 (o P2/H2) a tierra. Conecte las terminales de salida de corriente 200A/800A al devanado primario, la terminal negra a P2/H2 y la terminal roja a P1/H1.

- **7]** Seleccione una corriente de prueba adecuada, normalmente corriente primaria nominal o una fracción de corriente primaria nominal. Asegúrese de que la corriente secundaria resultante esperada sea inferior a 1 A (IEC) o 5 A (IEEE).
- **8]** Pulse **para iniciar el generador.**
- **9]** Espere a que los resultados se estabilicen
- **10]** Pulse **y** lea los resultados.

### **Mediciones de resistencia a la tensión CT / VT**

- **1]** Seleccione el generador de 2,2 kV A y 55 Hz.
- **2]** Seleccione los canales de medición Gen I y Gen U configurados en Frecuencia.
- **3]** Si es necesario medir las propiedades de aislamiento, pulse  $f_{(x)}$  y seleccione, por ejemplo, Cp y PF.
- **4]** Conecte el terminal rojo al objeto de prueba real y el terminal negro a tierra.

## **IMPORTANTE**

Asegúrese de que un lado de los devanados primario y secundario estén conectados a la tierra en todo momento. De lo contrario, los resultados de la medición se verán afectados y el instrumento se puede estropear.

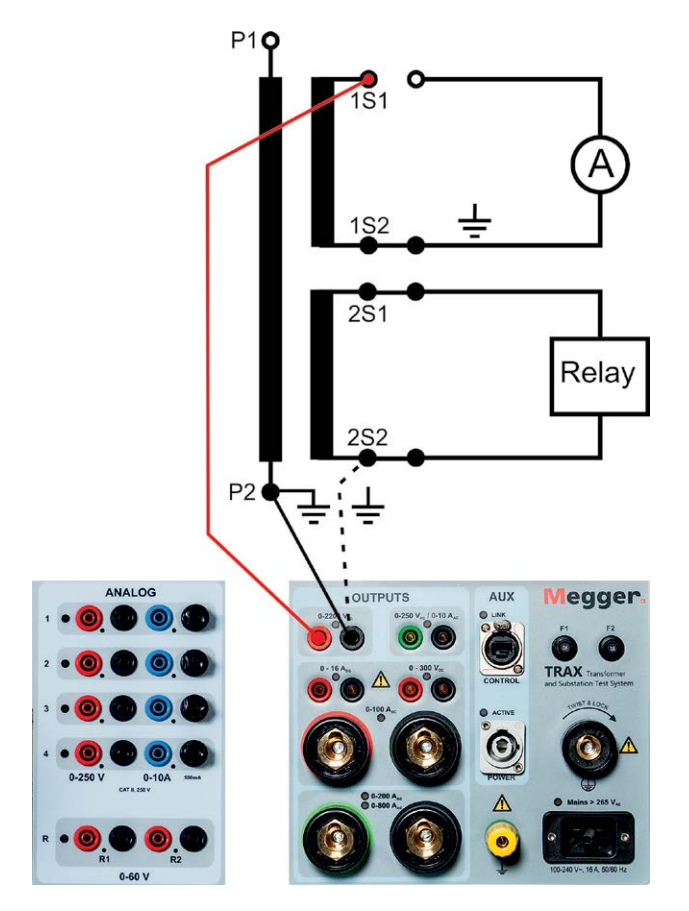

- **5]** ¡Asegúrese de que el objeto de prueba esté conectado a tierra en un extremo (cable negro del generador)!
- **6]** Fije la tensión de prueba lo más alta posible con respecto al objeto de prueba. En la mayoría de los casos se utiliza 2,2 kV.
- **7]** Pulse **para iniciar el generador**
- **8]** Espere a que los resultados se estabilicen.
- **9]** Pulse y lea los resultados.
- **Nota** *El modo de prueba es GST-GND, lo cual significa que se medirá la corriente total a tierra. El resultado de la prueba se verá afectado por todos los capacitadores parásitos incluidos, por ejemplo, los cables y la corriente superficial. Para calcular el efecto de los cables (normalmente, 50-100 pF), mida los cables sin conectar a la muestra.*

# <span id="page-35-0"></span>6 A**plicaciones del transformador estándar**

## **6.1 Resistencia de devanado**

Lea y cumpla las instrucciones de seguridad ["2 Seguridad" en la página 8](#page-7-1). Cumpla siempre con las regulaciones locales de seguridad.

### **1]** Pulse

**Importante**

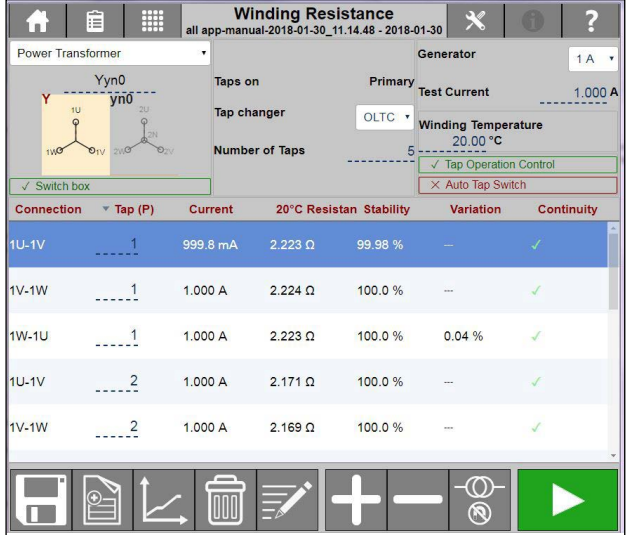

La aplicación de resistencia de devanado sirve para medir la resistencia de CC en los devanados del transformador y otros objetos con alta inductancia. La aplicación es compatible con canal único y canal doble (Magnetización de devanado simultánea, SWM).

#### **Rangos de corriente de prueba recomendados**

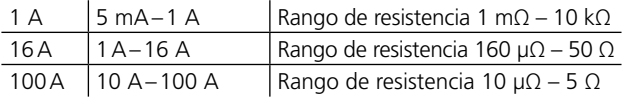

**Nota** *Cuando se prueben los devanados del transformador, la corriente de prueba debería ser la suficiente como para saturar el núcleo y así minimizar la inductancia. Esto ocurre normalmente a aproximadamente el 1 % de la corriente de devanado nominal. Evite realizar la prueba a >15 % de la corriente nominal, ya que ello podría provocar un calentamiento que afectaría a la precisión. Las corrientes de prueba normales son 1-15 % y si se utiliza el 5-15 % obtendrá unas lecturas rápidas y estables.*

*Puesto que la tensión máxima para los canales de medición es de 50 V, con resistencias más altas, la corriente será más pequeña, U=R prueba med.\*I*

### **Controles para el funcionamiento del cambiador de derivación**

Estos se activarán si selecciona un OLTC y 'Tap operation control' (Control de funcionamiento de derivación) en el software de TRAX, si tiene un DETC no podrá utilizar el intercambio automático.

El interruptor de derivación automático hará que el software alterne entre derivaciones de forma automática si el software del Trax puede controlar el cambiador de derivación.

Si también utiliza el accesorio TSX, tendrá la opción de conectarse a todos los bujes al mismo tiempo. Pruebas mediante todas las derivaciones sin interacción del usuario.

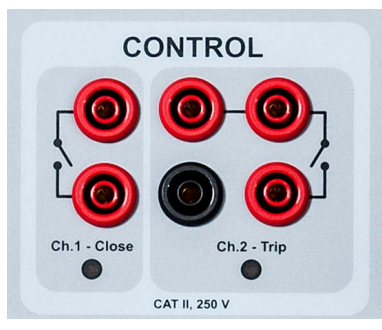

+ / aumentar controla el contacto del canal 1 izquierdo.

- / reducir controla el contacto del canal 2 derecho.

#### **Botones que se utilizan durante el funcionamiento**

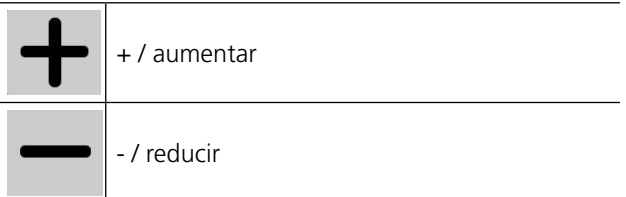
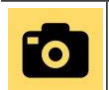

Capturar/medir los datos sin detener el generador (para mediciones OLTC).

Mediante la activación de los botones + o -, se cierra el contacto durante unos 500 ms. Tras una operación, los contactos se bloquean durante aproximadamente 2 segundos antes de que se pueda realizar la siguiente operación.

Pase dos cables desde cada contacto de salida y conéctelos en paralelo con los contactos de funcionamiento manual para elevar/reducir la derivación (en el armario de control del cambiador de derivación). La corriente portadora máxima (a corto plazo) es de 35 A.

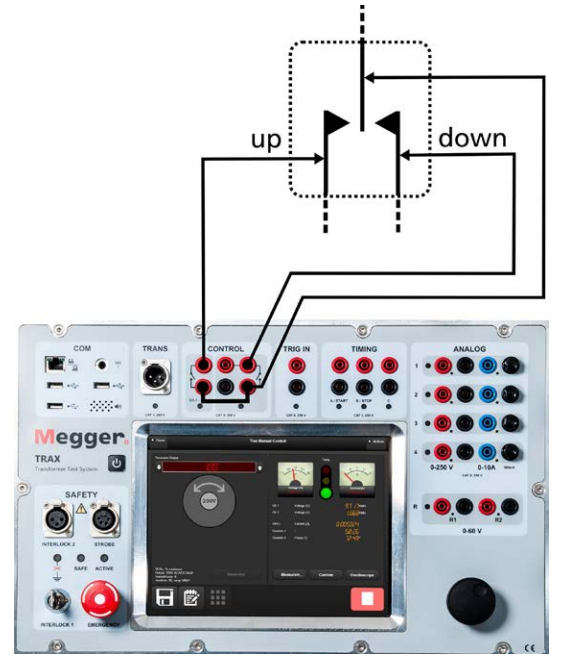

**Nota** *El cambiador de derivación se debe alimentar por separado, normalmente con CA trifásica para el motor y una tensión de control de CC.*

Las mediciones se pueden realizar en transformadores definidos/configurados o "sin configuración/prueba manual". La descarga es automática cuando el generador se detiene y se realiza a través de los cables de corriente (primaria) y también a través de los cables de medición de tensión (secundaria). La descarga también se realiza si la potencia de entrada a TRAX se pierde de manera accidental.

#### **PRECAUCIÓN**

La descarga de emergencia sin potencia puede tardar bastante más tiempo debido a la tensión de descarga más baja. Asegúrese de esperar el tiempo suficiente (>2 minutos para un transformador grande) antes de quitar ningún cable.

**Nota** *La descarga de emergencia cuando no hay potencia funciona cuando el TRAX se desconecta de la alimentación. Dos circuitos de descarga, activo y pasivo, se ponen en marcha en una situación en la que no haya potencia.*

#### **Configuración del transformador (Diagrama de vectores)**

La configuración del transformador y el grupo de vectores se seleccionan introduciendo la configuración a través del teclado o seleccionando en la matriz.

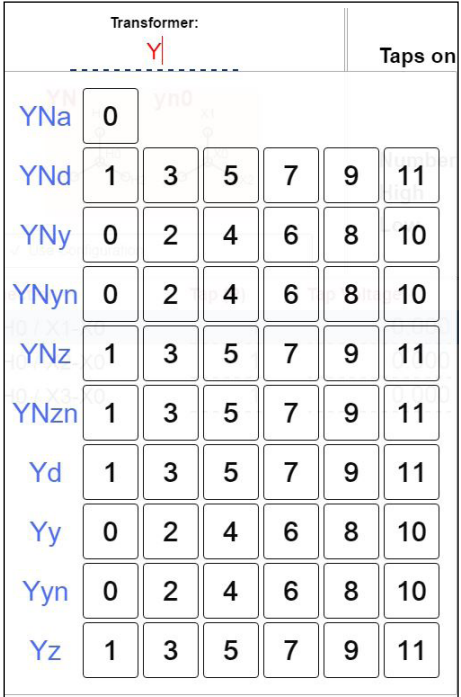

*Si no se introduce ninguna configuración, la prueba se definirá automáticamente como una prueba manual*

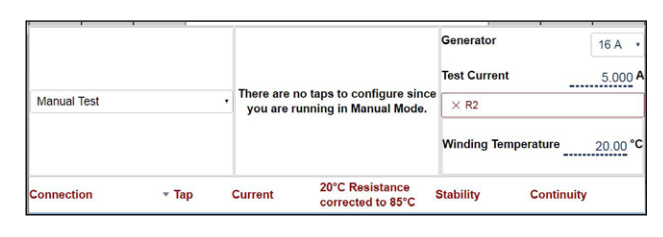

**Nota** *Se pueden mezclar pruebas configuradas y manuales en la misma sesión, pero NO dos pruebas con distintas configuraciones.*

Cuando se define la configuración, seleccione qué medición va a definir y/o realizar activando el/los devanado(s) real(es). Los devanados se pueden activar o desactivar y, si hay dos devanados activos, TRAX asume que debería realizar una prueba de canal doble (magnetización de devanado simultánea) (recomendado para las configuraciones delta de baja tensión). Si el/los devanado(s) activados tiene(n) cambiadores de derivación, defina el tipo, la ubicación, el número de derivaciones y qué derivaciones deberían medirse en la prueba real.

#### Ejemplo:

Transformador de dos devanados con DETC (5 derivaciones) en alta tensión y OLTC (19 derivaciones) en baja tensión.

#### **Mediciones de alta tensión**

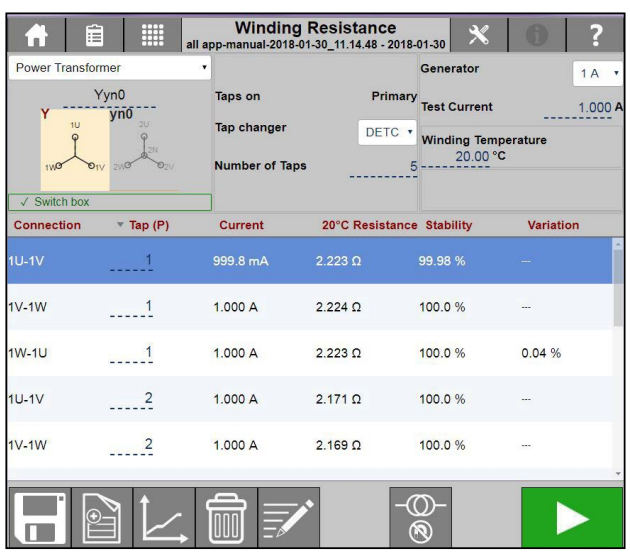

#### **Mediciones de baja tensión**

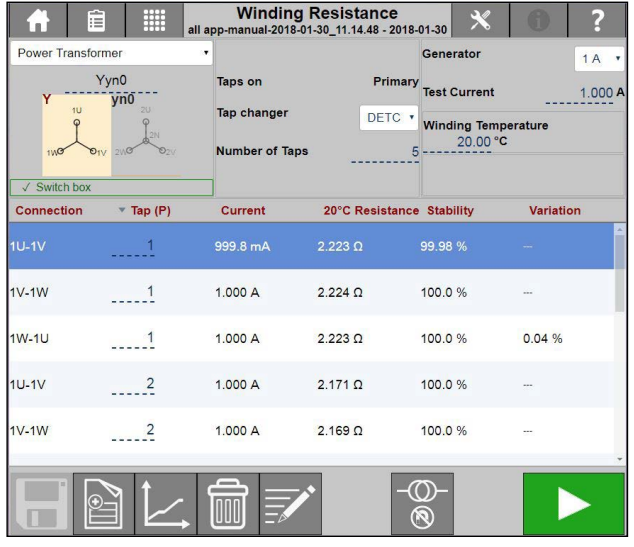

#### **Doble - derivaciones de alta tensión**

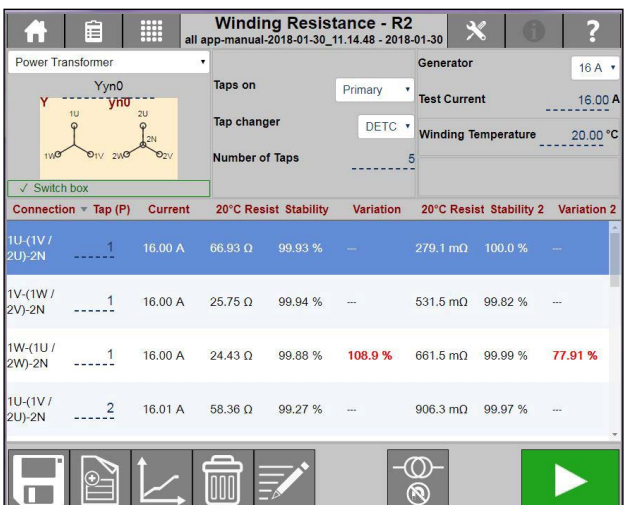

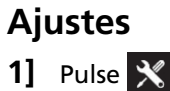

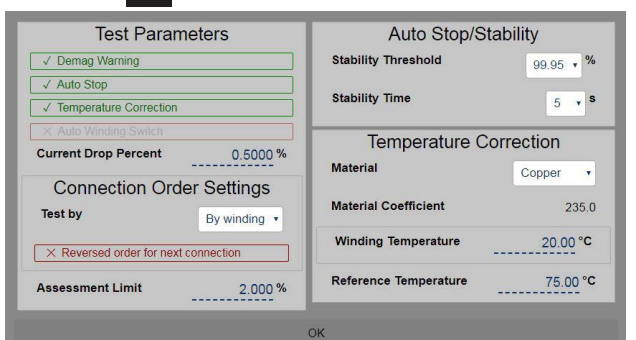

**2]** Seleccione los parámetros de prueba y efectúe los aiustes.

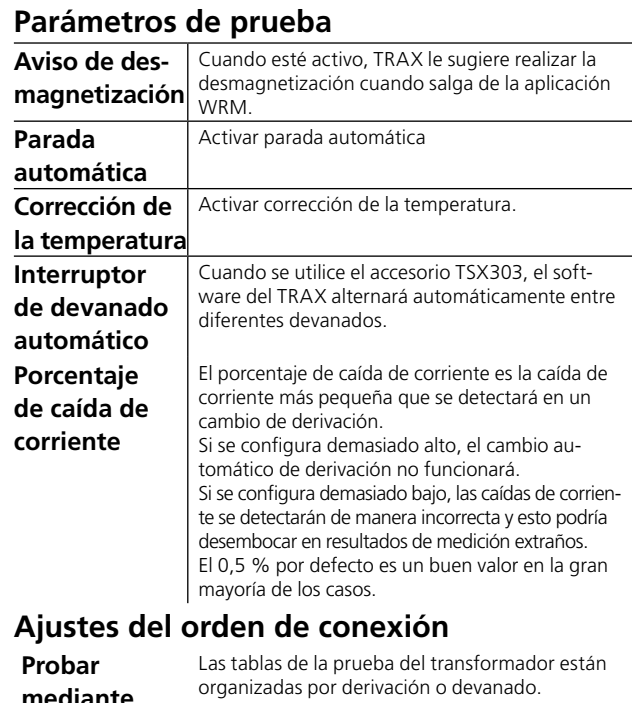

**mediante** Nota: Los cambios se ejecutarán después de haber seleccionado la aplicación pertinente del menú de las Aplicaciones. **Orden inverso para la siguiente derivación** Las tablas de la prueba del transformador están organizadas con la fase media en el orden inverso de derivación. Nota: También se puede cambiar el orden de derivación de una prueba específica haciendo clic en "Derivación" en la tabla de prueba. **Límite de evaluación** Límite de la variación de la resistencia de devanado entre devanados Por defecto, 2 %

#### **Parada automática/estabilidad**

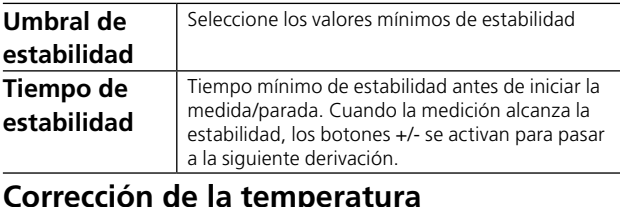

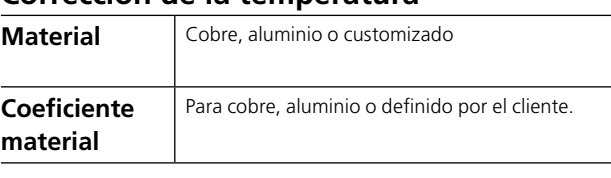

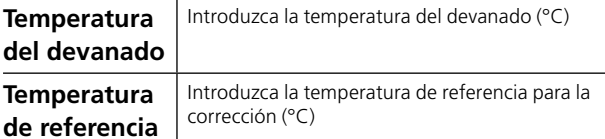

#### **Instrucciones paso a paso**

#### **Sin mediciones de configuración**

- **1]** Conecte los cables de corriente y de tensión al objeto de prueba.
- **Nota** *Es un método con 4 cables. Conecte los cables de contacto de la tensión "dentro" de los conectores de los cables de la corriente. Los conectores NO se deben tocar entre* sí.
- **2]** Seleccione la corriente de prueba e inicie la medición.
- **3]** Cuando la lectura es estable (modo manual), detenga la medición y se visualizará el resultado. En parada automática, la medición se detendrá automáticamente.
- **4]** Realice la siguiente medición.
- **5]** La descarga es automática.

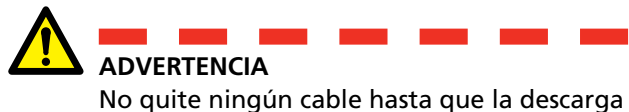

haya finalizado.

#### **Resistencia de devanado con la configuración del transformador**

- **1]** Introduzca la configuración del transformador y seleccione el/los devanado(s) que hay que probar.
- **2]** Seleccione cualquiera de los devanados o ambos. Para la medición simultánea del devanado, pulse en la figura del devanado con el grupo vectorial.
- **3]** Conecte los cables tal y como se describe, por ejemplo, el cable de corriente H1-N con el cable puente N-X1, x1-x3.
- **4]** Conecte los cables de corriente y de tensión al objeto de prueba. Si pulsa **?**, le mostrará la conexión.
- **Nota** *Es un método con 4 cables. Conecte los cables de contacto de la tensión "dentro" de los conectores de los cables de la corriente. Los conectores NO se deben tocar entre sí.*

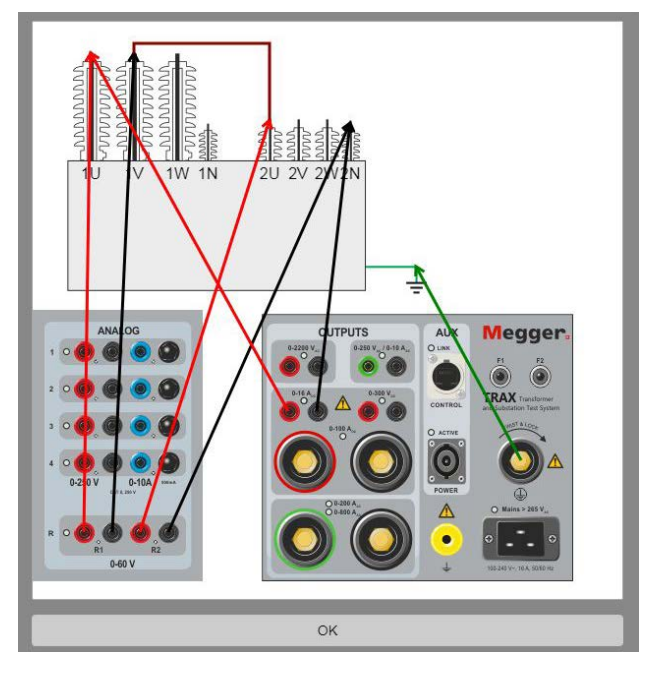

**5]** Seleccione la corriente de prueba e inicie la medición.

#### **Sin cambiador de derivación**

- **1]** Cuando la lectura es estable, detenga la medición y se visualizará el resultado.
- **2]** Vuelva a conectar los cables y realice la prueba en la siguiente fase.

Cuando todas las fases se hayan medido, se visualizará la variación de la resistencia entre los devanados.

Cómo se calcula la resistencia: (Resistencia máx. medida - resistencia mín. medida/

#### resistencia media medida ) \*100 para valores entre tres fases.

#### **Con derivaciones en el DETC**

- **Nota** *En las pruebas de campo, el transformador se suele probar con la posición del DETC "tal cual" y puede que no sea recomendable cambiar el interruptor selector del DETC. Asegúrese de consultarle al propietario del transformador antes de hacer cualquier cambio. Se recomienda que las mediciones DETC y OLTC se prueben mediante devanado (consulte los ajustes globales).*
- **1]** Cuando la lectura es estable, detenga la medición y se visualizará el resultado
- **2]** Detenga el generador.
- **3]** Manipule el cambiador de derivación.
- **4]** Inicie la generación; cuando la lectura sea estable, detenga la medición y se visualizará el resultado
- **5]** Repita desde el paso 2 hasta la última derivación.
- **6]** Vuelva a conectar los cables y realice la prueba en la siguiente fase.

Cuando todas las fases se hayan medido, se visualizará la variación de devanado.

#### **Con derivaciones en el OLTC**

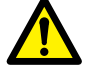

**Importante** No utilice la parada automática cuando

pruebe OLTC. Las mediciones OLCT se deberían realizar preferiblemente mediante devanado (consulte los ajustes globales).

- **1]** Cuando la lectura es estable, pulse **fo** La medición y el resultado se capturan y se muestran para la fila/derivación real. La medición continuará en la siguiente fila de la tabla (la siguiente posición de derivación).
- **Nota** *No deje de generar hasta que se haya probado la última derivación.*
- **2]** Manipule el cambiador de derivación.
	- **A]** En caso de discontinuidad (se detiene antes de la realización), TRAX detendrá automáticamente la prueba, descargará el devanado y registrará un error en la columna de continuidad.

La discontinuidad se notifica en la fila/ derivación HACIA la que va la transición del interruptor, es decir, se notificará una discontinuidad de transición al pasar de la derivación 5 a la 6 en la fila de la derivación 6.

- **B]** Si la continuidad es correcta, TRAX empezará a medir la resistencia de la derivación real en la fila activa. Espere a que la lectura sea estable y pulse TRAX continuará midiendo la siguiente posición.
- **3]** Repita desde el paso 2. Continúe hasta la última derivación.
- **4]** Detenga la medición (generador) y capture los datos cuando la lectura sea estable.
- **5]** Vuelva a conectar los cables y realice la prueba en la siguiente fase.

Cuando todas las fases se hayan medido, se visualizará la variación de devanado.

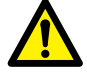

#### **Importante**

Se tiene que desmagnetizar el transformador después de la prueba de WRM. Deje que la aplicación WRM le sugiera pasar directamente a la aplicación de Desmagnetización, consulte ["6.2](#page-39-0)  [Desmagnetización" en la página 40.](#page-39-0).

## <span id="page-39-0"></span>**6.2 Desmagnetización**

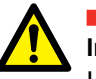

#### **Importante**

Lea y cumpla las instrucciones de seguridad ["2 Seguridad" en la página 8.](#page-7-0) Cumpla siempre con las regulaciones locales de seguridad.

#### **1]** Pulse

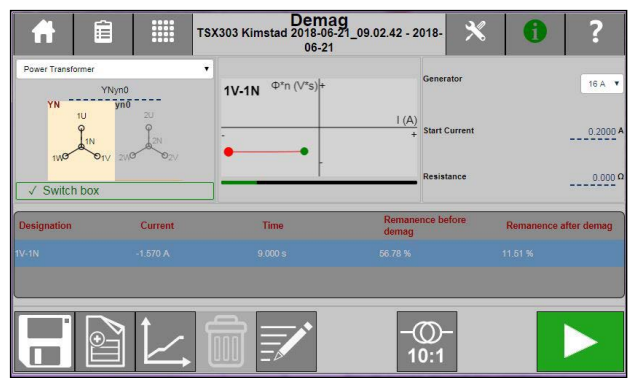

Se recomienda la desmagnetización antes de realizar ninguna prueba en el transformador y, en concreto, antes de la corriente de excitación y/o SFRA.

La desmagnetización con TRAX se realiza inyectando una tensión/corriente CC alterna y decreciente para magnetizar el núcleo en dos direcciones. La corriente inicial que normalmente se selecciona suele ser la misma que en la última prueba de resistencia de devanado realizada y debería estar por encima del nivel de saturación de CC del devanado actual (normalmente, el 1 % de la corriente de devanado nominal). Normalmente, la desmagnetización se realiza en el lado de alta tensión del transformador y en la conexión con la corriente de excitación más baja (el soporte central de una configuración YN). Para configuraciones sin desmagnetización neutra, la conexión se hace terminal-terminal.

El algoritmo adaptativo del proceso de desmagnetización se basa en la medición y la reducción de Vs (tensión \* tiempo). Esto implica que el canal de medición de la tensión R1 SE DEBE conectar durante la desmagnetización.

Para desmagnetización con una corriente inferior a 1 A, se debe utilizar el generador de 1 A.

En el campo «Resistencia» se debe indicar el valor de resistencia de devanado correspondiente. Es especialmente importante hacer esto para transformadores con un alto valor de resistencia.

#### **Ajustes**

**1]** Pulse

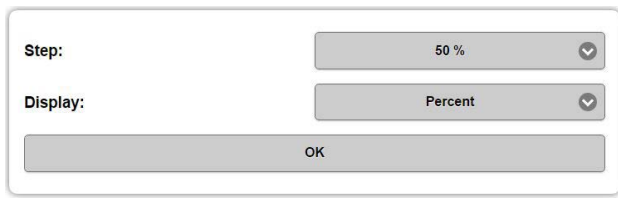

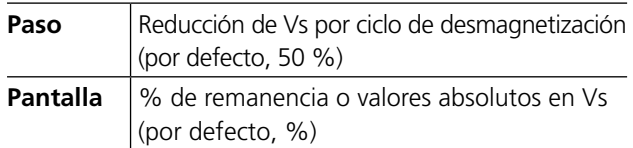

#### **Instrucciones paso a paso**

- **1]** Conecte el cable del generador y el cable de medición R1 a las terminales de alta tensión del transformador. Si es YN, conecte H2/V a neutro, si Y o D, conecte H1/U a H2/V.
- **Nota** *Si utiliza el accesorio TSX en el modo configurado, obtendrá el devanado recomendado de forma automática.*
- **2]** Seleccione el generador.
- **3]** Seleccione la corriente de desmagnetización, por lo general la misma que la corriente de prueba, aproximadamente el 1 % de la corriente de devanado nominal.
- **4]** Pulse **para iniciar la prueba**
- **5]** La desmagnetización se inicia y se detiene automáticamente cuando termina.

## **6.3 Relación de vueltas**

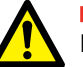

#### **Importante**

Lea y cumpla las instrucciones de seguridad ["2 Seguridad" en la página 8](#page-7-0). Cumpla siempre con las regulaciones locales de seguridad.

#### **1]** Pulse

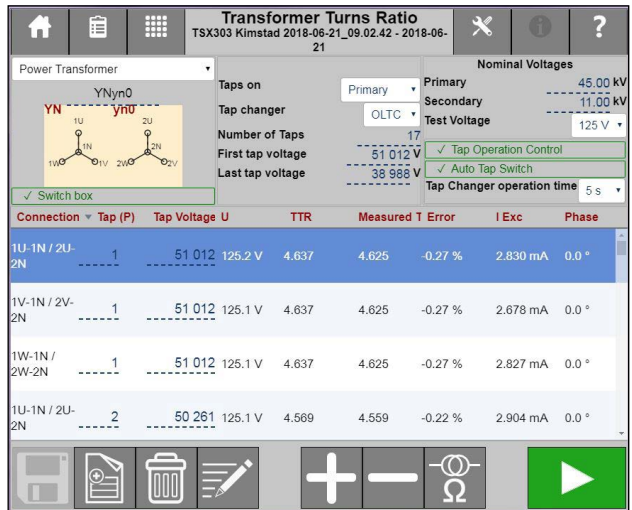

La aplicación de la relación de vueltas de TRAX determina la relación de vueltas del transformador, tal y como la definen los estándares internacionales. La aplicación proporciona una tensión de la prueba de excitación a los devanados primarios del transformador y mide simultáneamente la tensión del devanado secundario correspondiente. La relación de tensión se visualiza y compara con la relación de la placa esperada.

TRAX mide la relación, la desviación de fase y la corriente de excitación al mismo tiempo. La prueba se puede hacer en la frecuencia de potencia o, preferiblemente, a una frecuencia distinta de la frecuencia de potencia para evitar interferencias. La frecuencia de prueba por defecto es de 55 Hz.

#### **Configuración del transformador**

La configuración del transformador y el grupo de vectores se seleccionan introduciendo la configuración a través del teclado o seleccionando en la matriz.

Si no se introduce ninguna configuración, la prueba se definirá automáticamente como una prueba manual TTR en un transformador con devanado doble.

**Nota** *Se pueden mezclar pruebas configuradas y manuales en la misma sesión, pero NO dos pruebas con distintas configuraciones.*

Elija el par de devanado previsto para la prueba si la configuración es un transformador de tres devanados (tensiones en la placa). Si la configuración es la de un transformador de tres devanados, seleccione qué par de devanado desea definir y/o probar.

Si el par de devanado activado tiene cambiadores de derivación, defina el tipo, la ubicación, el número de derivaciones, las tensiones de derivación y qué derivaciones deberían medirse en la prueba real.

Ejemplo:

Transformador de tres devanados con DETC (5 derivaciones) en alta tensión y OLTC (19 derivaciones) en baja tensión, sin derivación en el terciario.

#### **Alta tensión-baja tensión, derivación en el primario**

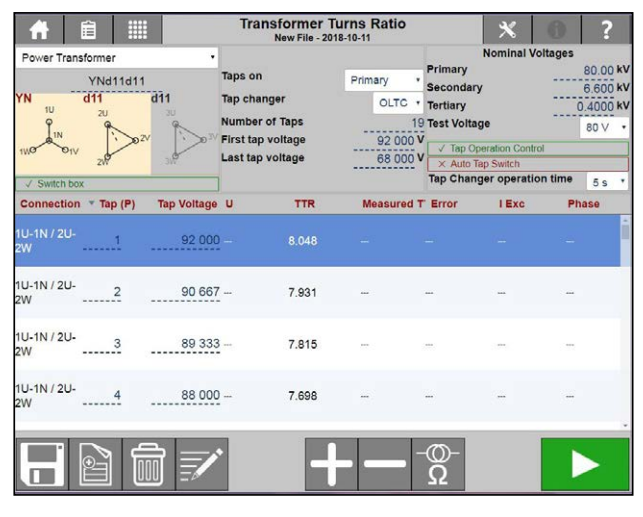

**Nota** *Si el transformador tiene cambiadores de derivaciones duales, se asume por defecto que la derivación no probada es nominal. Si no, la derivación real (tal y como está) se puede cambiar manualmente*

#### **Alta tensión-baja tensión, derivación en el secundario**

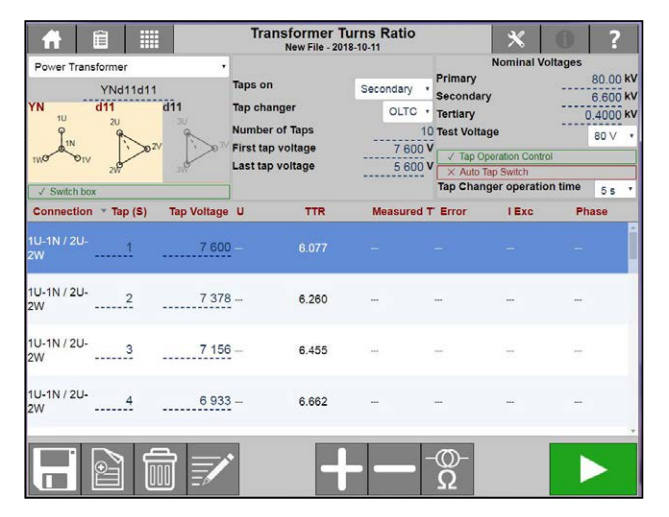

#### **Alta tensión-terciario**

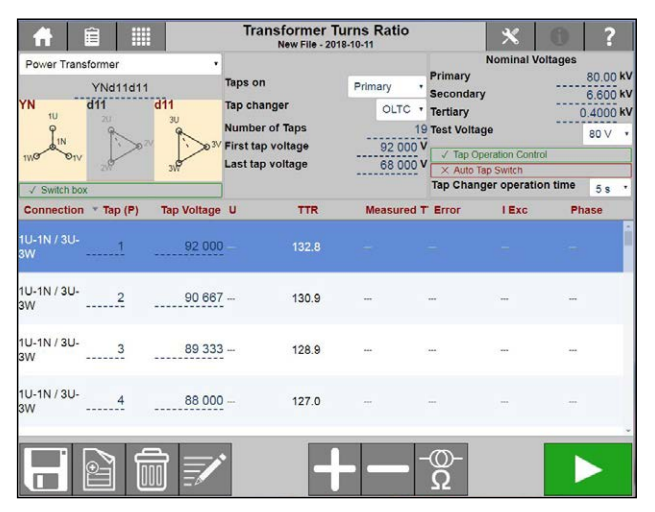

 $\ddot{\phantom{0}}$ 

 $kV$ 

## **Ajustes**

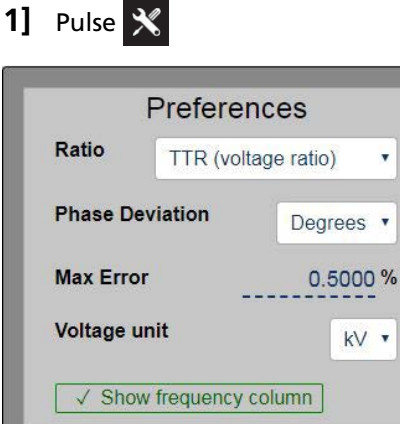

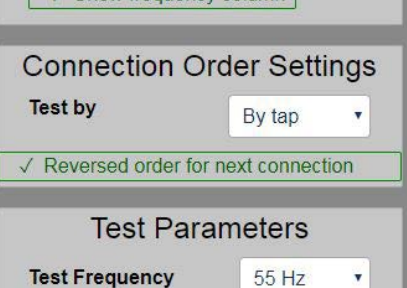

#### **Preferencias Relación** La relación se puede visualizar como relación TTR/tensión o relación de placa. La relación TTR/ tensión se calcula con respecto a la configuración actual mediante el uso de factores de recálculo comunes para varias configuraciones. Cuando seleccione una relación de placa, los resultados se calculan para reflejar la relación entre las tensiones línea a línea (placa) de los transformadores. Ejemplo: Para un transformador Dyn11 100 a 10 kV, la relación TTR/ tensión es 10 x sqrt3, 100 kV a 10 kV x sqrt3, mientras que la tensión de placa es 10, 100 kV a 10 kV. **Desviación de fase** Grados o minutos **Error máx.** | El ajuste define el límite en el que se deberían resaltar los valores medidos. **Unidad de tensión** V o kV **Mostrar columna de frecuencia** Muestra la frecuencia utilizada para la prueba (por defecto 55Hz) en el informe. **Ajustes del orden de conexión Probar mediante** Las tablas de la prueba del transformador están organizadas por derivación o devanado. Nota: Los cambios se ejecutarán después de haber seleccionado la aplicación pertinente del menú de las Aplicaciones. **Orden inverso para la siguiente conexión** Las tablas de la prueba del transformador están organizadas con la fase media en el orden inverso de derivación. **Nota**: También se puede cambiar el orden de derivación de una prueba específica haciendo clic en "Derivación" en la tabla de prueba. **Parámetros de prueba**

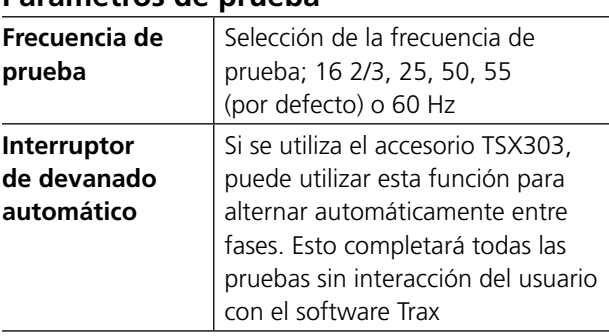

#### **Instrucciones paso a paso**

#### **Sin configuración**

- **1]** Conecte los cables.
- **2]** Seleccione la tensión de prueba.
- **3]** Pulse **para iniciar la prueba.**
- **4]** Realice la siguiente medición.
- **5]** Guarde los resultados.

#### **Con configuración**

- **1]** Seleccione la "Configuración" del transformador e introduzca el primer y el último valor de tensión de derivación.
- **Nota** *El primer valor de la tensión de derivación debe ser más alto que la tensión nominal para el devanado con derivación y la tensión de la última derivación debe ser más baja. En caso de que la tensión de derivación calculada difiera de la placa, se pueden introducir manualmente los valores en la tabla.*
- **2]** Conecte los cables. Pulse ? para visualizar el diagrama de conexiones.

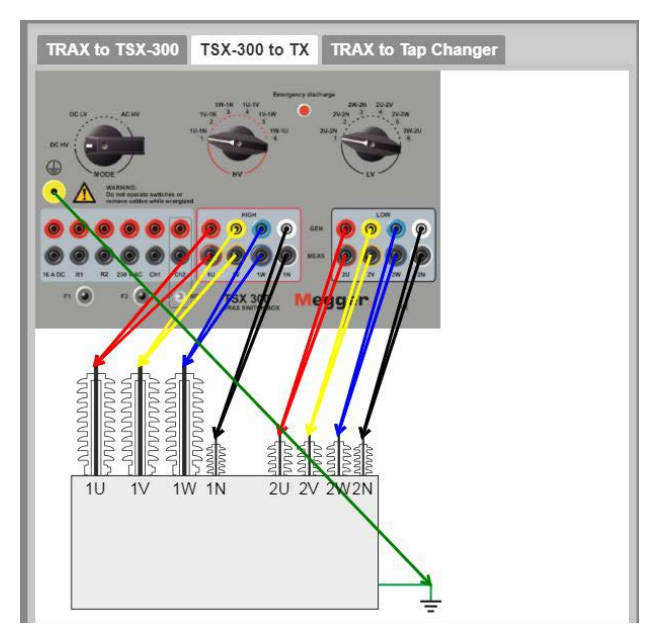

*En la ilustración se muestra la conexión a alta tensión y baja tensión.*

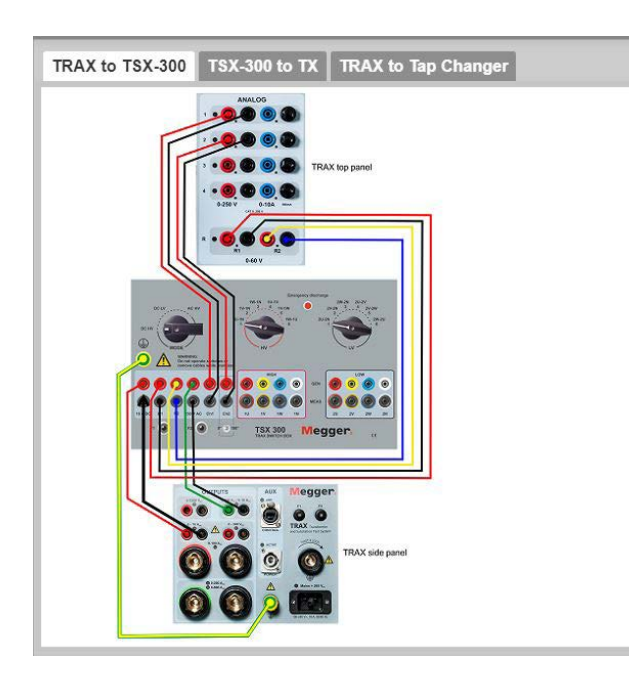

*Arriba se muestra un ejemplo de cómo conectarse cuando el accesorio TSX 300 está conectado.*

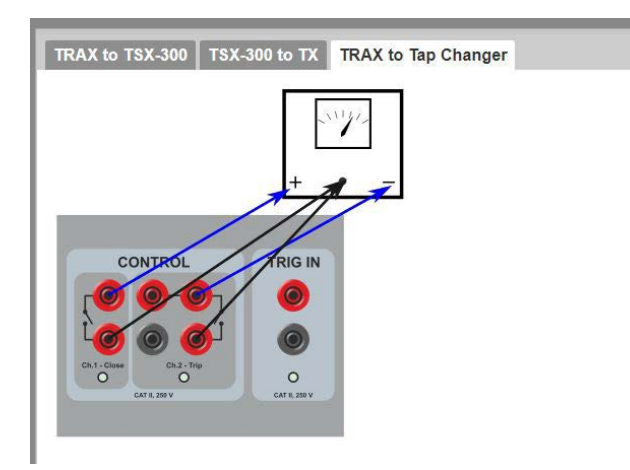

*En la imagen se muestra cómo conectar el CONTROL al cambiador de derivación.*

- **3]** Seleccione la tensión de prueba.
- **4]** Pulse **Property** para iniciar la prueba. La prueba se detiene automáticamente al terminar.
- **5]** Seleccione la siguiente derivación, active el cambiador de derivación y continúe hasta que se hayan medido todas las derivaciones.
- **6]** Vuelva a conectar los cables a la siguiente fase. Pulse ? para ver el diagrama de conexiones.
- **7]** Mida todas las derivaciones.
- **8]** Continúe con la siguiente fase.
- **9]** Guarde los resultados.
- **Nota** *Si conecta el control del cambiador de derivación al panel superior del TRAX, puede probar de forma automática todas las derivaciones y los devanados si tiene un accesorio TSX303*

## **6.4 Corriente de excitación**

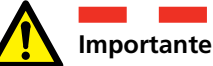

Lea y cumpla las instrucciones de seguridad ["2 Seguridad" en la página 8](#page-7-0). Cumpla siempre con las regulaciones locales de seguridad.

#### **1]** Pulse

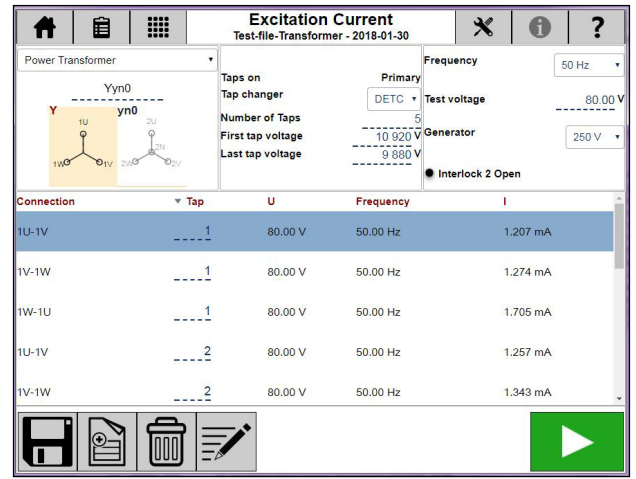

La aplicación de Corriente de excitación de TRAX está pensada para medir la corriente y la impedancia en un lado de un transformador con los devanados opuestos abiertos.

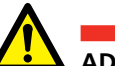

#### **ADVERTENCIA**

La práctica habitual es medir la corriente de excitación en los devanados de alta tensión. Si hay que medir la corriente de excitación en el lado de baja tensión de un transformador, tenga en cuenta que el lado de alta tensión estará energizado a una tensión más alta que puede ser muy peligrosa.

#### **Ajustes**

1] Pulse X

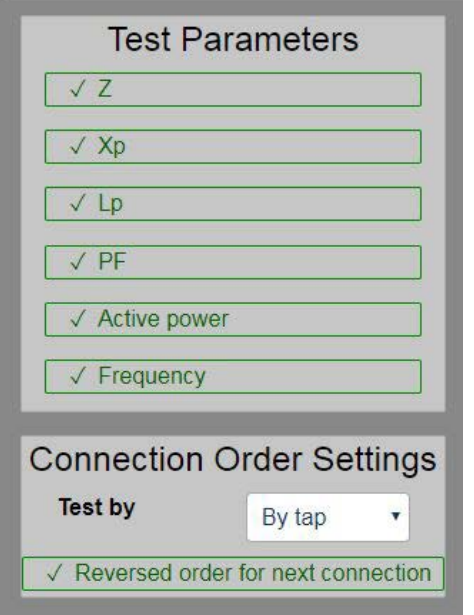

Seleccione los parámetros calculados para visualizarse en la tabla de resultados. Para una descripción de los parámetros, consulte ["Parámetros calculados" en la](#page-28-0)  [página 29](#page-28-0)

La frecuencia muestra la frecuencia de prueba en el informe, la frecuencia de prueba por defecto se extrae de los ajustes generales.

#### **Instrucciones paso a paso**

#### **Sin configuración**

- **1]** Seleccione qué generador quiere utilizar, 250 V CA o 2200 V CA.
- **2]** Conecte los cables del generador al devanado de alta tensión.
- **3]** Pulse **para iniciar la primera prueba.**
- **4]** Las lecturas se visualizarán automáticamente cuando sean estables y el generador se detendrá.
- **5]** Continúe con la siguiente prueba. Se añadirán nuevas pruebas a la tabla. Se puede volver a medir una línea en la tabla activando la fila actual y empezando una nueva medición.
- **6]** Cuando la prueba haya terminado, se pueden guardar los resultados en un archivo/informe.

#### **Con configuración del transformador**

- **1]** Seleccione la configuración del transformador y el número de derivaciones.
- **2]** Seleccione qué generador quiere utilizar, 250 V CA o 2200 V CA.
- **3]** Conecte los cables al objeto de prueba tal y como se describe en la tabla y en la imagen de conexión.
- **4]** Pulse **para iniciar la primera prueba.**
- **5]** Las lecturas se visualizarán automáticamente cuando sean estables y el generador se detendrá.
- **6]** Continúe con la siguiente prueba. Se añadirán nuevas pruebas a la tabla. Se puede volver a medir una línea en la tabla activando la fila actual y empezando una nueva medición.
- **7]** Cuando la prueba haya terminado, se pueden guardar los resultados en un archivo/informe.
- **Nota** *La aplicación utiliza un canal de medición de corriente interno y mide la corriente total generada en el objeto de prueba. Si el objeto de prueba tiene dos piezas paralelas, por ejemplo, un devanado en una configuración delta, el valor medido es la corriente que atraviesa un devanado en paralelo con dos devanados en serie.*

*Para medir la corriente de excitación en un devanado único en una configuración delta, se puede utilizar el Control manual con medición de la corriente externa y, estableciendo la conexión a tierra correcta, se pueden efectuar mediciones en devanados individuales.*

## **6.5 Factor tan delta/de potencia TDX**

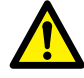

#### **Importante**

Lea y cumpla las instrucciones de seguridad ["2 Seguridad" en la página 8](#page-7-0). Cumpla siempre con las regulaciones locales de seguridad.

**Nota** *Esta aplicación solo funciona junto con el accesorio opcional TDX120. Para obtener información completa sobre el uso de TDX120, consulte el manual del usuario de TDX120.*

#### **1]** Pulse

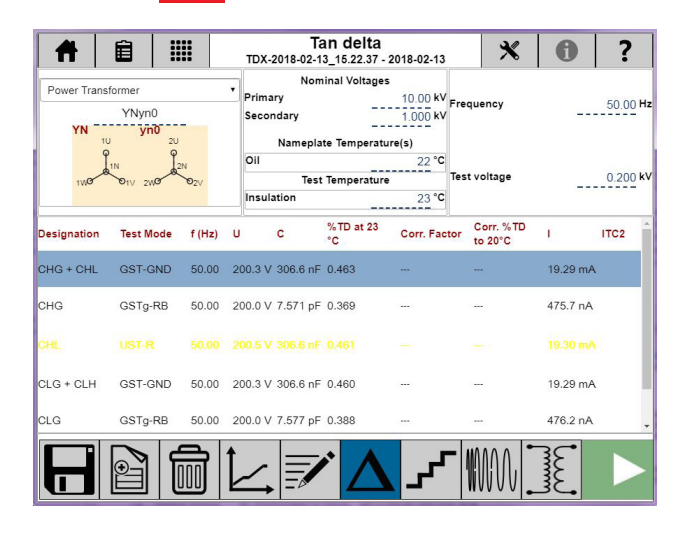

### **Ajustes 1]** Pulse

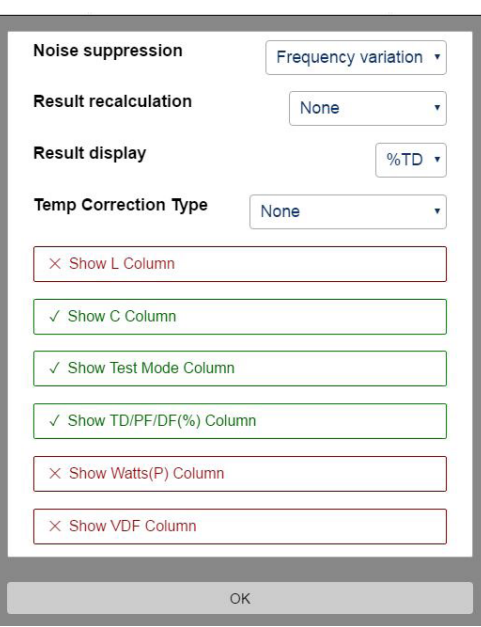

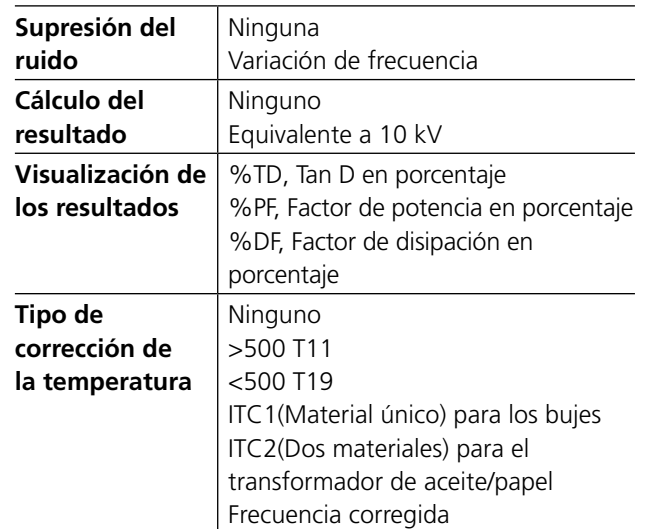

**2]** Seleccione los parámetros calculados para visualizarse en la tabla de resultados. Para obtener la descripción de los parámetros, consulte el manual de usuario de TDX independiente.

#### **Instrucciones paso a paso**

**Nota** *Para obtener las instrucciones completas, consulte el manual del usuario del "TDX120". N.º de art. ZP-AJ02E*

#### **Prueba manual**

- **1]** Desde las teclas inferiores, elija entre PF, Diferentes tensiones, Frecuencia o Excitación.
- **2]** Elija la temperatura de aislamiento.
- **3]** Elija la tensión de la prueba y la frecuencia.
	- Para las Diferentes tensiones, se debe seleccionar el número de incrementos.
	- Para el barrido de frecuencia, se debe elegir la tensión de prueba DFR.
- **4]** Elija el modo de prueba.
- **5]** Conecte los cables.
- **6]** Pulse **para iniciar la prueba.**
- **7]** Realice la siguiente medición.

#### **Prueba con configuración**

**1]** Seleccione el transformador de potencia, Bujes C1, Bujes C2 o Aro caliente del buje.

Para cada componente, en la tabla se indican el modo de prueba y el número de pruebas.

En el transformador de potencia, la corrección de la temperatura (ITC 2) está activa para la medición CHL.

En el Buje C1, la corrección de la temperatura (ITC 1) está activa para la medición de todas las fases.

- **2]** Desde las teclas inferiores, elija entre PF, Diferentes tensiones, Frecuencia o Excitación (para el transformador de potencia).
- **3]** Elija la temperatura de aislamiento. La temperatura de aislamiento es la temperatura que se muestra en el medidor de temperatura del devanado. Si este medidor no está, se puede utilizar la temperatura del aceite como temperatura de aislamiento.
- **4]** Elija la tensión de la prueba y la frecuencia.
	- Para las Diferentes tensiones, se debe seleccionar el número de incrementos.
	- Para el barrido de frecuencia, se debe elegir la tensión de prueba DFR.

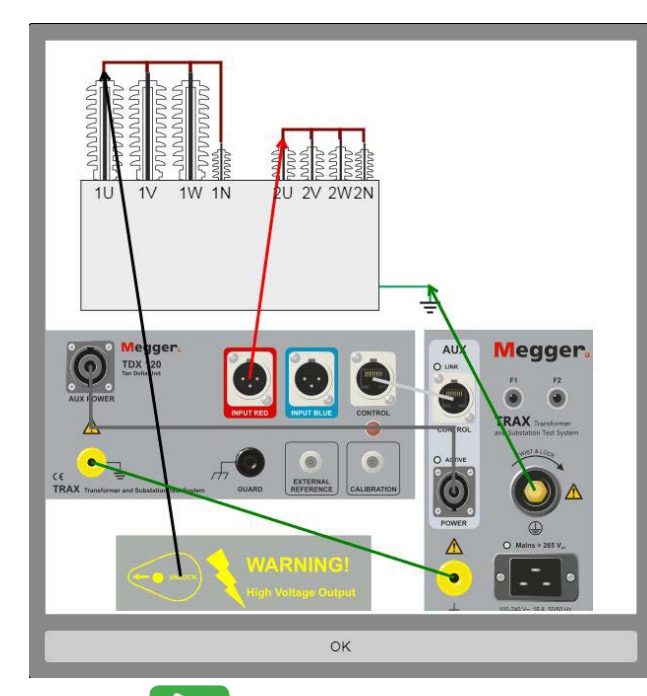

**5]** Pulse ? para mostrar la conexión.

- **6]** Pulse **para iniciar la prueba.** Cuando se realiza la medición, se visualiza el resultado.
- **7]** Realice la siguiente medición.
- **8]** Guarde los resultados

## **6.6 Impedancia de cortocircuito / Reactancia de fuga**

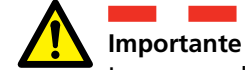

Lea y cumpla las instrucciones de seguridad ["2 Seguridad" en la página 8.](#page-7-0) Cumpla siempre con las regulaciones locales de seguridad.

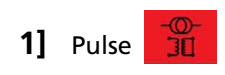

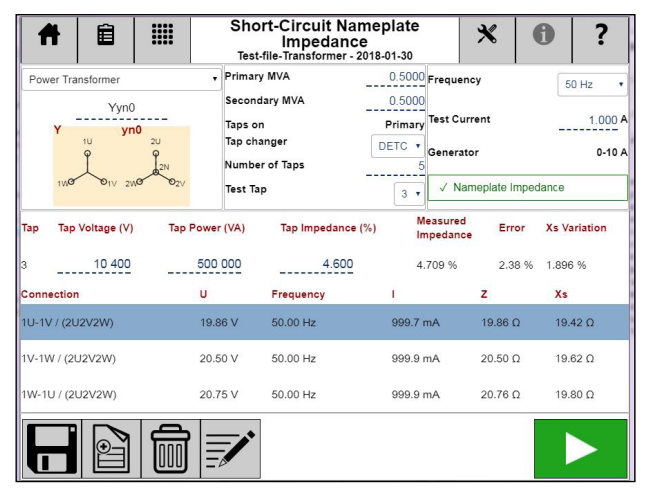

La aplicación de Impedancia de cortocircuito/Reactancia de fuga de TRAX está pensada para mediciones de la impedancia en el lado de alta tensión del transformador con el lado de baja tensión cortocircuitado.

Sin configuración, tiene que decidir cómo conectarse y qué medir. Con configuración, la aplicación es compatible con la medición de impedancia de cortocircuito/reactancia de fuga por fase o utilizando un modelo trifásico equivalente.

**Nota** *No todas las configuraciones del transformador son compatibles con esta aplicación. El análisis de la impedancia trifásico equivalente no es compatible con las configuraciones en zigzag. Las mediciones por fase no son compatibles para las configuraciones sin alta tensión neutra (Dx, Yx y Zx). Para medir estas configuraciones de forma individual con conexiones y cortocircuitos personalizados, utilice el Control manual.*

#### **Ajustes**

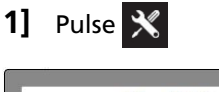

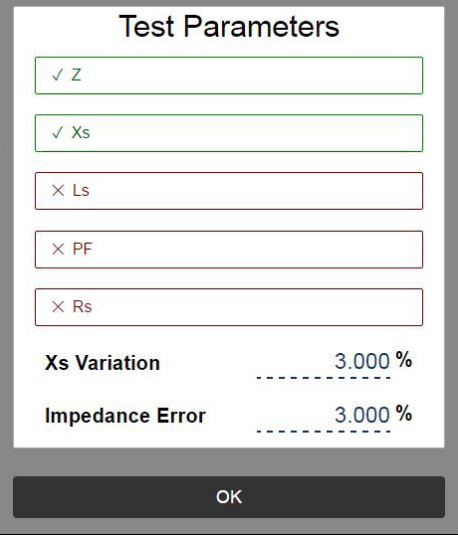

Seleccione los parámetros calculados para visualizarse en la tabla de resultados. Para una descripción de los parámetros, consulte ["Parámetros calculados" en la](#page-28-0)  [página 29](#page-28-0)

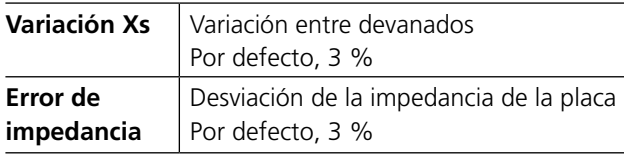

### **Configuración del transformador**

- **1]** Para seleccionar la configuración, introduzca el diagrama de vectores del transformador correspondiente mediante el teclado o seleccionándola en la matriz (consulte la aplicación de resistencia de devanado). Si no se introduce ninguna configuración, la prueba se definirá automáticamente como una prueba manual en un transformador con devanado doble.
- **Nota** *Se pueden mezclar pruebas configuradas y manuales en la misma sesión, pero NO dos pruebas con distintas configuraciones.*
- **2]** Defina el par de devanado que hay que probar. Si hay que calcular la impedancia (equivalente trifásico), introduzca MVA, la tensión y la impedancia de la derivación real que va a probar. Si la configuración es la de un transformador de tres devanados, seleccione qué par de devanado desea definir y/o probar.
	- **A]** Si no se selecciona "Impedancia de la placa", la prueba se realizará "por fase". Tenga en cuenta que las conexiones y los cortocircuitos son distintos entre "por fase" y "equivalente trifásico".
- **B]** Si el par de devanado activado tiene cambiadores de derivación, defina el tipo, la ubicación, el número de derivaciones, las tensiones de derivación y qué derivaciones deberían medirse en la prueba real.
- **C]** Si la configuración no es compatible en ningún caso con las pruebas de reactancia de fugas, se sigue pudiendo ejecutar de forma manual y conectar y cortocircuitar en función de las experiencias previas con el transformador y/o la configuración actuales.

#### **Ejemplo**:

Transformador de tres devanados con DETC (5 derivaciones) en alta tensión y OLTC (19 derivaciones) en baja tensión, sin derivación en el terciario.

#### **Impedancia de alta tensión-baja tensión**

#### **Mediciones por fase**

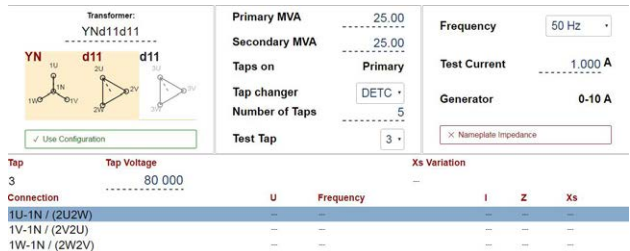

Cuando ha seleccionado la configuración, TRAX le sugiere mediciones por fase y la variación de la reactancia de fuga, Xs, se calcula y visualiza.

#### **Equivalente trifásico**

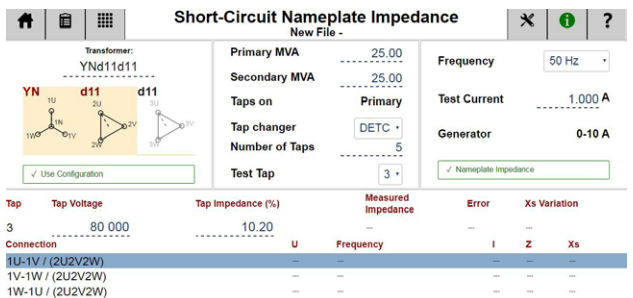

Al seleccionar Impedancia de la placa, la aplicación selecciona automáticamente el modelo trifásico equivalente y los resultados se pueden comparar con la placa del transformador.

El equivalente trifásico funciona para las configuraciones Y y delta con tres terminales de baja tensión (pero NO neutras) cortocircuitadas.

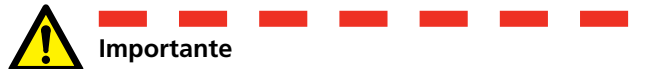

Asegúrese de que los cortocircuitos tengan de hecho una resistencia baja, una zona de conductor grande y conexiones apretadas, ya que la corriente de baja tensión será la corriente de prueba multiplicada por la relación del transformador.

El modelo trifásico equivalente no funciona con las configuraciones en zigzag y la impedancia resultante no se puede comparar con la placa.

#### **Instrucciones paso a paso**

- **1]** Seleccione la configuración del transformador (y el número de derivaciones; sin embargo, esta prueba normalmente se hace solo con la derivación nominal).
- **2]** Introduzca la información de la placa del transformador incluyendo: "Impedancia", tensión nominal HV (kV), potencia (MVA) e impedancia (%).
- **3]** Confirme las conexiones/enganches del cable.
- **4]** Seleccione la frecuencia de prueba: La frecuencia por defecto y la recomendada para las mediciones de cortocircuitos es la frecuencia de línea y la variación de devanado se calcula para Xs (reactancia de fuga). Para comparaciones de frecuencia más alta de Rs y Ls, seleccione 500 Hz. Tenga en cuenta que se sigue calculando la variación de devanado para Xs.
- **5]** Seleccione la corriente de prueba (por defecto 1 A). La impedancia de cortocircuito no está a falta de la corriente de prueba. La corriente de prueba normal es 1-5 A. Tenga en cuenta que la tensión de salida máxima es 250 V, lo cual puede limitar la corriente de prueba máxima para pequeños transformadores con una resistencia devanado alta con alta tensión.
- **6]** Pulse **para iniciar el generador y medir.**
- **7]** Vuelva a conectar los cables a la siguiente fase.
- **8]** Guarde los resultados.

# 7 <sup>A</sup>**plicaciones avanzadas del transformador (software opcional)**

## **7.1 Medición de la respuesta de frecuencia de las pérdidas parásitas - FRSL**

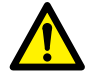

#### **Importante**

Lea y cumpla las instrucciones de seguridad ["2 Seguridad" en la página 8](#page-7-0).

Cumpla siempre con las regulaciones locales de seguridad.

#### **1]** Pulse

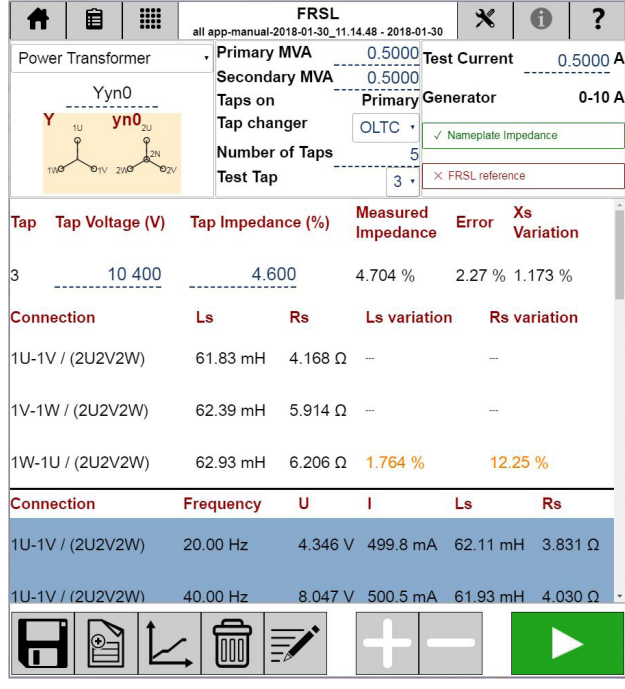

FRSL (respuesta de frecuencia de las pérdidas parásitas) es una técnica para evaluar el estado de los devanados del transformador mediante la realización de una prueba de cortocircuito en un rango amplio de frecuencias. Los diagnósticos basados en FRSL se realizan mediante la comparación de los resultados con mediciones anteriores, un transformador idéntico o entre fases. Las mediciones se realizan en el lado de la alta tensión, mientras que el lado de la baja tensión se cortocircuita.

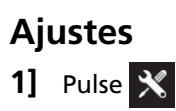

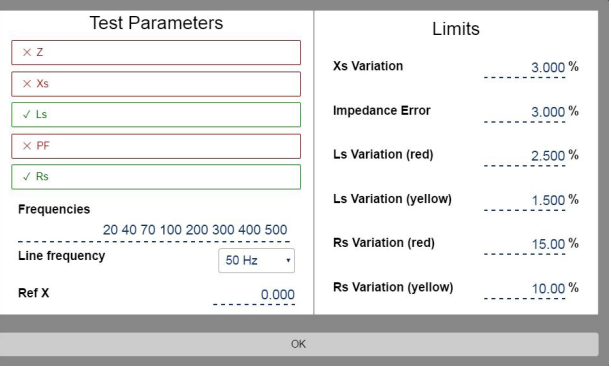

Seleccione los parámetros calculados para visualizarse en la tabla de resultados.

Para una descripción de los parámetros, consulte ["Parámetros calculados" en la página 29](#page-28-0)

#### **Parámetros de prueba**

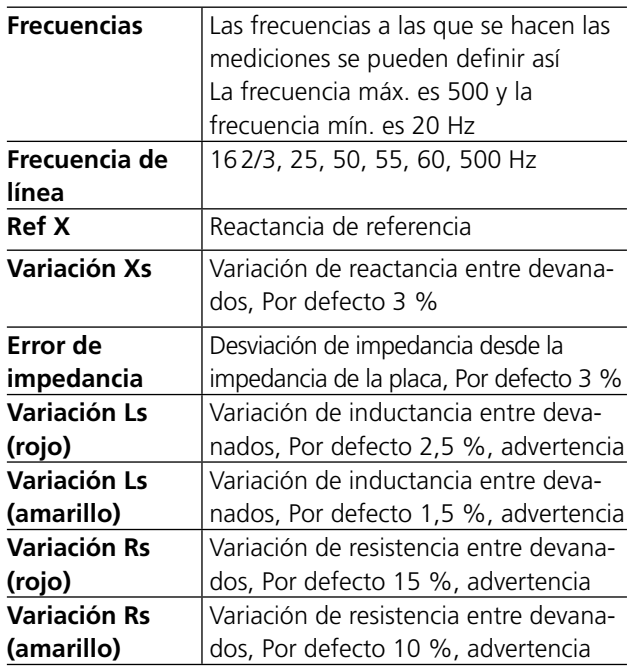

#### **Configuración del transformador**

**1]** Para seleccionar la configuración, introduzca el diagrama de vectores del transformador correspondiente mediante el teclado o seleccionándola en la matriz (consulte la aplicación de resistencia de devanado). Si no se introduce ninguna configuración, la prueba se definirá automáticamente como una prueba manual en un transformador con devanado doble.

**2]** Si la configuración no es compatible en ningún caso con las pruebas de FRSL, se sigue pudiendo ejecutar la «Prueba manual» y conectar y cortocircuitar el transformador en función de las experiencias previas con el transformador y/o la configuración actuales.

#### **Impedancia de alta tensión-baja tensión**

#### **Equivalente trifásico**

El valor de la placa de impedancia se puede utilizar como referencia adicional para FRSL (impedancia en la frecuencia nominal).

- Al elegir la «Impedancia de la placa», se puede definir la Impedancia de derivación y, tras la medición, se mostrarán la Impedancia medida y el Error.
- Al proporcionar un valor para la "Impedancia" según lo indicado en la placa, la aplicación selecciona automáticamente el modelo trifásico equivalente y los resultados se pueden comparar con la placa del transformador. El equivalente trifásico funciona para las configuraciones Y y delta con tres terminales de baja tensión (pero NO neutras) cortocircuitadas. Asegúrese de que los cortocircuitos tengan de hecho una resistencia baja, ya que la corriente de baja tensión será la corriente de prueba multiplicada por la relación del transformador. El modelo trifásico equivalente no funciona con las configuraciones en zigzag y la impedancia resultante no se puede comparar con la placa.
- Al elegir «Referencia FRSL», se pueden definir los valores de referencia de la inductancia y la resistencia de cada fase y los valores medidos, Ls y Rs, y, tras la medición, se mostrará su Error correspondiente.

#### **Mediciones por fase**

■ Si no se selecciona la «Impedancia de la placa», TRAX le sugiere mediciones por fase y la variación de la reactancia de fuga, Xs, se calcula y visualiza. Se calculan los valores Rs y Ls de cada fase y se mostrarán sus variaciones después de la medición.

#### **Instrucciones paso a paso**

- **1]** Seleccione la configuración del transformador (y el número de derivaciones; sin embargo, esta prueba normalmente se hace solo con la derivación nominal).
- **2]** Introduzca la información de la placa del transformador incluyendo: «Impedancia», Potencia nominal (MVA) e Impedancia (%) si se selecciona «Impedancia de la placa».
- **3]** Elija el tipo de cambiador de derivación, el Número de derivaciones y la Prueba del número de derivaciones
- **4]** Confirme las conexiones/enganches del cable.
- **5]** Seleccione la corriente de prueba (por defecto 1 A). La impedancia de cortocircuito no está a falta de la corriente de prueba. La corriente de prueba normal es 1-5 A.
- **Nota** *La tensión de salida máxima es 250 V, que puede limitar la corriente de prueba máxima para pequeños transformadores con una resistencia devanado alta con alta tensión y la tensión de prueba aumentará cuando la frecuencia aumente.*
- **6]** Pulse **para iniciar el generador y medir.**
- **7]** Para cada frecuencia, se visualizarán la tensión U, la corriente I, la impedancia Z y la reactancia Xs.
- **8]** Vuelva a conectar los cables a la siguiente fase.
- **9]** Guarde los resultados.

#### **Interpretación de los resultados**

En la siguiente tabla se muestran los rangos recomendados para las variaciones de Ls y Rs<sup>1)</sup> para su comparación con los resultados de referencia o para compararlos entre las fases.

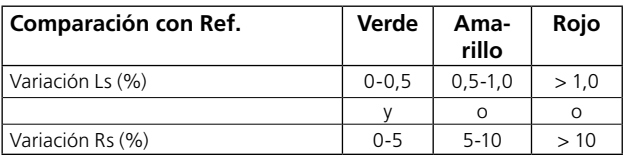

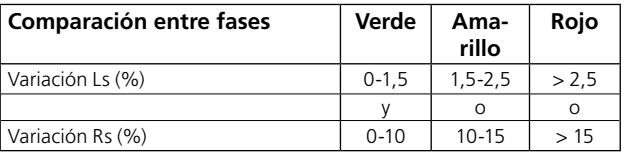

1) P. Picher and C. Rajotte, "Comparison of FRA and FRSL Measurements for the Detection of Transformer Winding Displacement," CIGRE 2003 Transformers Colloquium Paper, Mérida, México, 2-4 junio de 2003.

## **7.2 Equilibrio magnético**

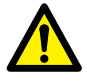

#### **Importante**

Lea y cumpla las instrucciones de seguridad ["2 Seguridad" en la página 8](#page-7-0).

Cumpla siempre con las regulaciones locales de seguridad.

## **1]** Pulse

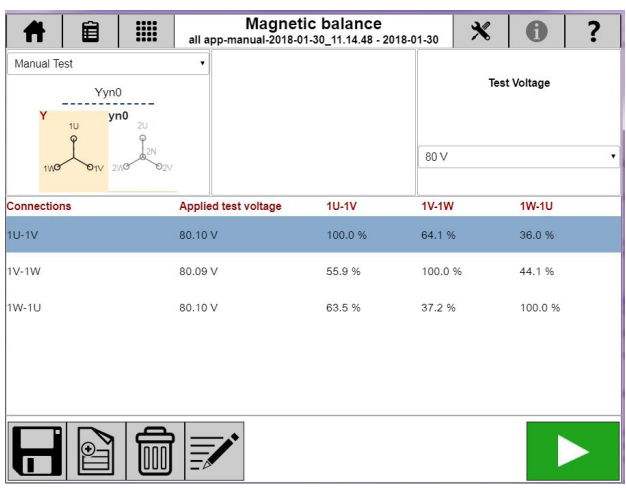

La aplicación de equilibrio magnético se utiliza para evaluar el estado del núcleo magnético, el devanado y otras piezas asociadas del circuito magnético. La prueba del equilibrio magnético se realiza en el transformador trifásico para comprobar si el núcleo del transformador se ha desmagnetizado correctamente o para descubrir el estado de la magnetización del núcleo.

## **Ajustes**

**1]** Pulse

En «Mostrar tipo», se puede elegir que las tensiones sean en porcentaje o en valores de tensión medida.

Se puede elegir 'Probar frecuencia' para 50/60 Hz

#### **Instrucciones paso a paso**

#### **Sin mediciones de configuración**

- **1]** Elija «Prueba manual»
- **2]** Conecte los cables de corriente y de tensión al objeto de prueba.
- **3]** Conecte los cables a los canales de TRAX

Por ejemplo, si ha aplicado tensión entre la fase H3 (rojo) y la H1 (negro), las conexiones del cable deben ser:

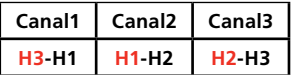

Canal1 (rojo) es la fase a la que aplicamos tensión y Canal2 (rojo) es la fase desde la que devolvemos la tensión, y Canal3 (rojo) es la otra fase.

- **4]** Seleccione la tensión de prueba, 1,5 / 8 / 40 / 80 / 125 / 250 V Recomendamos utilizar la suficiente tensión (en función del transformador) para magnetizar el núcleo y conseguir el resultado correcto para su evaluación.
- **5]** Pulse **para iniciar la prueba.**
- **6]** Realice la siguiente medición en otro conjunto de devanados.
- **7]** Guarde los resultados.

#### **Equilibrio magnético con la configuración del transformador**

- **1]** Elija el transformador de potencia
- **2]** Introduzca la configuración del transformador y seleccione el/los devanado(s) que hay que probar.
- **3]** Elija el tipo de cambiador de derivación, Número de derivaciones, tensión nominal de alta tensión y baja tensión
- **4]** Conecte los cables tal y como se describe, por ejemplo, aplique tensión en H1-H3 y mida la tensión entre cada dos fases
- **5]** Conecte los cables de corriente y de tensión al objeto de prueba.
	- Si pulsa **?**, le mostrará la conexión.
- **6]** Seleccione la tensión de prueba, 1,5 / 8 / 40 / 80 / 125 / 250 V Recomendamos utilizar la suficiente tensión (en función del transformador) para magnetizar el núcleo y conseguir el resultado correcto para su
- **7]** Pulse **para iniciar la prueba.**
- **8]** Realice la siguiente medición.
- **9]** Guarde los resultados.

evaluación.

#### **Interpretación de los resultados**

La suma de las tensiones inducidas se debe sumar a la tensión aplicada. Con la extremidad media excitada, las extremidades extremas tendrán de un 40 a un 60 % de tensión inducida. Con los miembros extremos excitados, el miembro medio tendrá de un 60 a un 90 % de tensión inducida y el otro miembro extremo tendrá de un 10 a un 40 % de tensión inducida. Por lo tanto, los resultados deben estar dentro de los rangos que se muestran en la tabl $a^{1}$ .

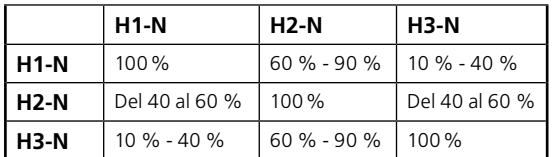

Cuando no hay ningún devanado conectado a tierra disponible en el primario, podemos aplicar tensión y medir la tensión entre las fases. En este caso, la tensión que hemos aplicado entre dos fases deben ser iguales a la suma de las tensiones entre otras dos fases, por ejemplo: Tensión (H1-H2) = Tensión (H2-H3) + Tensión (H3-H1).

**Nota** *Estos resultados son válidos para transformadores con núcleo de 3 patas y pueden no ser válidos para transformadores con núcleo de 5 patas.*

1) ''Core balance test of transformers and to evolve minimum acceptable value for various voltages range of power transformers'', technical report no. 125, central board of irrigation and power, Nueva Delhi, junio de 2000.

## **7.3 Cambiador de derivación de carga - OLTC**

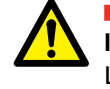

**Importante** Lea y cumpla las instrucciones de seguridad ["2 Seguridad" en la página 8](#page-7-0).. Cumpla siempre con las regulaciones locales de seguridad.

**1]** Pulse

OLTC se utiliza para realizar mediciones de resistencia estática/dinámica en cambiadores de derivación de carga de tipo resistor.

Con esta aplicación, el instrumento inyecta continuamente corriente de prueba al transformador y las resistencias de cada ajuste de derivación se miden secuencialmente a medida que el cambiador de derivación avanza por sus posiciones. Por lo general, los resultados se presentan en forma de gráfico o tabla con los valores de la resistencia de cada derivación. Los cambios de la resistencia entre las derivaciones deberían ser coherentes y presentar solo pequeñas desviaciones entre distintas posiciones de las derivaciones.

OLTC se puede utilizar para la comprobación de la continuidad mediante mediciones de la resistencia dinámica (tiempo y resistencia). A través de la aplicación OLTC también se puede controlar LTC.

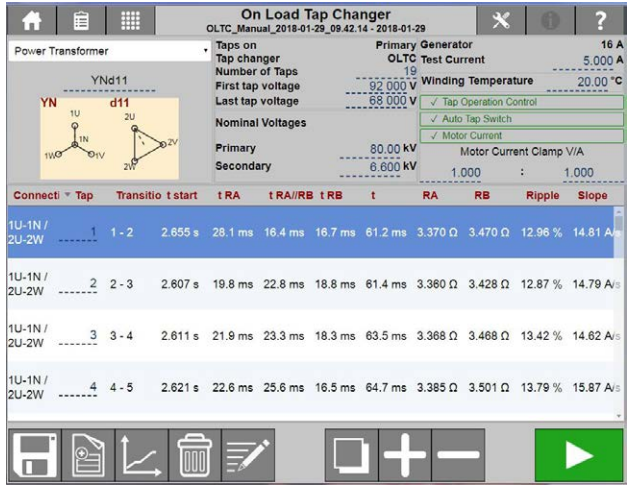

La fuente de corriente del generador disponible para la prueba de LTC tiene el valor máximo de 16 A.

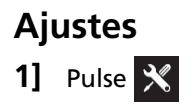

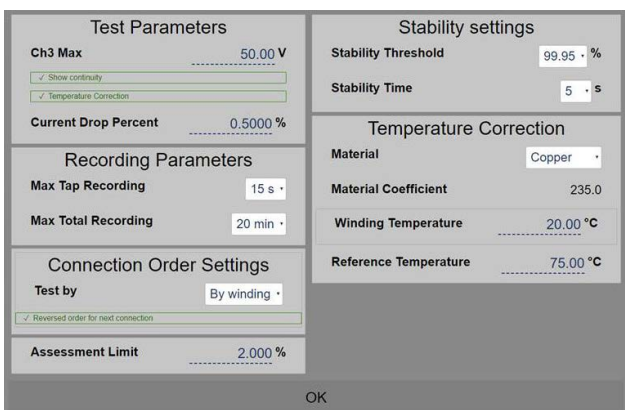

#### **Parámetros de prueba**

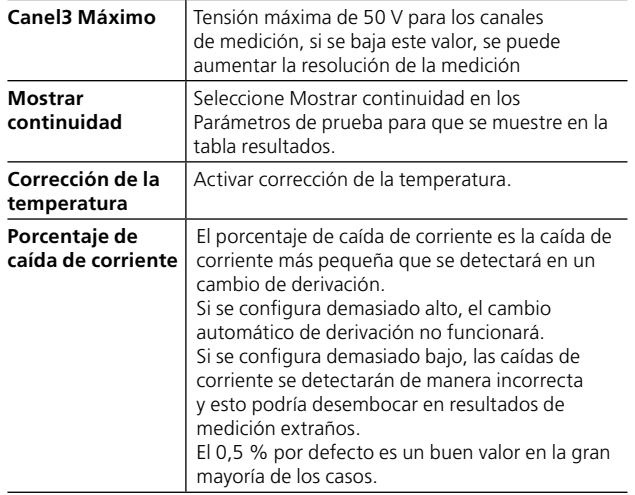

#### **Parámetros de grabación**

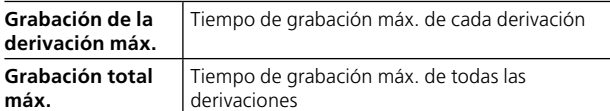

#### **Ajustes del orden de conexión**

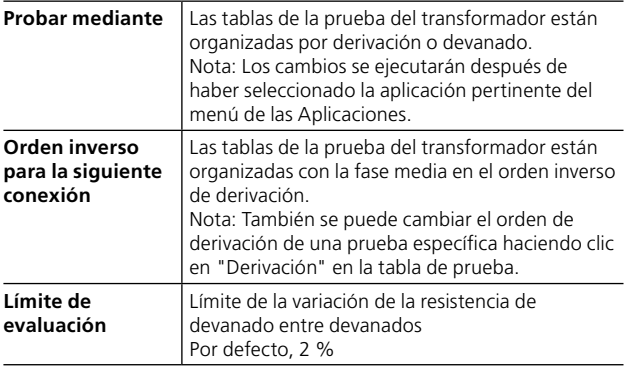

#### **Ajustes de estabilidad**

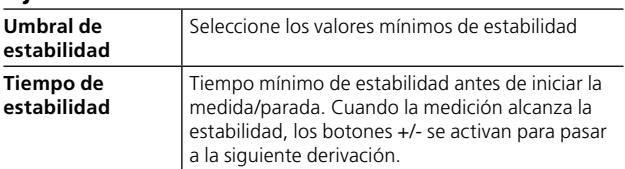

#### **Corrección de la temperatura**

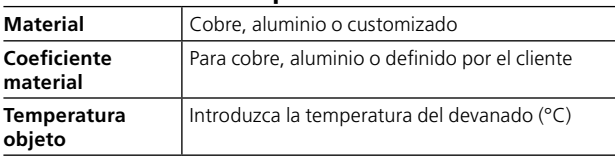

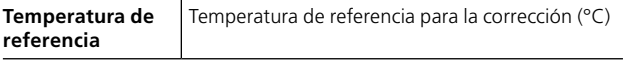

#### **Configuración del transformador (Diagrama de vectores)**

- **1]** La configuración del transformador y el grupo de vectores se seleccionan introduciendo la configuración a través del teclado o seleccionando en la matriz.
- **2]** La descarga es automática cuando el generador se detiene y se realiza a través de los cables de corriente (primaria). La descarga también se realiza si la potencia de entrada a TRAX se pierde de manera accidental.
- **3]** La desmagnetización se recomienda después de la medición del OLTC, que se puede hacer usando la

aplicación de Desmagnetización

#### **Controles para el funcionamiento del cambiador de derivación**

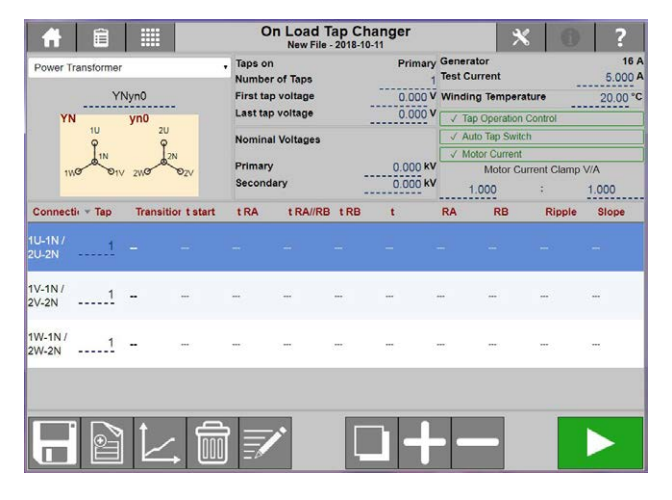

#### **Control del funcionamiento de la derivación**

Si elige la opción «Control del funcionamiento de la derivación», tiene que conectar el cambiador de derivación al panel de control del TRAX.

#### **Interruptor de derivación automática**

Avanza automáticamente y registra las derivaciones sin interacción del usuario con el software de TRAX.

#### **Corriente del motor**

Opción para grabar también la corriente del motor del cambiador de derivación.

Conecte una pinza de corriente al motor e indique los ajustes en el software del Trax para la pinza de corriente. Cuántos voltios/amperios tiene la pinza.

#### **Controles para el funcionamiento del cambiador de derivación**

Los contactos de CONTROL se utilizan para manejar por vía remota el cambiador de derivación.

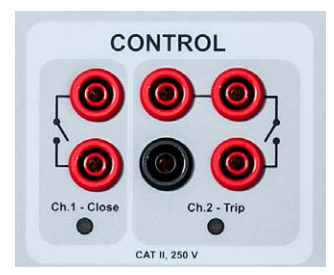

+ / aumentar controla el contacto del canal 1 izquierdo.

- / reducir controla el contacto del canal 2 derecho.

#### **Botones que se utilizan durante el funcionamiento**

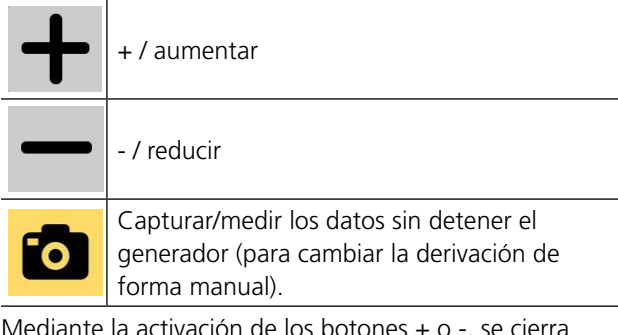

Mediante la activación de los botones + o -, se cierra el contacto durante unos 500 ms. Tras una operación, los contactos se bloquean durante aproximadamente 2 segundos antes de que se pueda realizar la siguiente operación.

Pase dos cables desde cada contacto de salida y conéctelos en paralelo con los contactos de funcionamiento manual para elevar/reducir la derivación (en el armario de control del cambiador de derivación). La corriente portadora máxima (a corto plazo) es de 35 A.

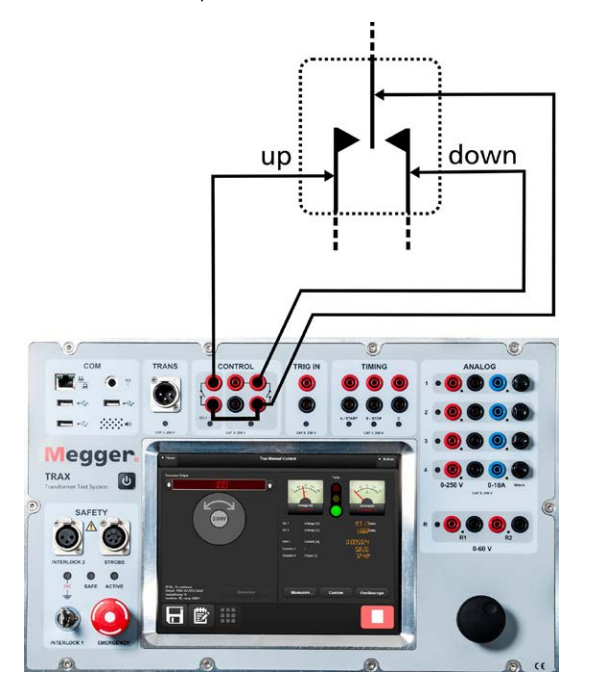

#### **Instrucciones paso a paso**

- **1]** Elija el transformador de potencia
- **2]** Introduzca la configuración del transformador y seleccione el/los devanado(s) que hay que probar.
- **3]** Introduzca el «Número de derivaciones» y la tensión nominal de las derivaciones «Alta» y «Baja». La «Tensión de derivación» se calcula a partir de las tensiones alta y baja definidas y del número de derivaciones.
- **4]** Introduzca las tensiones nominales para «Primario» y «Secundario»
- **5]** Elija el la corriente de prueba
- **6] Si** se elige el Control del funcionamiento de la derivación, las conexiones se deben establecer en función de los controles para el funcionamiento del cambiador de derivación.

**Si** no se selecciona «Cambiador de derivación automático», habrá un botón  $\log$  para registrar cada derivación manualmente. En este caso, tiene que pulsar el botón de grabación primero y después inmediatamente (en menos de 15 segundos) cambiar la derivación manualmente.

- **7]** Pulse **para iniciar la prueba**
- **8]** Cuando la lectura es estable, la medición y el resultado se capturan y se muestran para la fila/ derivación real.

Cuando la medición alcanza la estabilidad, los botones +/- se activarán para pasar a la siguiente derivación. La medición continuará en la siguiente fila de la tabla (la siguiente posición de derivación).

- **Nota** *Si ha seleccionado Cambiador de derivación automático, el cambiador de derivación cambiará de forma automática. No deje de generar hasta que se haya probado la última derivación.*
- **9]** Maneje el cambiador de derivación con Siga hasta la última derivación.
- **10]** Vuelva a conectar los cables y realice la prueba en la siguiente fase. Cuando todas las fases se hayan medido, se visualizará la variación de devanado.

#### **Tabla de resultados**

La aplicación OLTC mide los valores de resistencia de la transición de **RA** y **RB** por derivación, el tiempo de conmutación de RA (**tRA**), el tiempo de conmutación de RB (**tRB**) y el tiempo de conmutación en el que R1 y R2 están en paralelo (**t RA⁄⁄RB**). El tiempo total de conmutación/transición se muestra como **t**.

**Onda** y **Pendiente** muestran los parámetros de la corriente dinámica. Cuánto cae la corriente, en porcentaje, cuando se produce el cambio de derivación. Cómo de rápido, en A/s, cae. Ambos se muestran para cada derivación.

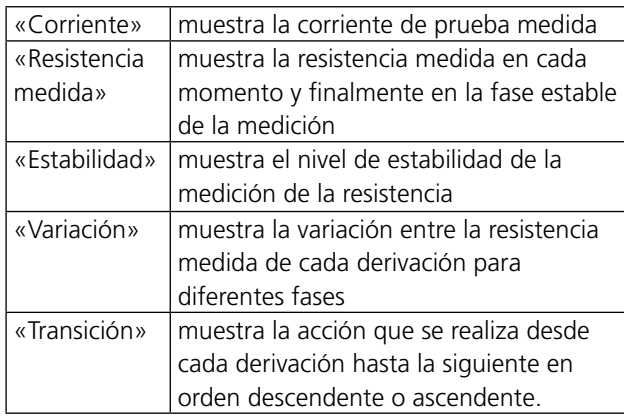

#### **Para ver los gráficos**

- **1]** Haga clic en la fila de la derivación que desee de la tabla de resultados.
- **2]** Haga clic en el botón de los gráficos  $\mathcal{L}$ Se mostrará la curva de la resistencia dinámica.
- **3]** Para activar otros gráficos relevantes, haga clic y mantenga la etiqueta de su nombre en la columna izquierda.

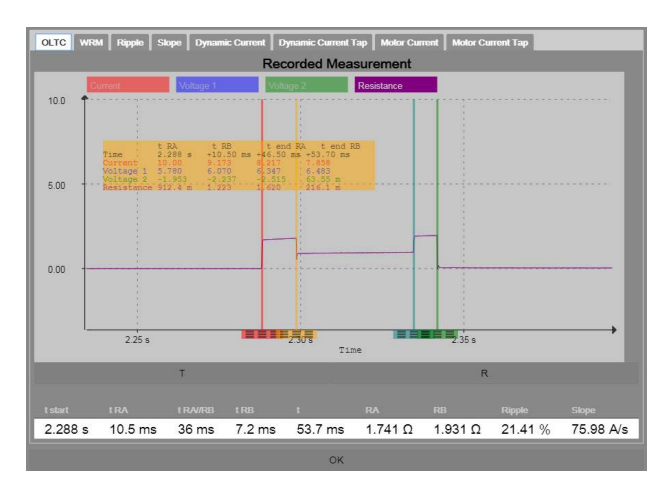

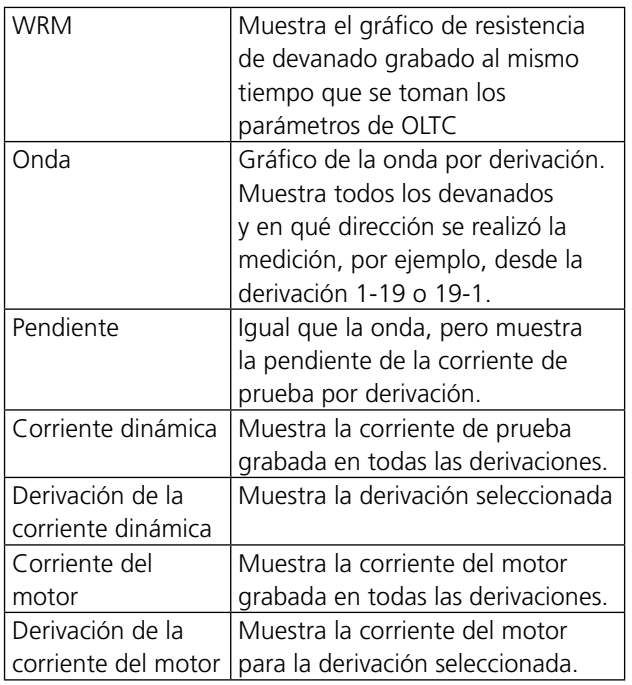

## **7.4 Corriente de excitación (GOST)**

La aplicación de Corriente de excitación (GOST) de TRAX está pensada para medir la corriente y la impedancia en el lado de baja tensión de un transformador de conformidad con la norma rusa «GOST», con los devanados de alta tensión abiertos.

#### **Importante**

Lea y cumpla las instrucciones de seguridad ["2 Seguridad" en la página 8.](#page-7-0)

Cumpla siempre con las regulaciones locales de seguridad.

#### **1]** Pulse

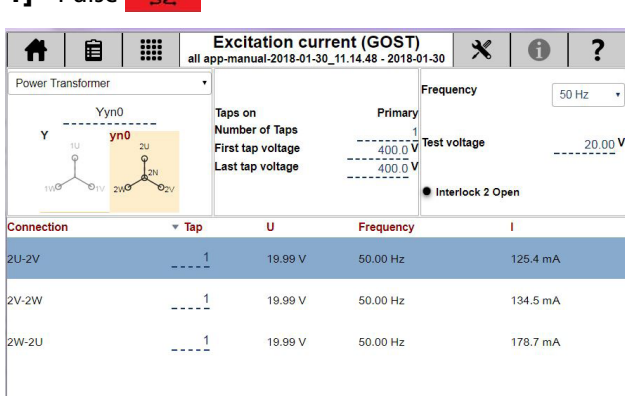

**Advertencia**

Cuando hay que medir la corriente de excitación en el lado de baja tensión de un transformador, tenga en cuenta que el lado de alta tensión estará energizado a una tensión más alta que puede ser muy peligrosa.

#### **Ajustes**

- 1] Pulse X
- **2]** Seleccione los parámetros calculados para visualizarse en la tabla de resultados.

#### **Instrucciones paso a paso**

#### **Sin configuración**

- **1]** Seleccione la tensión de prueba. Para esta prueba, se utiliza un generador de 250 V. Seleccione también la frecuencia (el valor por defecto es la frecuencia de la línea)
- **2]** Conecte los cables del generador al devanado de alta tensión.
- **3]** Pulse **para iniciar la primera prueba.**
- **4]** Las lecturas se visualizarán automáticamente cuando sean estables y el generador se detendrá.
- **5]** Continúe con la siguiente prueba. Se añadirán nuevas pruebas a la tabla. Se puede volver a medir una línea en la tabla activando la fila actual y empezando una nueva medición.
- **6]** Cuando la prueba haya terminado, se pueden guardar los resultados en un archivo/informe.

#### **Con configuración del transformador**

- **1]** Seleccione la configuración del transformador,
- **2]** Introduzca el número de derivaciones y las tensiones para la primera derivación y para la última.
- **3]** Elija el devanado que tenga derivaciones.
- **4]** Seleccione la tensión de prueba.
- **5]** Seleccione la frecuencia (el valor por defecto es la frecuencia de la línea)
- **6]** Conecte los cables al objeto de prueba tal y como se describe en la tabla y en la imagen de conexión.

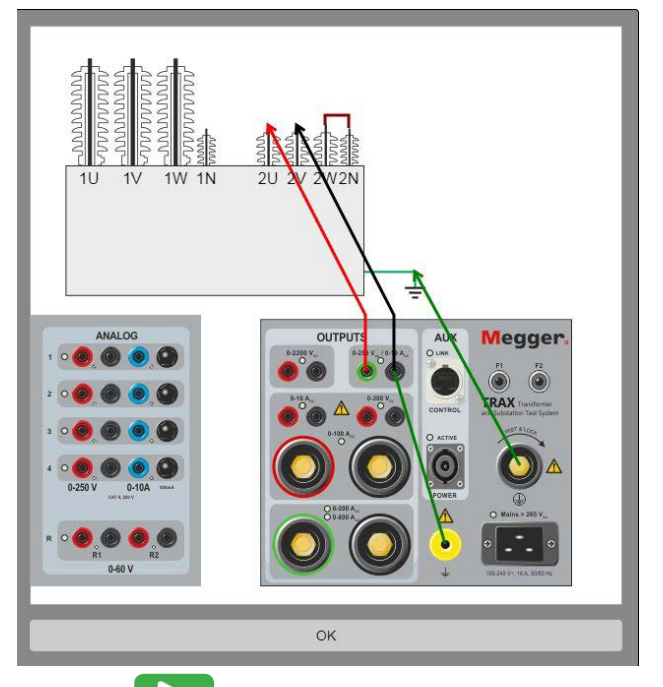

- **7]** Pulse **para iniciar la primera prueba.** Las lecturas se visualizarán automáticamente cuando sean estables y el generador se detendrá.
- **8]** Continúe con la siguiente prueba. Se puede volver a medir una línea en la tabla activando la fila actual y empezando una nueva medición.
- **9]** Cuando la prueba haya terminado, se pueden guardar los resultados en un archivo/informe.

# 8 <sup>A</sup>**plicaciones del transformador de medida (software opcional)**

## **8.1 Resistencia de devanado del transformador de corriente**

La aplicación de resistencia de devanado CT se utiliza para medir la resistencia de la CC en devanados secundarios de transformadores de corriente.

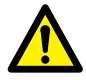

#### **Importante**

Lea y cumpla las instrucciones de seguridad ["2 Seguridad" en la página 8](#page-7-0).

Cumpla siempre con las regulaciones locales de seguridad.

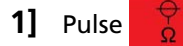

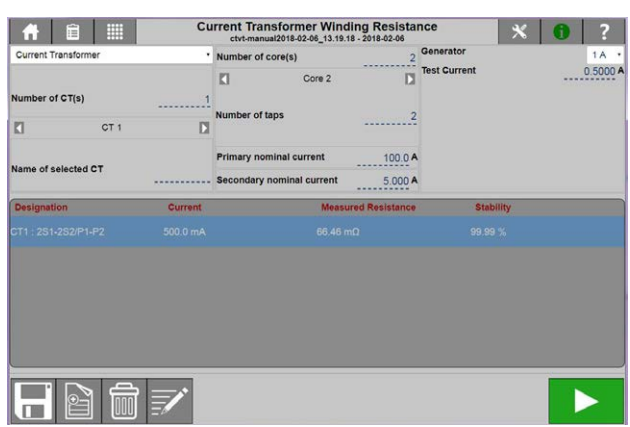

## **Ajustes**

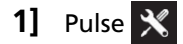

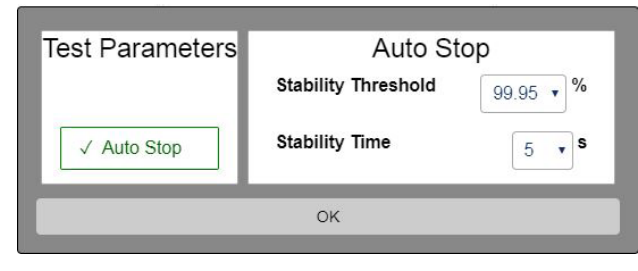

**2]** Seleccione los parámetros de prueba y efectúe los ajustes.

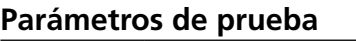

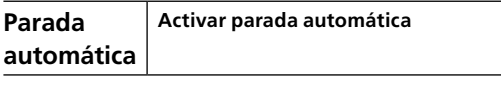

#### **Parada automática**

**Umbral de estabilidad** Seleccione los valores mínimos de estabilidad **Tiempo de estabilidad** Tiempo mínimo de estabilidad antes de iniciar la medida/parada. Por ejemplo, cuando la estabilidad es de > 99,95 % durante > 3 seg, la medición se detiene automáticamente.

#### **Instrucciones paso a paso**

#### **Prueba manual**

- **1]** Elija «Prueba manual»
- **2]** Conecte los cables de corriente y de tensión al objeto de prueba.
- **3]** Conecte los cables a los canales de TRAX.
- **4]** Elija un generador.
- **5]** Seleccione la corriente de prueba y pulse para iniciar la prueba.
- **6]** En el modo manual, cuando la lectura es estable, detenga la medición y se visualizará el resultado.

En parada automática, la medición se detendrá automáticamente cuando se hayan alcanzado los criterios de estabilidad.

- **7]** Realice la siguiente medición.
- **8]** La descarga se realiza de forma automática cuando se detiene la medición.

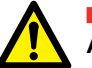

### **ADVERTENCIA**

No quite ningún cable hasta que la descarga haya finalizado. Espere hasta que se apague el testigo **ACTIVO** en el panel del TRAX. También aparece una ventana emergente de descarga en la pantalla y un sonido (si el zumbador está activado).

#### **Prueba con la configuración del transformador**

- **1]** Seleccione el transformador de corriente.
- **2]** Seleccione el número de CTs e introduzca el nombre de cada uno.
- **3]** Seleccione el número de núcleos.
- **4]** Seleccione el número de derivaciones para cada núcleo.
- **5]** Introduzca la temperatura de aislamiento.
- **6]** Conecte los cables. Si pulsa  $\vert$  7, le mostrará la conexión.

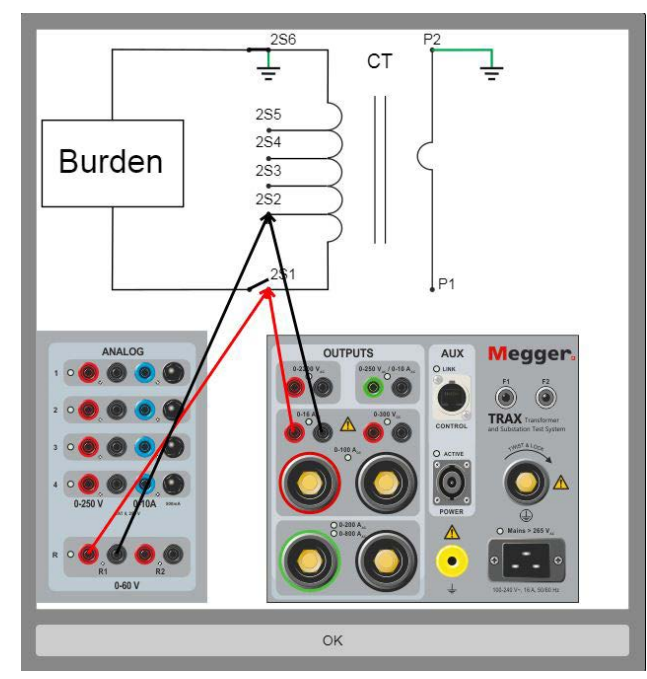

- **7]** Seleccione el generador y configure la corriente de prueba.
- **8]** Pulse **para iniciar la prueba.** Se inyectará la corriente y se medirá la resistencia de devanado.
- **Nota** *Normalmente, la resistencia de devanado se mide solo en la derivación que se utiliza. Sin embargo, se puede medir la resistencia de devanado para todas las derivaciones.*
- **9]** En el modo manual, cuando la lectura es estable, detenga la medición y se visualizará el resultado.

En parada automática, la medición se detendrá automáticamente cuando se hayan alcanzado los criterios de estabilidad.

- **10]** Repita la prueba para todas las derivaciones y todos los núcleos.
- **11]** Guarde los resultados.
- . . . . . . . . . . . . . . . . . . . . **Nota** *Se recomienda desmagnetizar los núcleos del transformador de corriente después de una prueba de CC. Esto se puede hacer mediante la excitación de CT y la aplicación de Desmagnetización.*

## **8.2 Saturación y desmagnetización del transformador de corriente**

La prueba de saturación se usa para identificar el punto de curva del CT de conformidad con las normas. El CT se excita aplicando tensión al lado secundario y se aumenta la tensión progresivamente hasta que el CT esté en saturación. El punto de curva se puede definir como un punto en el que, aumentando una pequeña cantidad de tensión, la corriente aumenta significativamente. Entonces la tensión de prueba se reduce progresivamente hasta cero para desmagnetizar el CT.

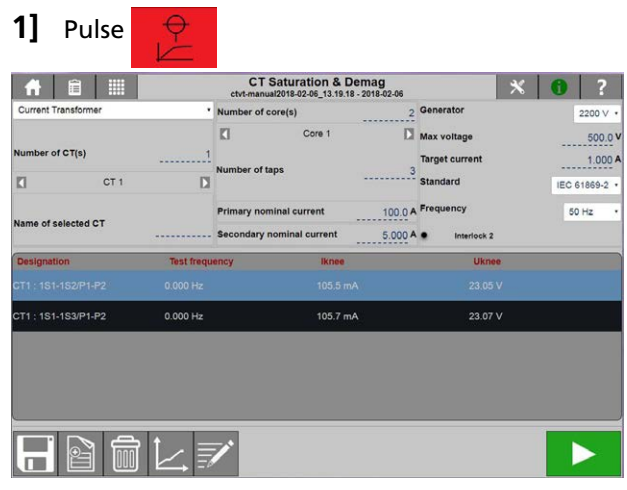

**Ajustes**

1] Pulse X

#### **Parámetros de prueba**

■ En «Frecuencia», se puede elegir la frecuencia de potencia (50/60 Hz) o 162/3, 25 y 55. Por defecto, es la frecuencia elegida en la configuración general.

#### **Instrucciones paso a paso**

#### **Prueba manual**

- **1]** Elija «Prueba manual»
- **2]** Conecte los cables de corriente y de tensión al objeto de prueba.
- **3]** Conecte los cables a los canales de TRAX.
- **4]** Elija un generador.
- **5]** Seleccione Tensión y corriente de prueba máx.
- **Nota** *Se recomienda configurar la tensión de prueba en aproximadamente el 75 % de la tensión del punto de curva. Consulte el cálculo del punto de curva a continuación, si lo desconoce.*
- **6]** Pulse **para iniciar la prueba.** Se inyectará la tensión y se medirá la relación. La prueba se detendrá automáticamente cuando se alcance un resultado.
- **7]** Realice la siguiente medición.
- **8]** Guarde los resultados

#### **Con configuración**

- **1]** Seleccione el transformador de corriente.
- **2]** Seleccione el número de CTs e introduzca el nombre de cada uno.
- **3]** Seleccione el número de núcleos.
- **4]** Seleccione el número de derivaciones para cada núcleo.
- **5]** Conecte los cables.

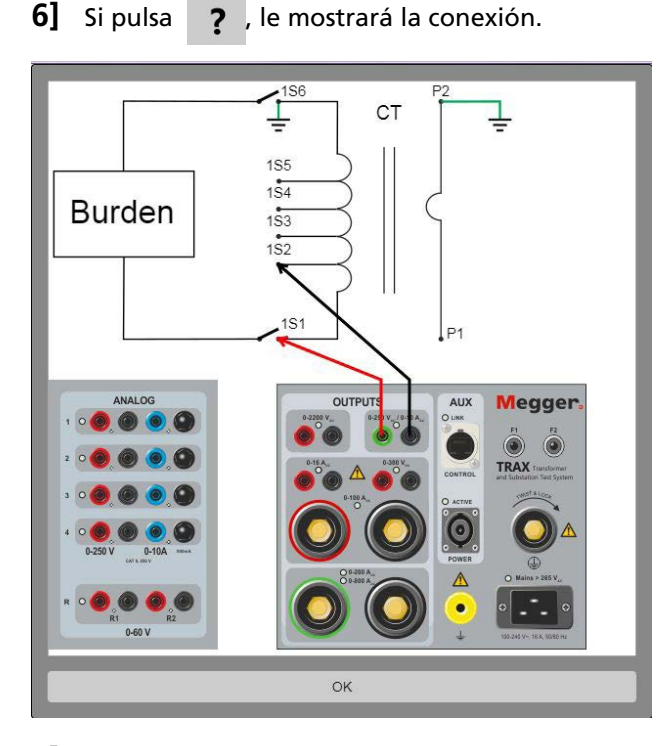

- **7]** Seleccione la tensión de prueba.
- **8]** Pulse **para iniciar la prueba.** Se inyectará la tensión y se medirá la relación. La prueba se detendrá automáticamente cuando se alcance un resultado.
- **9]** Repita la prueba para todas las derivaciones y todos los núcleos
- **10]** Guarde los resultados

## **8.3 Relación U del transformador de corriente**

La aplicación de la relación CT del TRAX determina la relación del transformador de corriente, tal y como la definen los estándares internacionales. La aplicación proporciona una tensión de la prueba de excitación al devanado secundario del transformador de corriente y mide simultáneamente la tensión del devanado primario. Se mide la relación de tensión, se muestra la relación de la placa equivalente y se compara con la relación de la placa esperada.

TRAX mide la relación, la desviación de fase y la polaridad al mismo tiempo. La prueba se puede hacer en la frecuencia de potencia o, preferiblemente, a una frecuencia distinta de la frecuencia de potencia para evitar interferencias.

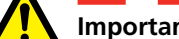

#### **Importante**

Lea y cumpla las instrucciones de seguridad ["2 Seguridad" en la página 8.](#page-7-0). Cumpla siempre con las regulaciones locales de seguridad.

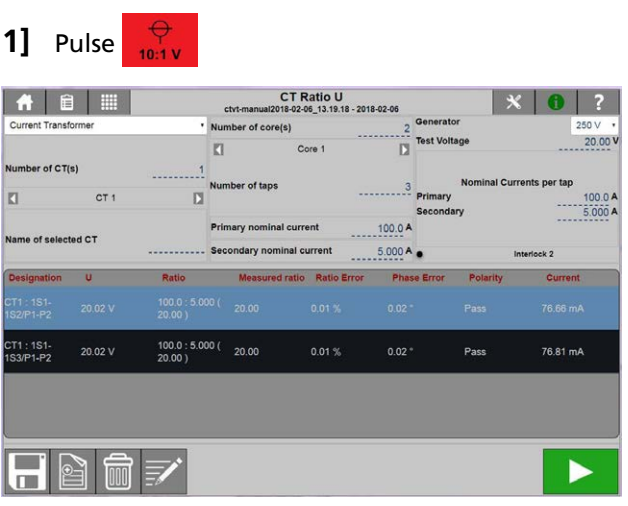

## **Ajustes**

1] Pulse X

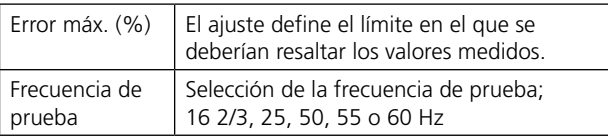

#### **Instrucciones paso a paso**

#### **Prueba manual**

- **1]** Elija «Prueba manual»
- **2]** Conecte los cables de corriente y de tensión al objeto de prueba.
- **3]** Conecte los cables a los canales de TRAX
- **4]** Elija un generador
- **5]** Seleccione la tensión de prueba
- **Nota** *Se recomienda configurar la tensión de prueba en aproximadamente el 75 % de la tensión del punto de curva. Consulte el cálculo del punto de curva a continuación, si lo desconoce.*
- **6]** Pulse **para iniciar la prueba.** Se inyectará la tensión y se medirá la relación. La prueba se detendrá automáticamente cuando se alcance un resultado.
- **7]** Realice la siguiente medición.
- **8]** Guarde los resultados

#### **Con configuración**

- **1]** Seleccione el transformador de corriente.
- **2]** Seleccione el número de CTs e introduzca el nombre de cada uno
- **3]** Seleccione el número de núcleos.
- **4]** Seleccione el número de derivaciones para cada núcleo.
- **5]** Conecte los cables Si pulsa  $\boxed{?}$ , le mostrará la conexión.

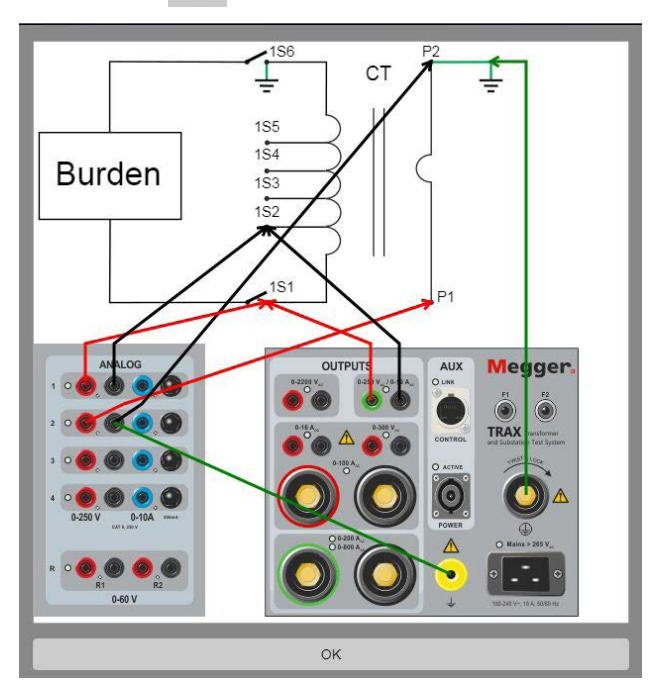

- **6]** Seleccione la tensión de prueba
- **7]** Pulse **para iniciar la prueba.** Se inyectará la tensión y se medirá la relación. La prueba se detendrá automáticamente cuando se alcance un resultado.
- **8]** Repita la prueba para todas las derivaciones y todos los núcleos
- **9]** Guarde los resultados

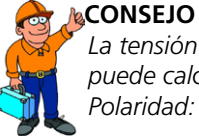

*La tensión del punto de curva aproximada se puede calcular con las fórmulas: Polaridad: Superado, fase cercana a 0 grados. No superado, fase cercana a 180 grados.*

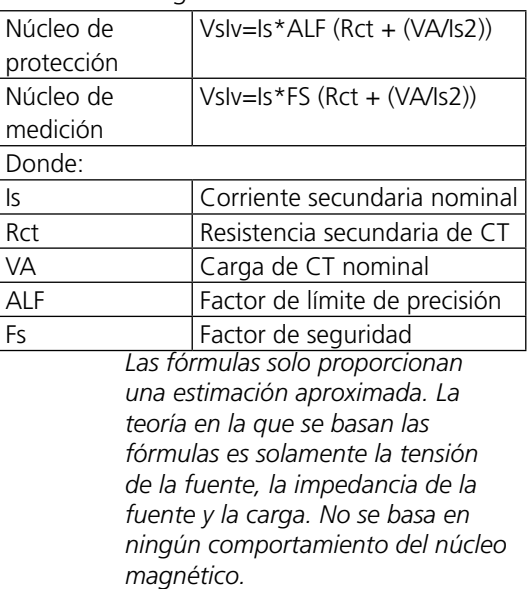

## **8.4 Relación I del transformador de corriente**

En la relación I de CT, la corriente se inyecta en el lado primario del CT y se miden y se registran la corriente secundaria y la tensión. La carga también se puede medir en esta aplicación. Mide la amplitud y el ángulo de la fase de la corriente y de la tensión en el CT secundario, y con la corriente primaria medida, calcula la relación real y la desviación a partir de la relación nominal.

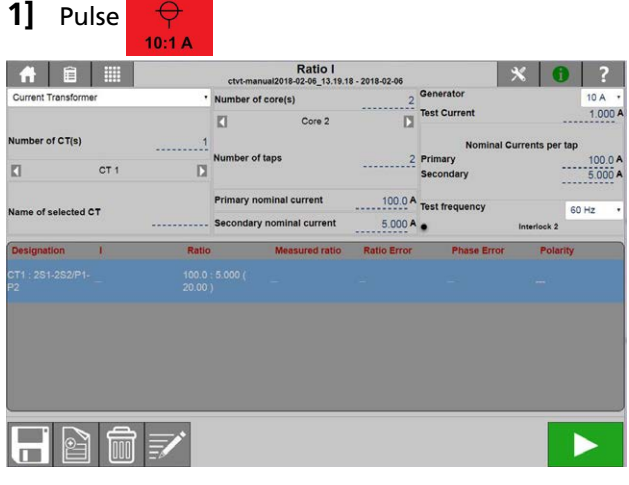

**2]** Seleccione «Transformador de corriente»

### **Ajustes**

- 1] Pulse X
- **2]** Configure el Error máx. y seleccione Frecuencia.

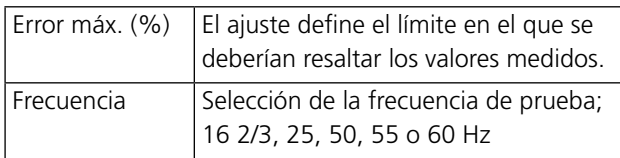

#### **Instrucciones paso a paso**

#### **Prueba manual**

#### **Importante**

Asegúrese de que un lado de los devanados primario y secundario estén conectados a la tierra en todo momento. De lo contrario, los resultados de la medición se verán afectados y el instrumento se puede estropear.

- **1]** Elija Prueba manual.
- **2]** Conecte los cables de corriente y de tensión al objeto de prueba.
- **3]** Conecte los cables a los canales de TRAX.
- **4]** Cortocircuite todos los núcleos secundarios que no se midan.
- **5]** Defina las corrientes nominales para primario/ secundario.
- **6]** Elija un generador 10/200/800A, a falta del tipo de unidad del TRAX.
- **7]** Seleccione la corriente de prueba.
- **Nota** *Seleccione una corriente de prueba apropiada; la mejor precisión se alcanza a aproximadamente el 75 % de corriente nominal pero cualquier valor entre el 10 %-100 % de corriente nominal se considera aceptable.*
- **8]** Pulse **para iniciar la prueba.** Se inyectará la corriente y se medirá la relación. La prueba se detendrá automáticamente cuando se alcance un resultado.
- **9]** Realice la siguiente medición.
- **10]** Repita la prueba para todas las fases y todos los núcleos
- **11]** Guarde los resultados.

#### **Con configuración**

- **1]** Seleccione el transformador de corriente.
- **2]** Seleccione el número de CTs e introduzca el nombre de cada uno.
- **3]** Seleccione el número de núcleos.
- **4]** Seleccione el número de derivaciones para cada núcleo.
- **5]** Cortocircuite todos los núcleos secundarios que no se midan.
- **6]** Defina las corrientes nominales para primario/ secundario.
- **7]** Elija un generador 10 / 200 / 800 A.
- **8]** Seleccione la corriente de prueba.
- **Nota** *Seleccione una corriente de prueba apropiada; la mejor precisión se alcanza a aproximadamente el 75 % de corriente nominal, pero cualquier valor entre el 10 %-100 % de corriente nominal se considera aceptable.*
- **9]** Conecte los cables como se muestra en la imagen.

Si pulsa **?**, le mostrará la conexión.

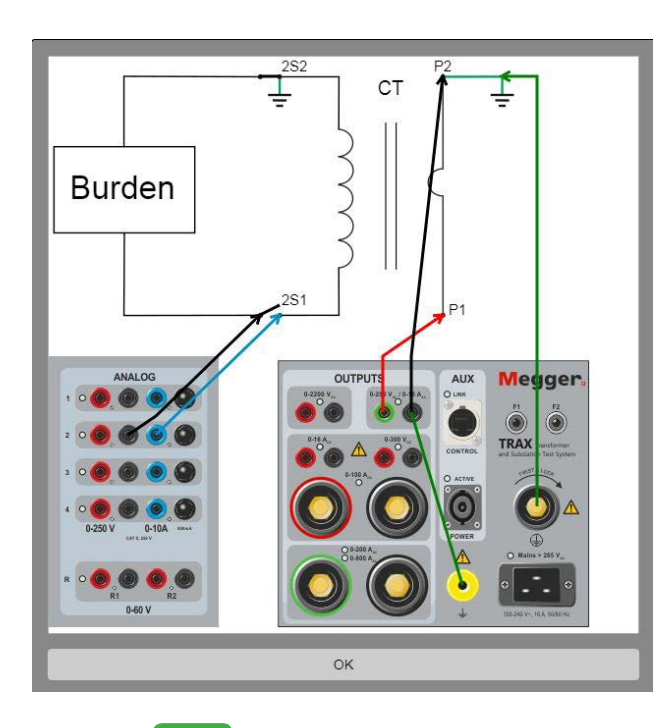

**10]** Pulse **para iniciar la prueba.** Se inyectará la corriente y se medirá la relación. La prueba se detendrá automáticamente cuando se alcance un resultado.

**11]** Repita la prueba para todas las derivaciones y todos los núcleos

#### **12]** 12] Guarde los resultados.

La relación de vueltas que haya obtenido debe coincidir con la relación de la placa nominal y la polaridad debería indicar «Superado».

#### **Tabla de resultados**

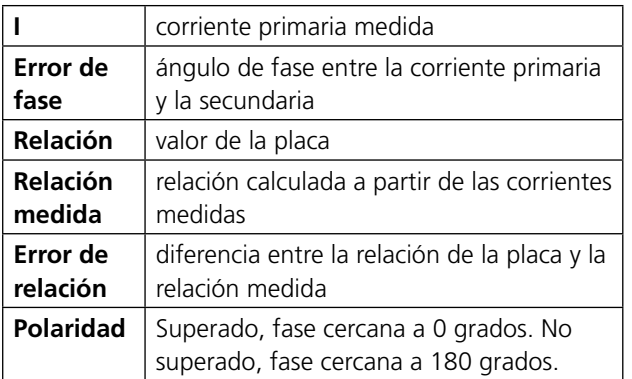

## **8.5 Relación del transformador de tensión**

La aplicación de la relación VT de TRAX determina la relación del transformador de tensión, tal y como la definen los estándares internacionales. La aplicación proporciona una tensión de la prueba de excitación al devanado primario del transformador de tensión y mide simultáneamente la tensión del devanado secundario. La relación de tensión se visualiza y compara con la relación de la placa esperada.

TRAX mide la relación, la desviación de fase y la polaridad al mismo tiempo. La prueba se puede hacer en la frecuencia de potencia o, preferiblemente, a una frecuencia distinta de la frecuencia de potencia para evitar interferencias.

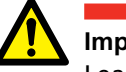

**Importante**

Lea y cumpla las instrucciones de seguridad ["2 Seguridad" en la página 8](#page-7-0). Cumpla siempre con las regulaciones locales de seguridad.

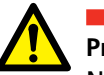

## **Precaución**

No genere nunca tensión en el lado secundario del VT.

#### **1]** Pulse  $\sim$

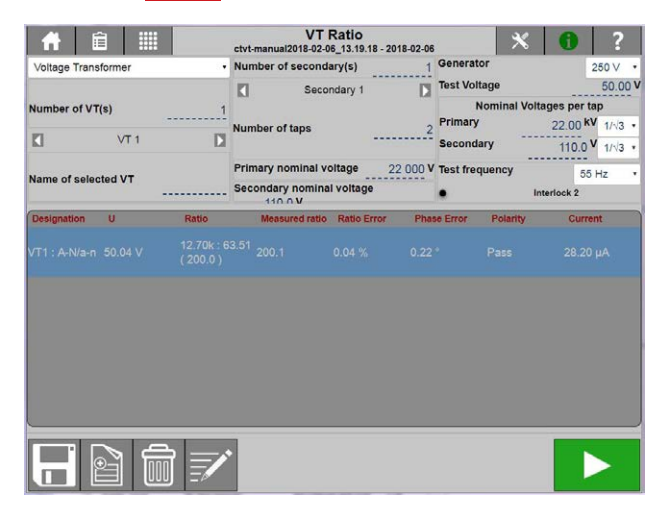

## **Ajustes**

1] Pulse X

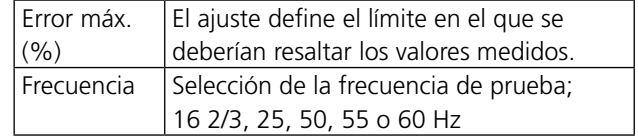

#### **Instrucciones paso a paso**

#### **Prueba manual**

- **1]** Elija Prueba manual
- **2]** Conecte los cables de corriente y de tensión al objeto de prueba.
- **3]** Conecte los cables a los canales de TRAX
- **4]** Elija un generador
- **5]** Seleccione la tensión de prueba
- **6]** Pulse **para iniciar la prueba.** Se inyectará la tensión y se medirá la relación. La prueba se detendrá automáticamente cuando se alcance un resultado.
- **7]** Realice la siguiente medición.
- **8]** Guarde los resultados

#### **Con configuración**

- **1]** Seleccione el transformador de tensión.
- **2]** Introduzca las tensiones nominales primarias y secundarias.
- **Nota** *Las tensiones de la placa primaria y secundaria se muestran muchas veces como tensión fase-fase dividida entre √3 en la placa. Para una mayor comodidad, se puede configurar si los valores primario y secundario están configurados en fase-fase o fase-neutro, consulte los ajustes (no publicados todavía).*
- **3]** Seleccione el número de VTs e introduzca el nombre de cada uno.
- **4]** Seleccione el número de núcleos.
- **5]** Seleccione el número de derivaciones para cada núcleo.
- **6]** Conecte los cables. Si pulsa ?, le mostrará la conexión.

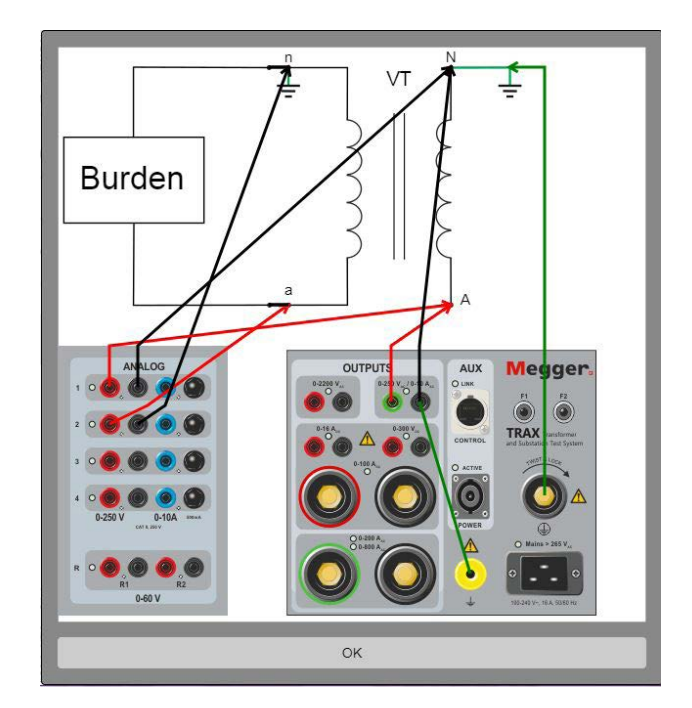

- **7]** Seleccione la tensión de prueba.
- **8]** Pulse **Propara iniciar la prueba.** Se inyectará la tensión y se medirá la relación. La prueba se detendrá automáticamente cuando se alcance un resultado.
- **91** Realice la siguiente medición.

#### **10]** Guarde los resultados

**Polaridad**:Superado, fase cercana a 0 grados. No superado, fase cercana a 180 grados.

8 Aplicaciones del transformador de medida (software opcional)

# 9 A**plicaciones de subestaciones (software opcional)**

## **9.1 Resistencia de contacto**

#### **Importante**

Lea y cumpla las instrucciones de seguridad ["2 Seguridad" en la página 8](#page-7-0). Cumpla siempre con las regulaciones locales de seguridad.

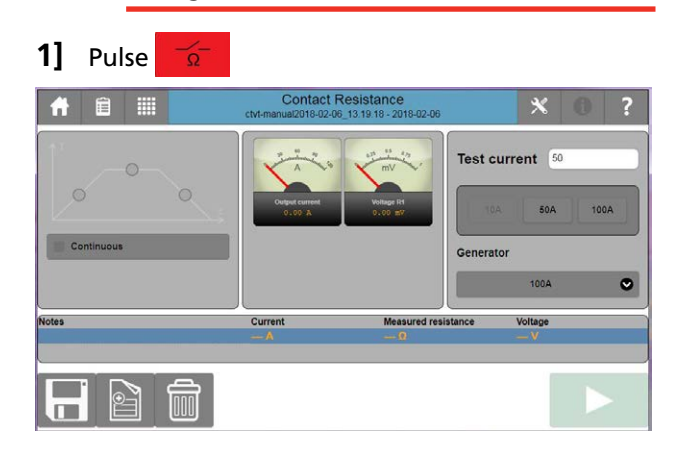

#### **Ajustes**

#### 1] Pulse **X**

Realice los ajustes que desee para los siguientes aspectos: Rampa, Corrección de la temperatura, DualGround e Integración.

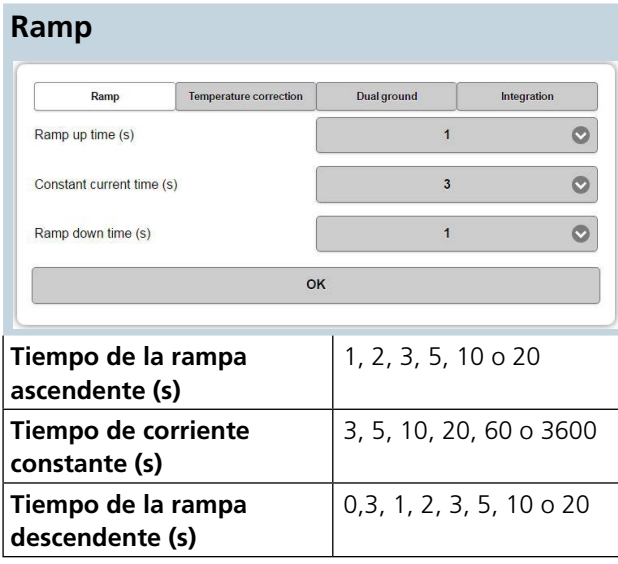

#### **Corrección de la temperatura**

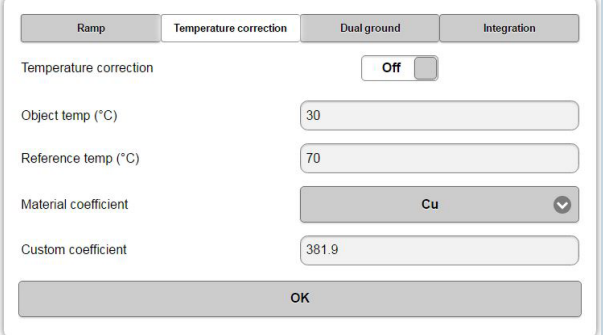

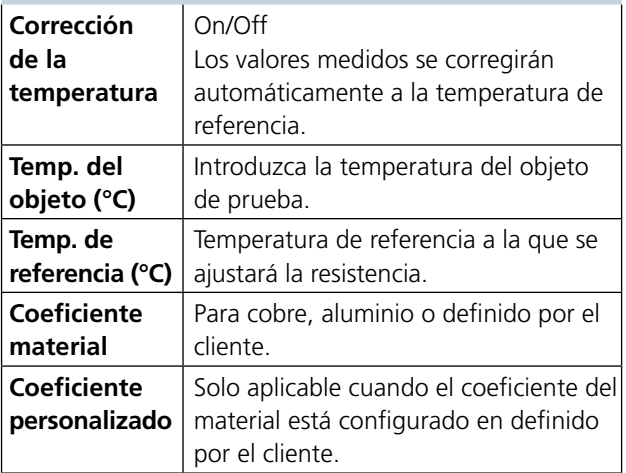

#### **DualGround**

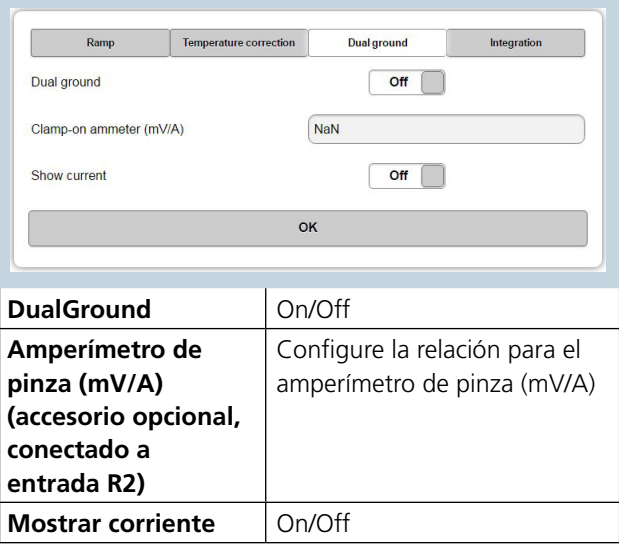

**Integración** (Solo para el funcionamiento en modo continuo)

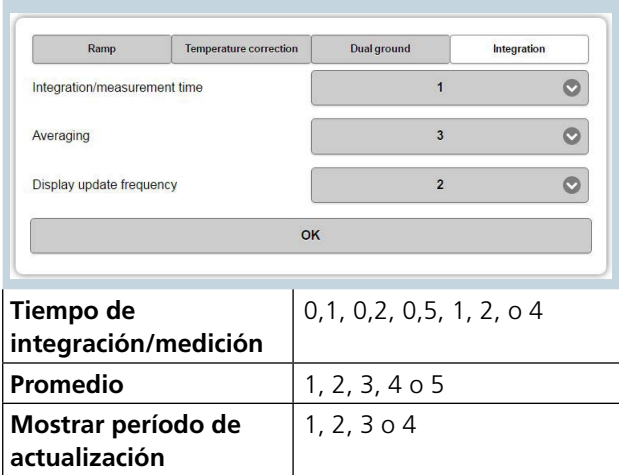

#### **Conexión para la medición**

- **1]** Conéctese al objeto de prueba y a tierra en un lado.
- **2]** Seleccione el «Generador» deseado y luego «Corriente de prueba». Una vez realizada la selección, se puede ajustar la corriente de prueba dentro del rango de corriente actual.
- **3]** Seleccione "Continua", si lo desea. Por defecto, está seleccionada la prueba única.
- **4]** Pulse **para iniciar la invección de corriente. A) En una prueba única,** la medición se realizará automáticamente y se visualizará el resultado. **B) En modo continuo**, pulse **para registrar** cada prueba y pulse para detener el generador.

#### **Mediciones a tierra doble**

La función de Tierra doble se utiliza en situaciones en las que la corriente a través del objeto de prueba no es la misma que la corriente generada. Un ejemplo común es medir los contactos del interruptor de circuito con el interruptor de circuito conectado a tierra en ambos lados.

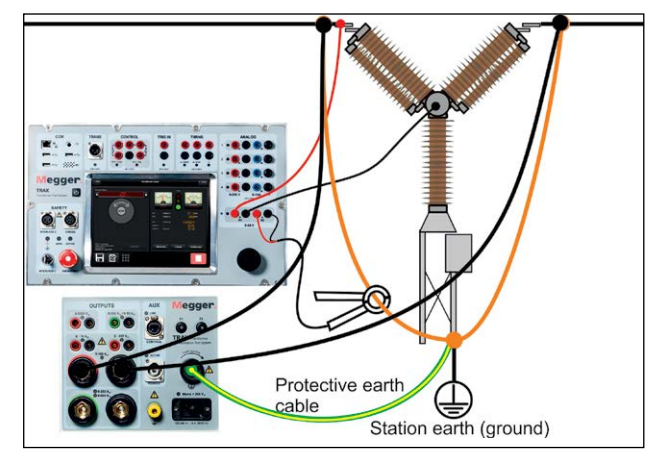

La corriente paralela se mide con un TC de pinza externo conectado al canal R2 y se necesita un valor para el amperímetro de pinza en mV/A (página de ajustes). Se utiliza para calcular la corriente que fluye en la ruta paralela.

Las mediciones se realizan como se ha indicado anteriormente y el valor medido se ajusta automáticamente a la corriente paralela.

## **9.2 Interruptor de circuito**

La aplicación del interruptor de circuito se utiliza para la medición del tiempo y de la corriente de la bobina de los interruptores de circuito con bobinas en funcionamiento, por lo general interruptores de circuito de 1 kV o tensiones más altas. La aplicación es adecuada para medir un interruptor de circuito trifásico con un punto de interrupción por fase, es decir, un interruptor de circuito común en una red de distribución.

**Importante**

Lea y cumpla las instrucciones de seguridad ["2 Seguridad" en la página 8.](#page-7-0)

Cumpla siempre con las regulaciones locales de seguridad.

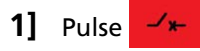

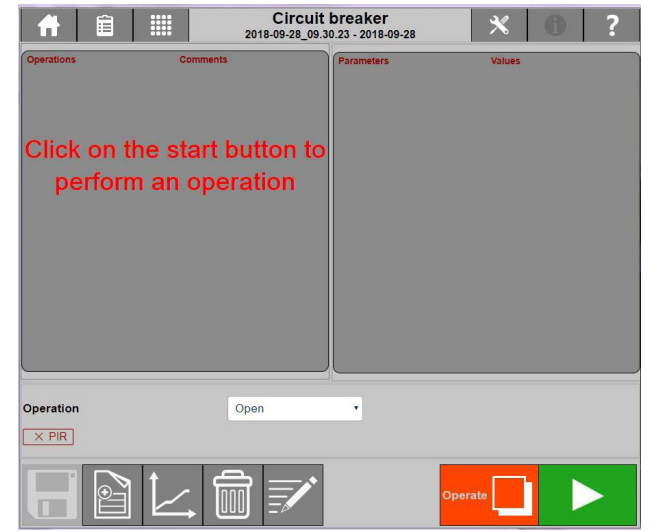

## **Ajustes**

1] Pulse X

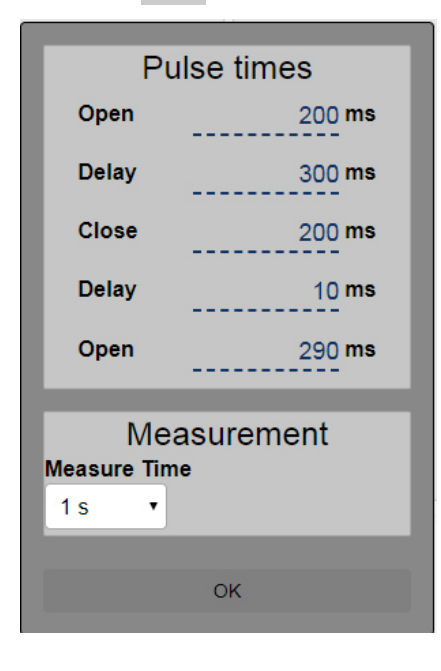

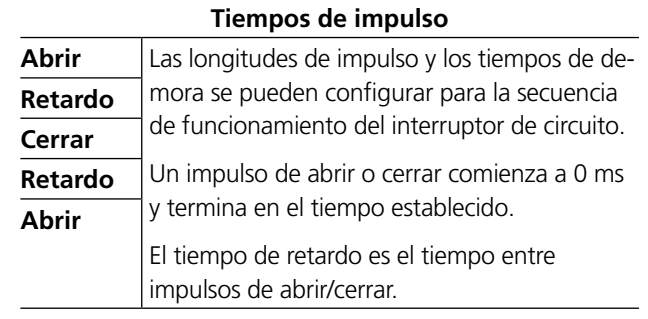

#### **Medición**

**Tiempo de** Seleccione el tiempo total para la medición **medida**

#### **Ejemplo para el funcionamiento cerrar-abrir**

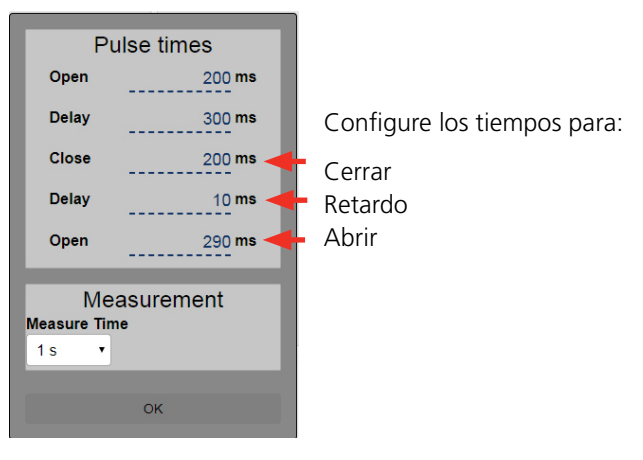

#### **Instrucciones paso a paso**

#### **Botones de funcionamiento**

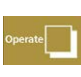

Operar si solo desea cambiar la posición del interruptor de circuito y no medir la operación.

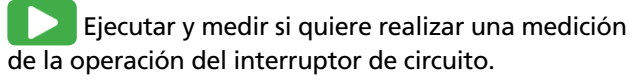

El procedimiento de prueba normal es realizar una serie de operaciones individuales. Comience con un abrir, luego un cerrar y repita esto tres veces para cada tipo. Después, continúe con un par de operaciones múltiples.

- **1]** Abra el interruptor de circuito.
- **2]** Desconecte y conecte a tierra en ambos lados del interruptor de circuito antes de establecer cualquier conexión.

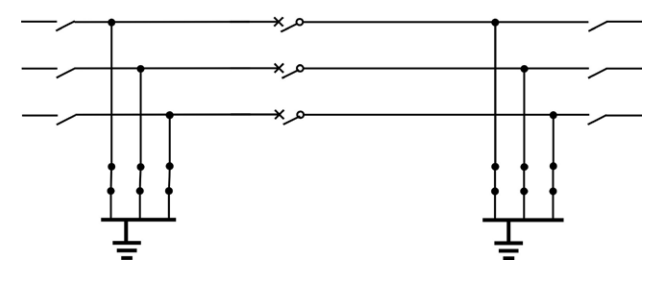

#### **3]** Conecte las salidas de CONTROL a los circuitos de abrir y cerrar en el armario de control del interruptor de circuito.

Los contactos de CONTROL en el TRAX se utilizan para manejar por vía remota el interruptor de circuito. CONTROL también mide la corriente y la tensión suministradas para la operación. La tensión de control se puede suministrar desde la batería de la estación o desde una unidad de fuente de alimentación, por ejemplo, una Megger B10E. Se registra la tensión abierta.

**Nota** *Si el valor de CC negativo no es accesible, todavía se pueden realizar mediciones, pero no se puede medir el parámetro «Tensión de control abierta».*

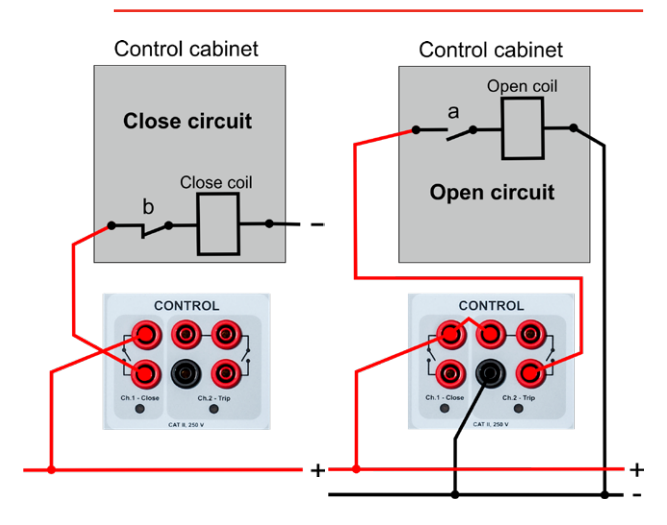

**4]** Conecte las entradas de TIEMPO a las fases correspondientes sobre el punto de interrupción del interruptor de circuito.

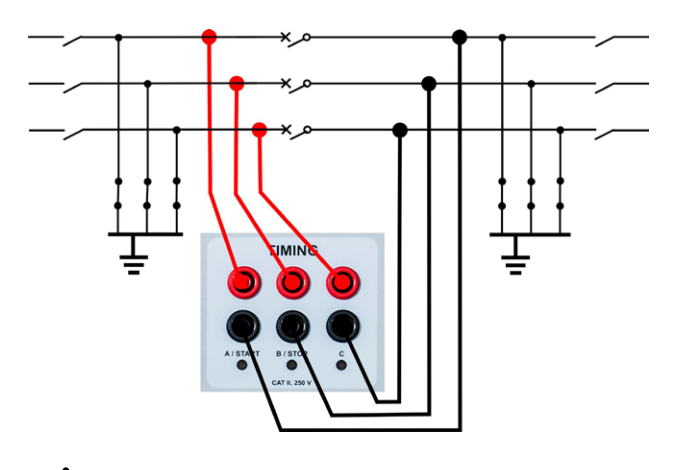

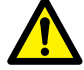

#### **ADVERTENCIA**

Cierre el interruptor de circuito antes de quitar las conexiones a tierra en un lado del interruptor de circuito.

Antes de realizar la prueba, se debe retirar la conexión a tierra de un lado.

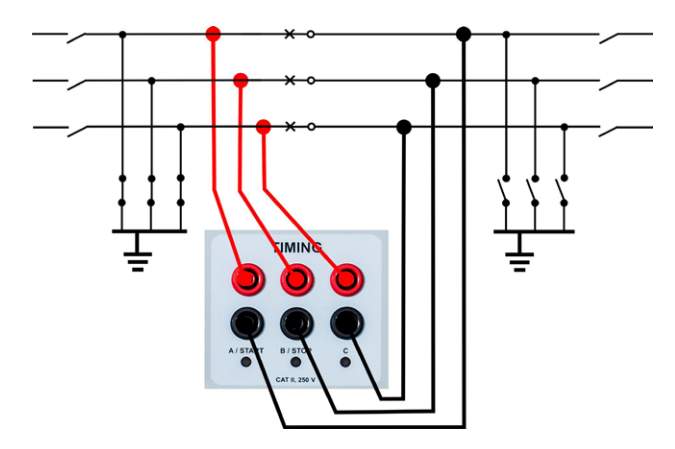

- **5]** Configure el «Tiempo de medida» y los «Tiempos de impulso». Los valores recomendados para una Operación de abrir son: 1 seg para el tiempo de medida y 200 ms para el tiempo de impulso.
- **6]** Seleccione «Operación» en la lista desplegable.
- **7]** Conecte el dispositivo de interbloqueo remoto a «Interbloqueo 2» de TRAX.
- **8]** Mantenga pulsado el botón Interbloqueo y pulse para operar el interruptor de circuito.
- **9]** Lea los resultados.
- **10]** Seleccione la siguiente operación y vuelva a operar el interruptor de circuito.
- **Nota** *Para los interruptores de circuito de casete o enchufables, desconecte el interruptor de circuito del conmutador y conecte los cables de tiempo en los indicadores de fase sin establecer conexiones a tierra.*

#### **Operaciones múltiples**

#### **Tiempos de impulso (ms)**

La longitud de impulso recomendada para una operación (cerrar o abrir) es de 200 ms. Retardo de 300 ms antes de una operación de cerrar durante operaciones múltiples.

#### **Operación cerrar-abrir (disparo libre)**

Una operación para simular la conexión a una avería y el interruptor de circuito debería dispararse (abrirse) directamente. Normalmente, no se utiliza ningún retardo o 10 ms en esta operación.

#### **Operación abrir-cerrar (recierre automático)**

Simulación de una operación de recierre en el circuito del alimentador.

Para simular un interruptor de circuito de línea que recibe la orden de recierre automático después de una avería. Según la IEC, la operación de cerrar siempre debe tener un retardo de 300 ms en una operación múltiple.

#### **Abrir - cerrar - abrir**

Simulación de una operación de recierre durante la cual la avería no se ha despejado.

Según la IEC, la operación de cerrar siempre debe tener un retardo de 300 ms en una operación múltiple.

#### **Parámetros de los resultados de la prueba**

#### **Tiempo**

#### **Tiempo de apertura A/B/C**

Tiempo transcurrido desde la hora cero del sistema (cuando se envía el impulso de abrir al interruptor de circuito) hasta la separación final del contacto en la operación de abertura para esa fase.

#### **Tiempo de apertura RA/RB/RC**

Tiempo transcurrido desde la hora cero del sistema (cuando se envía el impulso de abrir al interruptor de circuito) hasta la separación final del contacto PIR (resistor de preinserción) de la fase más lenta.

#### **Tiempo de apertura**

Tiempo transcurrido desde la hora cero del sistema (cuando se envía el impulso de abrir al interruptor de circuito) hasta la separación final del contacto de la fase más lenta.

#### **Corriente Pk**

Corriente pico en la operación de abrir. Corriente máxima a través de la bobina durante la operación.

#### **T. control ab. (Tensión de control abierta)**

Tensión de alimentación abierta [T] la tensión mínima disponible durante el funcionamiento abierto. Se mide automáticamente dentro del instrumento.

#### **Tiempo de cierre A/B/C**

Tiempo transcurrido desde la hora cero del sistema (cuando se envía el impulso de cerrar al interruptor de circuito) hasta el toque con el primer contacto en la operación de cierre para esa fase.

#### **Tiempo de cierre RA/RB/RC**

Tiempo transcurrido desde la hora cero del sistema (cuando se envía el impulso de cerrar al interruptor de circuito) hasta el toque con el primer contacto PIR (resistor de preinserción) hasta el toque con el primer contacto al cerrar en la fase más lenta.

#### **Tiempo de cierre**

Tiempo transcurrido desde la hora cero del sistema (cuando se envía el impulso de cerrar al interruptor de circuito) hasta el toque con el primer contacto al cerrar en la fase más lenta.

#### **Corriente Pk**

Corriente pico al cerrar.

Debe seguir los valores manuales del interruptor de circuito de la corriente máxima de la bobina durante el funcionamiento.

#### **Cls df ABC (Tiempo de cierre del interruptor de circuito)**

Sincronización de las fases en los tiempos de la operación de cierre. Diferencia de tiempo (df) entre la fase más lenta y la fase más rápida en la operación de cierre.

#### **Opn df ABC (Tiempo de apertura del interruptor de circuito)**

Sincronización de las fases en los tiempos de una operación de apertura. Diferencia de tiempo (df) entre la fase más lenta y la fase más rápida en una fase de operación de apertura en cuanto al tiempo se refiere.

#### **Cls df M-R RA/RB/RC**

Diferencia entre el contacto principal y el del resistor al cierre. Diferencia de tiempo (df) entre el primer toque del contacto del resistor y el primer toque del contacto principal en la operación de cierre.

#### **Opn df M-R RA/RB/RC**

Diferencia entre el contacto principal y el del resistor en la apertura. Diferencia de tiempo (df) entre la última separación del contacto principal y la última separación del contacto del resistor en una operación de apertura.

#### **Dif. A-B-C**

Diferencia entre fases Diferencia en el tiempo entre la fase más lenta y la más rápida de una operación.

#### **Tiempo CO A/B/C**

Tiempo transcurrido desde el toque del primer contacto hasta la separación final para un solo contacto en una operación de CO (cerrar-abrir).

#### **Tiempo CO RA/RB/RC**

Tiempo transcurrido desde el toque del primer contacto del contacto del resistor hasta la separación final para un solo contacto del resistor en una operación de CO.

#### **Tiempo OC A/B/C**

Tiempo transcurrido desde la separación del contacto final hasta el primer toque del contacto para un solo contacto en una operación de OC (abrir-cerrar).

#### **Tiempo OC RA/RB/RC**

Tiempo transcurrido desde la separación del contacto del resistor final hasta el primer toque del contacto del resistor para un solo contacto del resistor en una operación de OC (abrir-cerrar).

#### **Tiempo de apertura 2**

Tiempo transcurrido desde el tiempo hasta cero del sistema hasta la separación del contacto final para un solo contacto en una operación de OCO.

#### **Interpretaciones de los resultados**

Los valores están disponibles en el manual del interruptor de circuito o en un protocolo del fabricante del interruptor de circuito.

**Nota** *Es habitual que los datos de un interruptor de circuito no estén disponibles. Puede comparar las mediciones nuevas y las antiguas y también establecer comparaciones entre interruptores de circuito del mismo tipo.*

#### **Tiempo**

Sincronización del interruptor (fase vs. fase) Dif. A-B-C

- < 1/4 de ciclo en la operación de cierre (IEC62271-100) (5 ms)
- < 1/6 de ciclo en la operación de apertura (IEC62271-100) (3,33 ms)

#### **Ejemplos de resultados**

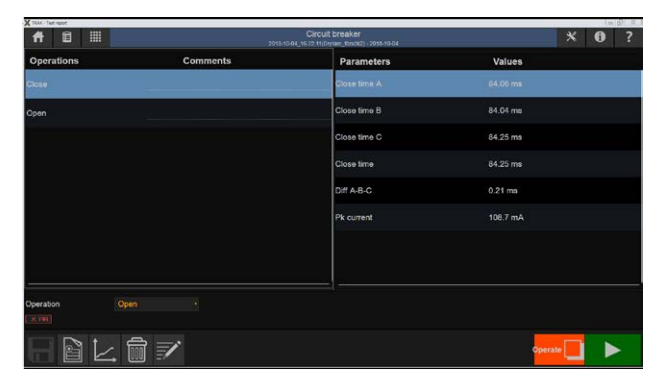

*Ejemplo: Grabación de cierre, lista de parámetros.*

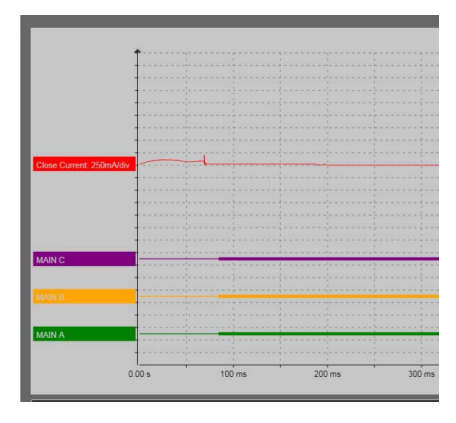

*Ejemplo: Gráfico de cierre.*

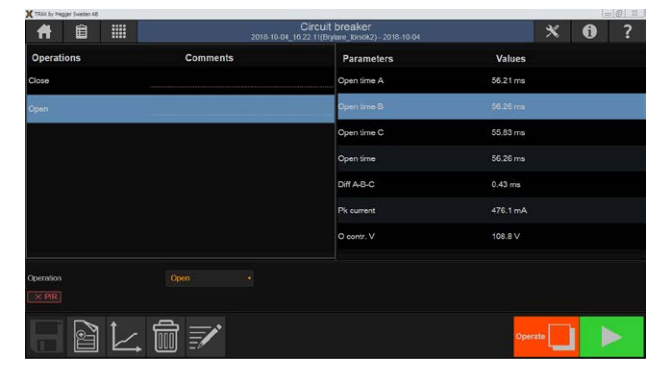

*Ejemplo: Grabación de apertura, lista de parámetros.*

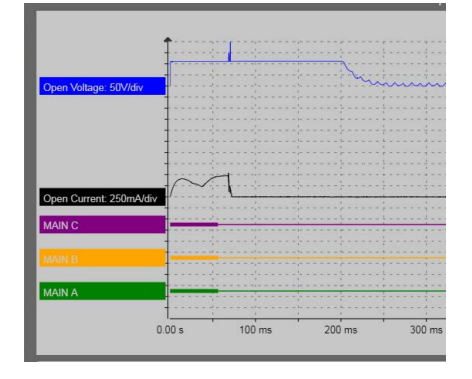

*Ejemplo: Gráfico de apertura que muestra la tensión de alimentación (azul), la corriente de la bobina (negro) y el tiempo; C (morado), B (amarillo), A (verde).*

| Miller Limited<br>$P$ $P$ $P$  |                 | <b>Circuit Insular</b><br>до он как-но-но |                   | $X$ 0 7      |
|--------------------------------|-----------------|-------------------------------------------|-------------------|--------------|
| <b>Operations</b>              | <b>Comments</b> | <b>Parameters</b>                         | <b>Values</b>     |              |
| Close - Open                   |                 | CO time A                                 | 46.9 ms           |              |
| Close - Open                   |                 | CO time B                                 | 47.32 ms          |              |
|                                |                 | CO time C                                 | 46.64 ms          |              |
|                                |                 | CO time                                   | 47.32 ms          |              |
|                                |                 | Cla df ABC                                | $0.25$ ms         |              |
|                                |                 | Opn df ABC                                | $0,52 \text{ ms}$ |              |
|                                |                 | Close time A                              | 84.16 ms          |              |
|                                |                 | Close time B                              | 83.91 ms          |              |
|                                |                 | Close time C                              | 84.07 ms          |              |
| Operation<br>Close - Open<br>٠ |                 |                                           |                   |              |
| 自匕自之                           |                 |                                           |                   | Operate<br>ь |

*Ejemplo: Grabación de cerrar-abrir, lista de parámetros.*

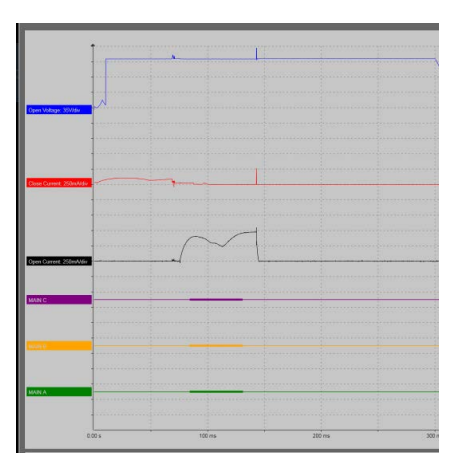

*Ejemplo: Gráfico de cerrar-abrir.*

## **9.3 Impedancia de línea (factor k)**

La aplicación de la impedancia de línea está bajo la sección de la subestación.

#### **1]** Pulse

El propósito de la medición de la impedancia de línea es determinar los parámetros del modelo de línea. En el modelo de línea en el que se utilizan componentes simétricos, estos parámetros se definen por las impedancias de secuencia cero Z1 y Z0 y se utilizan para el cálculo de los factores K.

Hay que medir siete configuraciones de prueba distintas. En cada configuración, la prueba se realiza en dos frecuencias distintas de la frecuencia de alimentación, ya que la medición en la frecuencia de la línea no es posible debido a una alta interferencia. Los resultados se mostrarán en la frecuencia de alimentación por la interpolación de los puntos medidos.

. . . . . . . . . . . **Nota** *Para obtener las instrucciones completas, consulte el manual del usuario del «Kit de impedancia de línea». N.º art. ZP-AJ06E*
9 Aplicaciones de subestaciones (software opcional)

# <span id="page-73-0"></span>**Tratamiento de datos y creación de informes**

# **10.1 Aspectos generales**

- La arquitectura de datos de TRAX se basa en las pruebas realizadas con una aplicación específica en el que cada prueba puede contener una o varias mediciones.
- Se pueden recopilar las pruebas en una sesión de prueba que contenga diversas pruebas, por ejemplo, en un transformador de potencia.
- Las pruebas se pueden almacenar en archivos como pruebas independientes o como un único archivo que contiene una sesión completa con diversas pruebas.
- Una sesión de prueba solo puede contener mediciones para una configuración y pruebas manuales adicionales. Si se inicia una sesión con configuración, por ejemplo, un transformador con devanado doble Delta-Wye con 17 derivaciones, las pruebas consecutivas tendrán automáticamente la misma configuración.
- Una sesión de prueba se inicia cuando TRAX se inicia y termina cuando TRAX se cierra o cuando el usuario selecciona "nuevo" en la vista de Inicio.
- Se puede guardar cualquier sesión de prueba en el archivo de informe durante la sesión, después de ella o al cerrarla. Esto se define como "guardado activo", es decir, los datos se guardan con una acción, por ejemplo, el botón "guardar" de una aplicación a otra.
- Si selecciona el modo de autoguardado, TRAX creará un archivo cuando se abra la primera aplicación (nueva) que contiene una primera medición y pedirá el nombre y la ubicación. Después de esto, todas las mediciones y/o cambios de las aplicaciones se guardarán automáticamente.
- En el modo manual ("nunca"/"multímetro"), TRAX no enviará recordatorios de guardar, pero el usuario puede, así y todo, guardar manualmente los resultados si lo necesita.
- Además de guardar los resultados de las mediciones y las pruebas, TRAX guarda automáticamente cada medición individual en archivos de registro para cada aplicación. Esto se tiene que considerar como una copia de seguridad y no como pensado para la creación de informes generales.

## **10.2 Configuración del objeto de prueba**

### **Sin configuración - Prueba manual**

Se abren varias aplicaciones de TRAX predeterminadas de fábrica sin ninguna configuración de objeto de prueba. Se trata de un modo de prueba manual que permite la medición directa sin introducir ningún dato concreto. Usted especifica las conexiones (y puede acceder al campo de las notas) y la aplicación visualiza los resultados de la prueba en la tabla. Se puede realizar cualquier número de mediciones y, cuando se guarda la prueba, el archivo solo contendrá la información del objeto de prueba que se haya introducido directamente en el archivo de informe.

### **Configuración de la prueba**

En muchas situaciones, es aconsejable y, en ocasiones, obligatorio, introducir la configuración del objeto de prueba, por ejemplo, cuando mida la relación de vueltas del transformador y la compare con la placa.

Cuando se selecciona «Usar configuración», TRAX le pedirá información: grupo vectorial, tensión de alta tensión y baja tensión, etc. Esta información se usará en las pruebas consecutivas y se almacenará en el archivo de informe.

# <span id="page-74-1"></span>**10.3 Guardar y creación de informes**

Una medición o la sesión de una prueba se pueden guardar en un archivo/informe durante la sesión o una vez finalizada esta. Los archivos de informe se pueden visualizar en cualquier momento, pulsando el icono de informe 自

### **Botones del menú en las vistas de informe y de guardar**

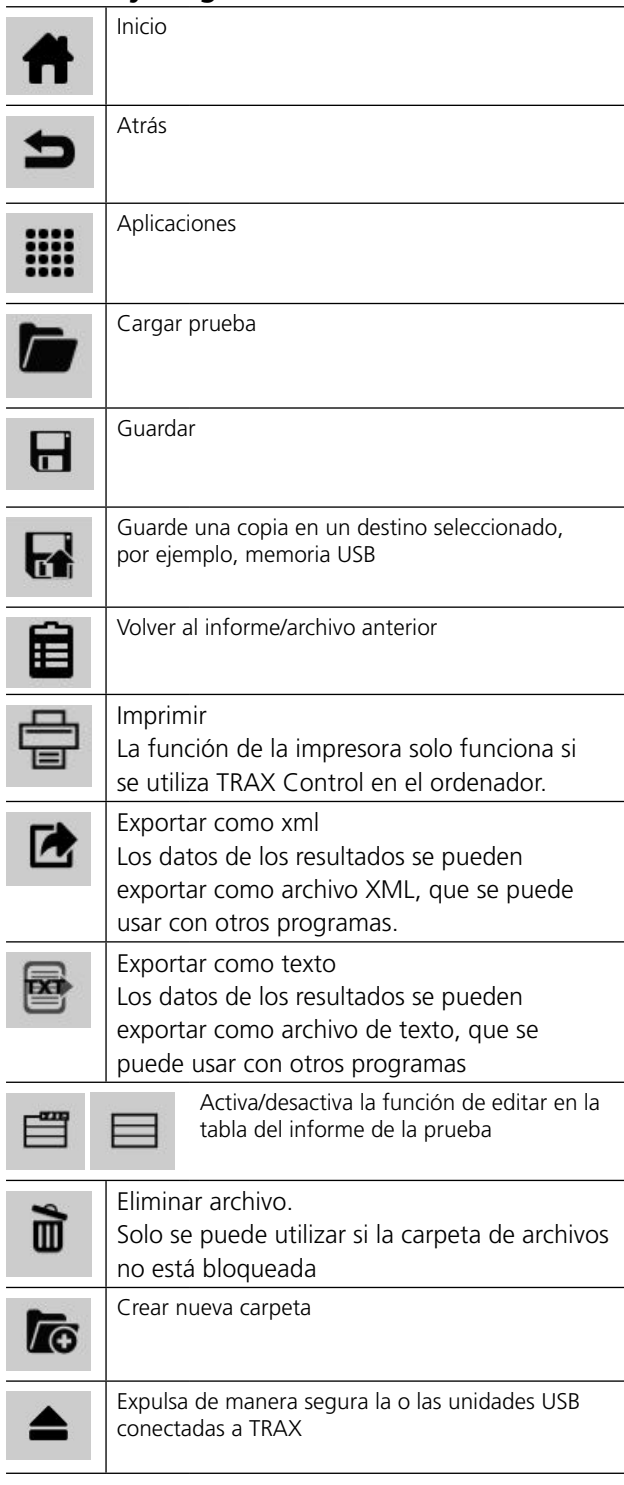

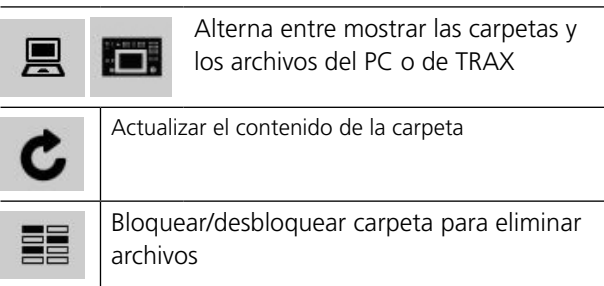

### <span id="page-74-0"></span>**Botones de acción**

El informe puede incluir varias pruebas en múltiples páginas. Los botones de acción, que se describen a continuación, se activan con el botón de la parte superior derecha  $\equiv$ , en la ventana "Informe de la prueba".

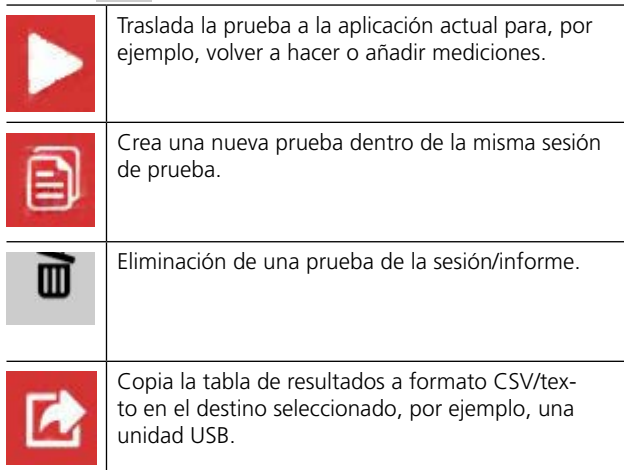

### **Guardar una prueba en un archivo de informe**

### 1] Pulse **H** para guardar.

Si selecciona autoguardar, TRAX le pedirá automáticamente que lo guarde cuando se abra la primera aplicación de la sesión de prueba.

Puede guardarlo en el PC, en TRAX o en una unidad USB. Para alternar la ubicación en la que guardarlo (TRAX/PC), pulse

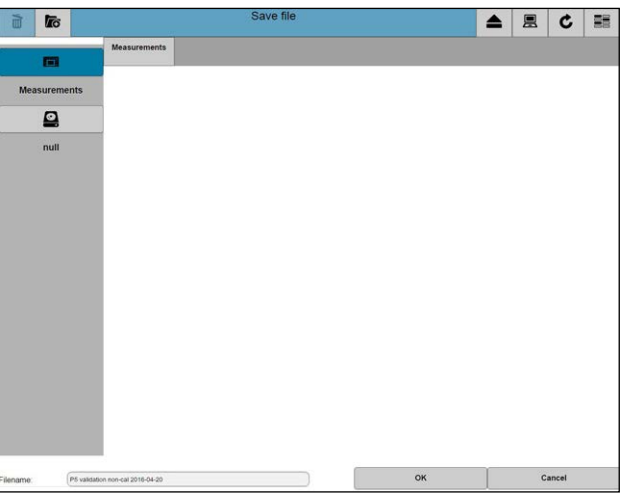

- <span id="page-75-0"></span>**2]** Cambie/edite el nombre del archivo y pulse "OK" (Aceptar)
- **3]** Pulse el botón de informe **ii**.
- 4] Pulse **H** para guardar.
- **5]** Para guardar una copia en una carpeta nueva, pulse
- **6]** Seleccione la ubicación para la copia.
- **7]** Pulse **o** para crear una nueva carpeta.

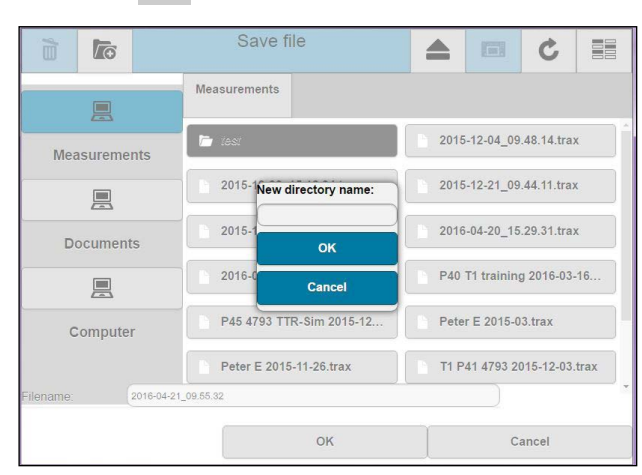

- **8]** Introduzca el nombre del nuevo directorio y pulse "OK" (Aceptar).
- **9]** Pulse "Nombre de archivo" para introducir el nombre.
- **10]** Pulse el botón "OK" (Aceptar) para guardar el archivo.

# **10.4 Cargar archivo**

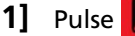

Aparecerá la ventana "Cargar archivo".

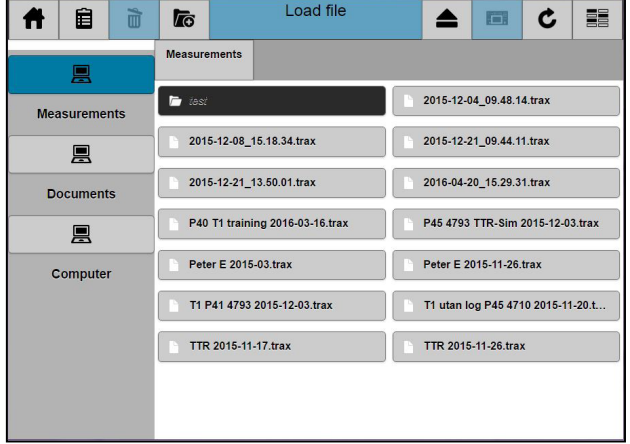

**2]** Seleccione el informe de la prueba que quiere abrir.

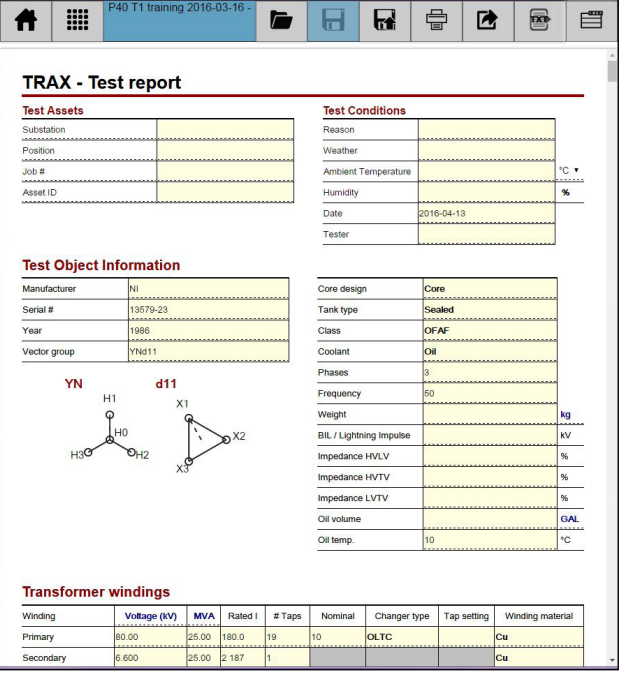

**3]** Para seleccionar otro informe, pulse **para** seleccionar el informe/archivo.

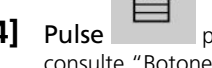

**4]** Pulse **para activar los botones de acción**, consulte ["Botones de acción" en la página 75.](#page-74-0)

<span id="page-76-0"></span>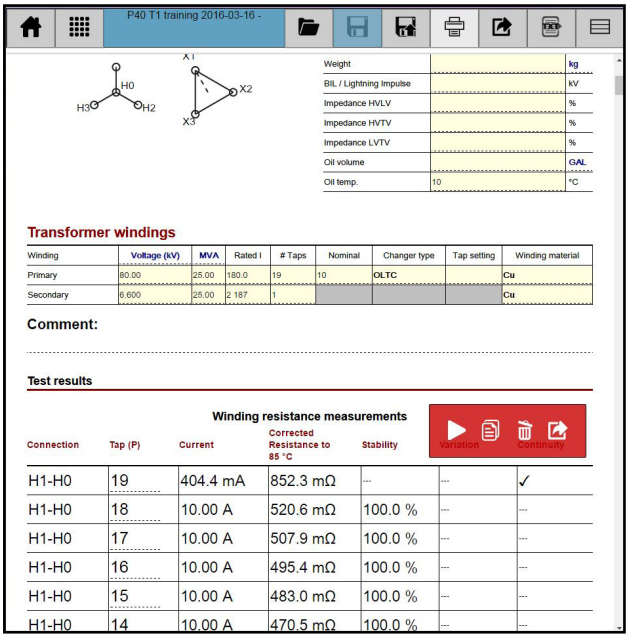

#### **5]** Desplácese hasta las mediciones deseadas.

Mediante el uso de los botones de acción, puede:

- Trasladar la prueba a la aplicación actual para, por ejemplo, volver a hacer o añadir pruebas.
- Iniciar una nueva prueba dentro de la misma sesión de prueba.
- Eliminar una prueba de la sesión/informe.
- Copie la tabla en formato de archivo CSV/texto (separador decimal y de tabulación) en el destino seleccionado, por ejemplo, una unidad USB.
- **Nota** *La eliminación de datos en el archivo no se produce hasta que no contesta a la pregunta "¿Desea guardar los cambios?". Si los elimina por error: cierre/salga de la vista de informe, responda "No" a la pregunta de guardar los cambios. Se almacena el informe original sin ningún cambio. Vuelva a cargar el informe.*

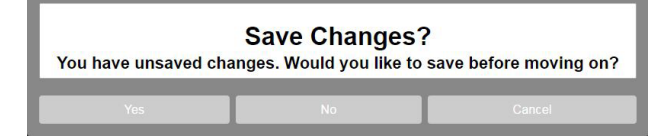

### **Eliminar archivos**

En la ventana "Cargar archivo", también puede seleccionar los archivos que desee eliminar.

- 1] Pulse **EE** para activar la eliminación.
- **2]** Seleccione uno o más archivos para eliminar.
- **3]** Pulse

# **10.5 Cargar plantilla**

**1]** Pulse *n* para cargar un informe existente como plantilla para una nueva sesión de prueba, por ejemplo, cuando vaya a medir un transformador similar. El archivo/informe de TRAX se abrirá tal y como está, con los datos del transformador y las tablas de prueba, pero sin ninguna medición.

# <span id="page-77-0"></span>**10.6 Archivo de registro de TRAX**

A los archivos de registro se accede a través de "Registro" en el menú Inicio. Los archivos están organizados por aplicaciones.

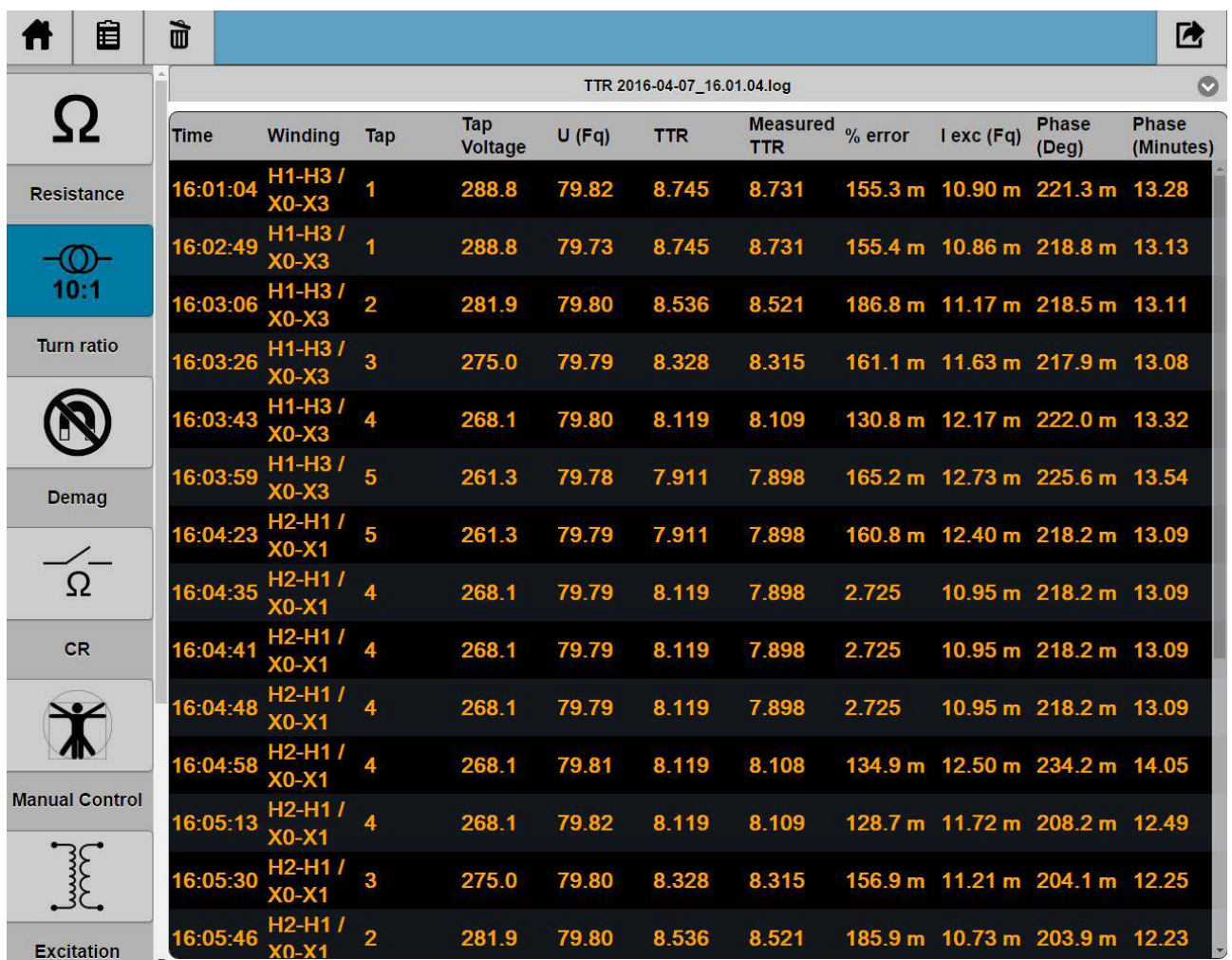

Los archivos de registro se pueden descargar a un USB o a un PC con el botón superior derecho. El nombre del archivo es \*.log. El formato es texto delimitado por tabulaciones y los archivos se pueden importar directamente como datos desde texto en Excel. Ver el siguiente ejemplo.

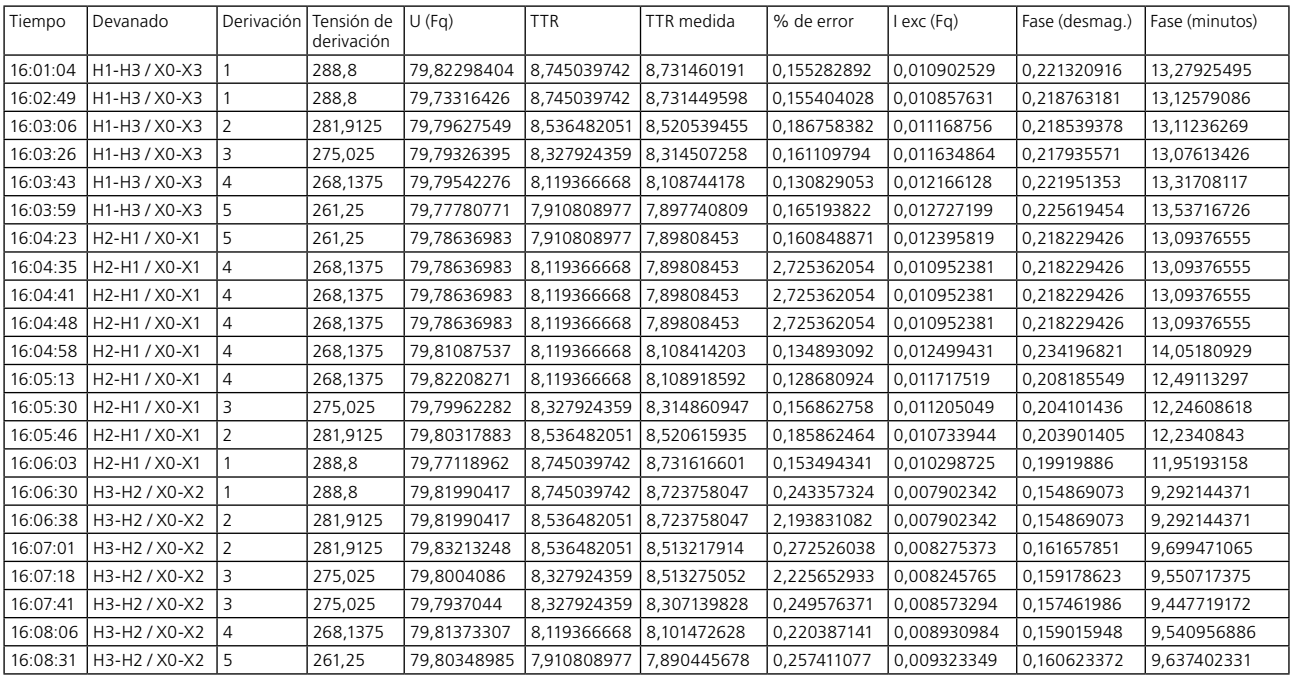

**Nota** *Los archivos de registro están pensados para un uso de emergencia/copia de seguridad y normalmente no se utilizan para la creación de informes.*

# <span id="page-79-0"></span>**Control a distancia y puertos de comunicación**

## **11.1 Puertos de comunicación**

TRAX cuenta con los siguientes puertos de comunicación de datos:

- Puerto Ethernet para ejecutar el instrumento desde un PC externo o conectarlo a una red externa.
- WiFi (opcional) para ejecutar el instrumento desde un PC externo u otro dispositivo.
- Tres puertos USB para un uso multifunción: Transferir datos e informes a un PC, uso de un ratón externo o teclado, actualización de la unidad desde una unidad de memoria USB, etc.

## **11.2 Mando a distancia**

TRAX220 y 280 se pueden utilizar de forma independientemente o con control a distancia a través de un dispositivo externo con la misma función.

TRAX219 solo se utiliza con el control a distancia.

**Nota** *Para el control remoto, debe instalarse «TRAX Control» en el dispositivo remoto.* 

> *El dispositivo externo debe tener una versión del sistema operativo Windows 7 o superior y debe tener instalada la última versión del navegador web Chrome.*

> *Si intenta conectar el TRAX desde "TRAX Control" y cada vez aparece un mensaje: «Se ha actualizado TRAX Control y se reiniciará ahora». El problema se puede solucionar reiniciando el PC.*

### **Conexión de un dispositivo a TRAX**

Cuando conecte el dispositivo por primera vez, debe instalar el SW "TRAX Control" en el dispositivo. Encuentre el SW en la unidad USB entregada con la unidad y ejecútelo/instálelo en su dispositivo.

### **Conexión a TRAX:**

- **1]** Conecte el cable Ethernet a TRAX o a una red a la que esté conectado TRAX.
- **2]** Espere hasta que su dispositivo encuentre una unidad desconocida (normalmente, visualizará "?" en su símbolo de red)
- **3]** Inicie «TRAX Control».
- **4]** Al cabo de un tiempo, en la pantalla se mostrarán todas las unidades de TRAX que se encuentren en la red.
- **5**] Seleccione la unidad con la que se quiere conectar.
- **6]** Se abrirá un diálogo en el que se le pedirá que confirme el control a distancia manteniendo pulsado el botón de control de TRAX para habilitar el control a distancia.
- <u> 2222222222222222</u> **Nota** *Si TRAX tiene una versión de SW distinta que el dispositivo remoto, TRAX cambiará automáticamente la versión del SW externo a su propia versión*
- <span id="page-80-0"></span>**7]** Detenga el control a distancia cerrando el programa y desbloqueando TRAX para su uso independiente.
- **Nota** *El procedimiento de emparejamiento debe repetirse cada vez que realice un intento de conexión. Se trata de una función de seguridad, especialmente para situaciones en las que una o más unidades TRAX están conectadas a una red y se pueden operar desde varios ordenadores.*

### **Modo fuera de línea (simulación)**

- **1]** Inicie «TRAX Control».
- **2]** Seleccione "Trabajar sin conexión" para acceder al SW de TRAX con fines de demostración/ formación y para trabajar con archivos TRAX.
- **3]** En el caso de algunas aplicaciones, es posible "medir" y obtener datos simulados.
- **Nota** *TRAX no dispone de funciones de parada automática en el modo de simulación.*

# <span id="page-81-1"></span>12 A**ctualización de TRAX**

# **12.1 Actualización**

El SW de TRAX se puede actualizar a través de Internet o con una unidad USB.

### **Actualización a través de Internet**

- **1]** Conecte TRAX a un puerto de Internet abierto con acceso ilimitado.
- **2]** Desde la página de Inicio, seleccione "Ajustes" y "Actualizar".
- **3]** TRAX empezará a buscar actualizaciones disponibles y, cuando las encuentre, mostrará "Actualización disponible".
- **4]** Descargue la actualización.
- **5]** Inicie el proceso de actualización.

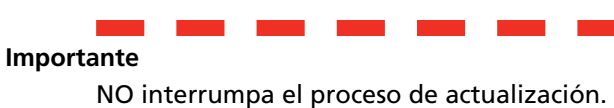

### <span id="page-81-0"></span>**Actualización mediante USB**

- **1]** Introduzca una memoria USB en uno de los puertos USB.
- **2]** Seleccione "Actualizaciones" y "USB".
- **3]** Descargue la actualización.
- **4]** Inicie el proceso de actualización.

**Importante**

NO interrumpa el proceso de actualización.

### **Obtener una actualización TRAX (USB) a través del PC**

**1]** Conecte el PC a un puerto de Internet abierto con acceso ilimitado.

#### **Importante**

El PC que se utilice para descargar la actualización TRAX debe estar conectado a la unidad física TRAX que se vaya a actualizar. Esta conexión debe ser el último TRAX conectado. El procedimiento es obligatorio para identificar la actualización correcta.

- **2]** Desde la página de Inicio, seleccione "Ajustes" y "Actualizar".
- **3]** El PC empezará a buscar actualizaciones disponibles y, cuando las encuentre, mostrará "Actualización disponible".
- **4]** Descargue la actualización y guárdela en una unidad USB
- **5]** Conecte la unidad USB a TRAX y continúe tal y como se describe en la sección ["Actualización](#page-81-0)  [mediante USB" en la página 82.](#page-81-0)
- ------------**Nota** *Es muy recomendable reiniciar TRAX después de la actualización.*

12 Actualización de TRAX

# <span id="page-83-0"></span>13 E**specificaciones**

Salidas

#### ESPECIFICACIONES DE TRAX

Las especificaciones son válidas con una tensión de entrada nominal y una temperatura ambiente de +23 °C ±5 °, (73 °F). Las especificaciones están sujetas a cambios sin previo aviso.

Para uso en subestaciones de alta tensión y en

#### Entorno

*Campo de aplicación Temperatura*

> *Funcionamiento*

de -20 °C a +55 °C de -20 °C a +70 °C

entornos industriales

*Almacenamiento*

*Humedad* < 90 % HR, sin condensación

#### Marcado CE

*CEM* 2004/108/CE *LVD* 2006/95/CE

General

*Entrada de sumi-*100-240 V, 50/60 Hz (± 10 %) *nistro eléctrico Corriente de entrada Fusibles* 

≤ 16 A continua A corto plazo hasta 30 A < 60 s F1 y F2, 25 A

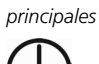

PRUEBA DE TIERRA Se tiene que conectar a la conexión de tierra del objeto de la prueba antes de conectar ningún otro cable a la unidad. TIERRA Para establecer una conexión a tierra adicional entre la unidad principal y los accesorios o para conectar a tierra objetos externos, por ejemplo, un carro opcional *Dimensiones* 475 x 315 x 330 mm (asas excluidas)

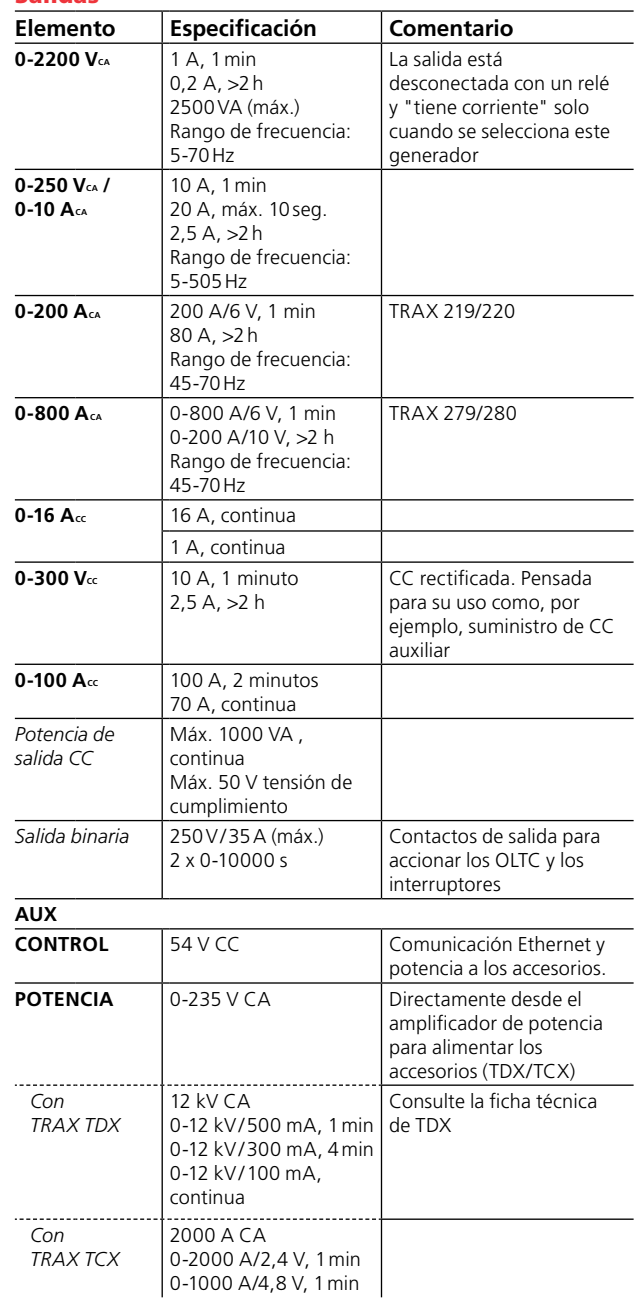

*Peso TRAX 219* 25kg *TRAX 220* 26kg *TRAX 279* 29kg *TRAX 280* 30kg *Pantalla1) Tamaño* 10,4" *Resolución* 1024 x 768 XGA *Tipo* TFT táctil *Relación de contraste* 1000:1 *Brillo* 1000 cd/m2

*1) TRAX 219 y 279 no tienen pantalla*

#### Entradas **Elemento Especificación Comentario ANALÓGICA 1 2 3 4 1234**<br>*Corriente* 4 x 0-10A CA/CC<br>*Corriente* 4 x 0-10A CA/CC *Tensión* 4 x 250/350V CA/CC **R1 R2** 2 x 0-50 V CC Pensada para mediciones de resistencia, pero se puede utilizar para la medición de la tensión CA hasta 40VRMS **TRANS** Entrada para transductores analógicos y señales analógicas de nivel bajo **TRIG IN**  Contacto o detección de **(ACTIVACIÓN**  tensión **DE ENTRADA) TIEMPO** 3 x 0-10000 s Entradas binarias para las mediciones de la sincronización en el temporizador y en aplicaciones de pruebas de relé. Entradas A y B dedicadas para el Inicio y la Parada.

#### Parámetros calculados/visualizados

*Aritmética* +, -, \*, / Potencia P, VA, Q, S *Impedancia* R (DC), Z, Xp, Xs, Rs, Rp, Ls, Lp, Cs, Cp, fase

#### **Reducción de la capacidad con una tensión de la red eléctrica inferior**

La especificación de TRAX es válida con una tensión de la red eléctrica de 230-240 V. La potencia de salida se reduce con tensiones de la red eléctrica inferiores.

#### **Reducción de la capacidad a una temperatura ambiental alta**

La especificación de TRAX es válida a 23 ±5 °C. Los tiempos de corriente de salida máximos se reducirán al utilizar TRAX en una temperatura ambiental alta.

#### **Reducción de la capacidad a frecuencias más bajas**

La especificación de salida de la tensión de TRAX es de 50 Hz. La salida de la tensión máxima a frecuencias más bajas está limitada por el transformador. La reducción de la capacidad es lineal con una frecuencia y una salida de tensión máxima a 5 Hz del 10 % de la salida nominal.

#### Precisión de la medición

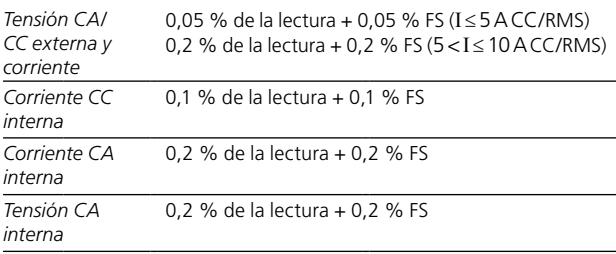

*Fase* (0-360 °) 0,1 °

#### Precisión de medición de los parámetros derivados (típicos)

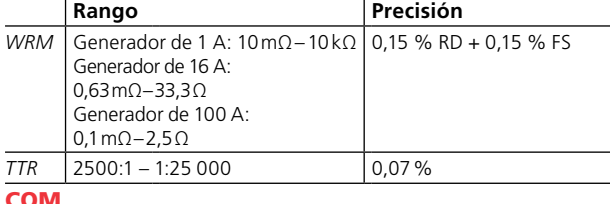

COM

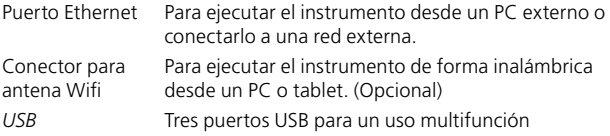

# **Índice**

### A

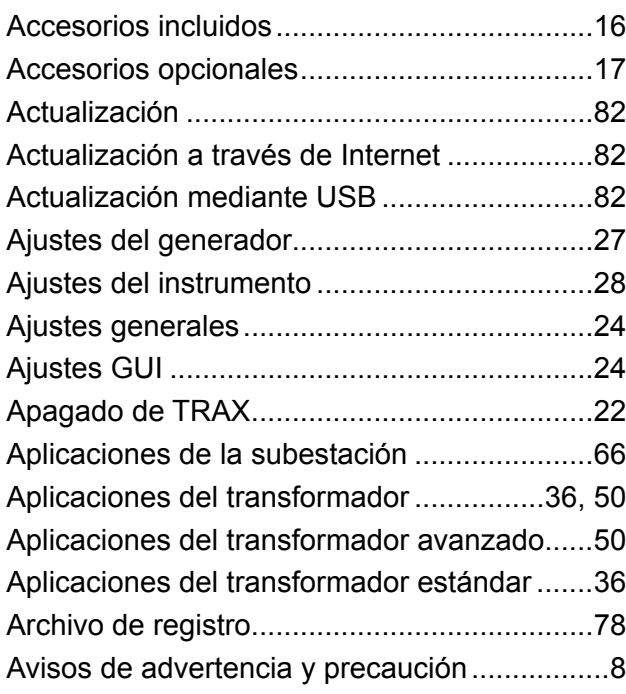

### B

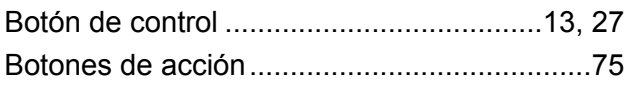

### C

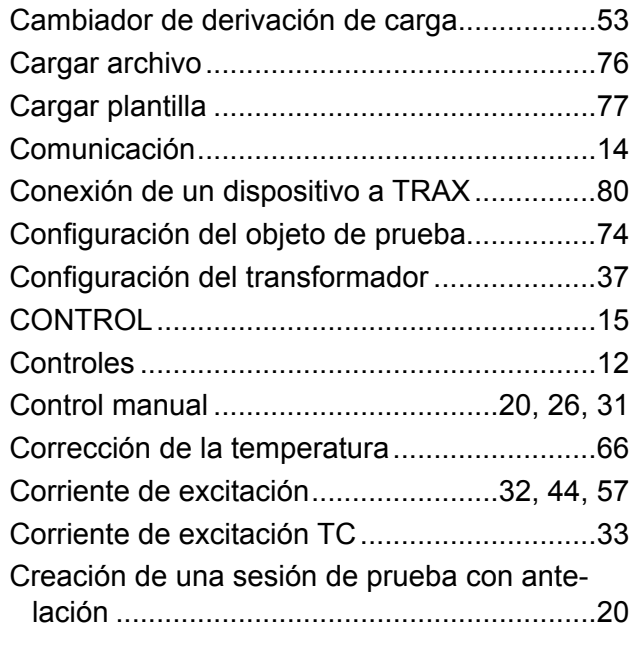

### D

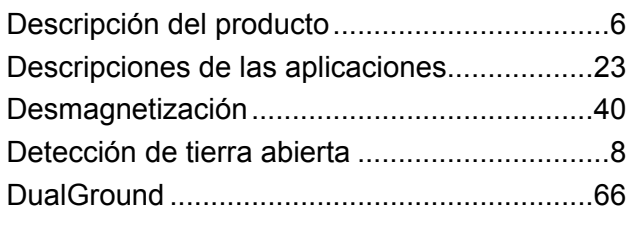

### E

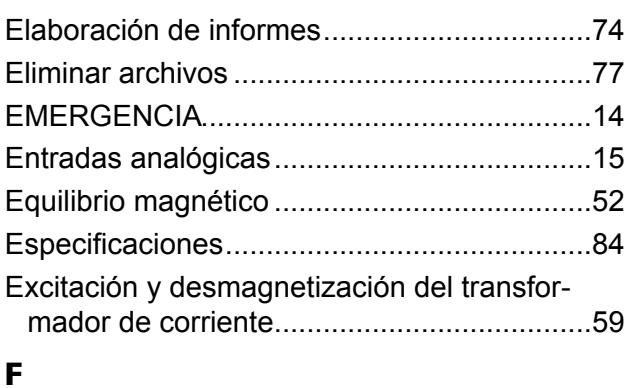

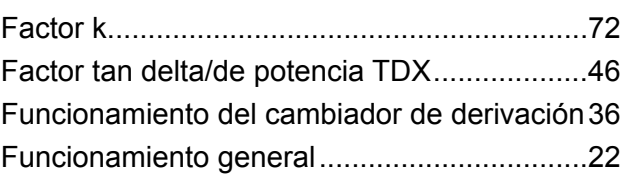

### G

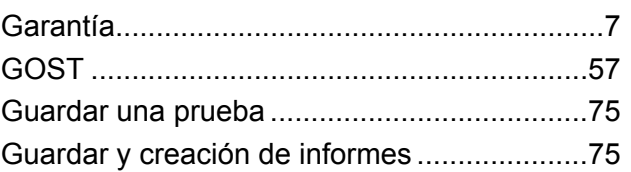

## I

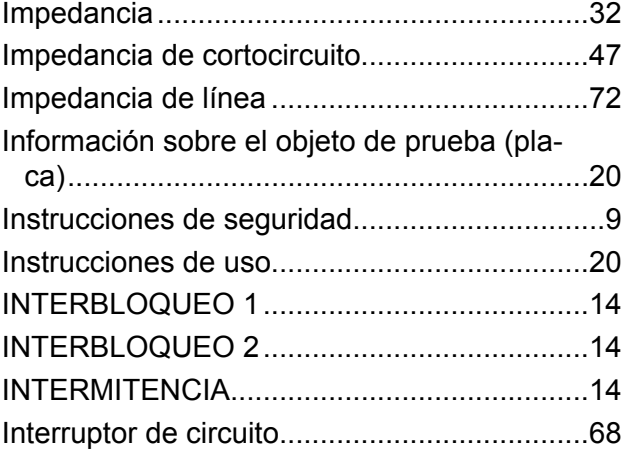

### M

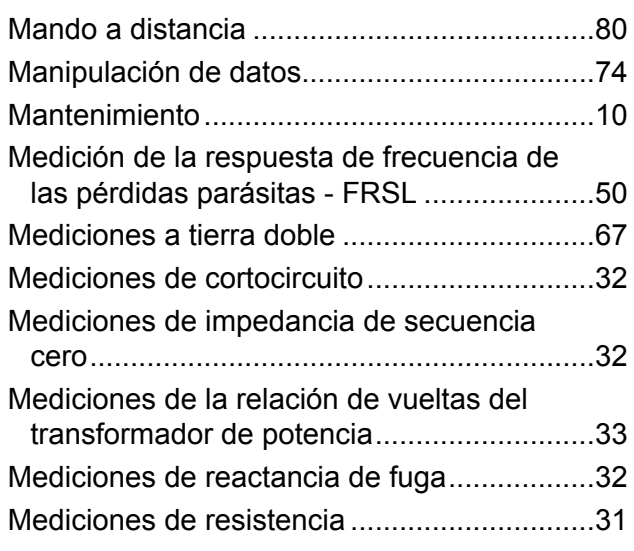

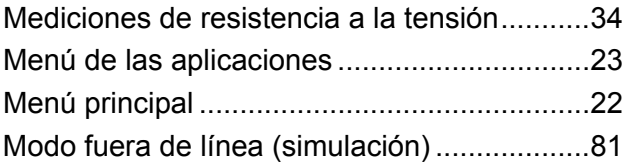

### O

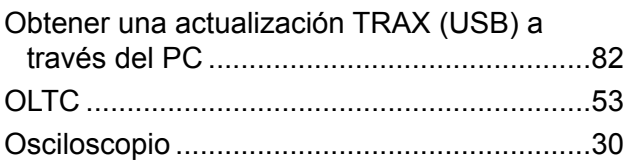

### P

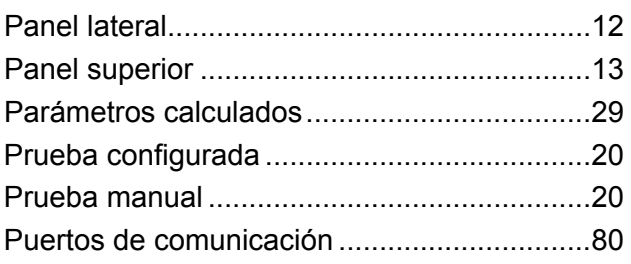

### R

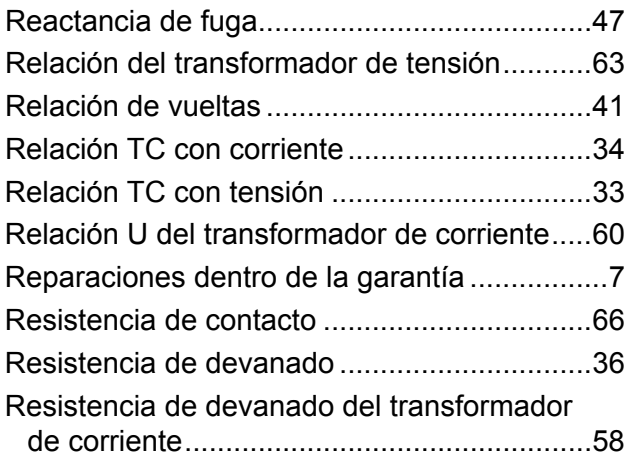

### S

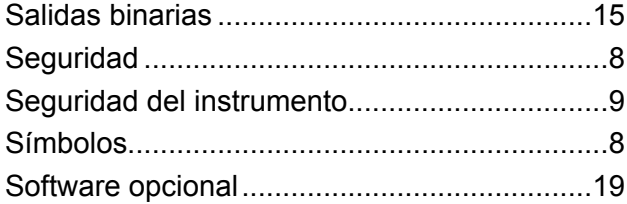

### T

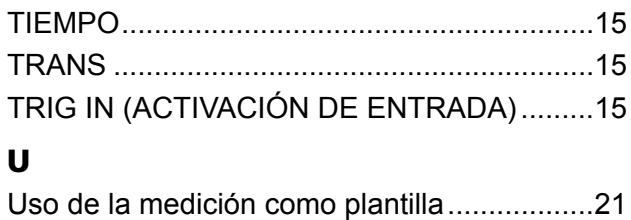

### *La "única" fuente que necesita para todos sus equipos de pruebas eléctricas*

- Equipos de prueba de baterías
- Equipos detectores de fallos en cables
- Equipos de prueba de disyuntores
- Equipos de prueba de comunicaciones de datos
- Equipos de prueba de fibra óptica
- Equipos de prueba de la resistencia a tierra
- Equipos de prueba del factor de energía de aislamiento (C y DF)
- Equipos de prueba de la resistencia de aislamiento
- Equipos de prueba de líneas
- Ohmiómetros para resistencias bajas
- Equipos de prueba de motores y rotación de fase
- **Multímetros**
- Equipos de prueba de aceite
- Comprobadores de herramientas y aparatos portátiles
- Instrumentos de calidad de energía
- Equipos de prueba de recierre
- Equipos de prueba de relés
- Equipos de prueba de red T1
- Instrumentos de medición de velocidad y tacómetros
- Equipos de prueba de reflectómetros de dominio de tiempo (TDR)
- Equipos de prueba de transformadores
- Equipos de prueba de la degradación de la transmisión
- Equipos de prueba de medidores de vatios/hora
- Interruptores de prueba y bloques de terminales STATES®
- Programas profesionales de formación práctica técnica y sobre seguridad

Megger es el líder mundial en fabricación y distribución de instrumentos de prueba y medición usados en las industrias de electricidad, cableados y telecomunicaciones.

Con instalaciones de investigación, ingeniería y fabricación en EE. UU., Reino Unido, Alemania y Suecia, junto con oficinas de ventas y soporte técnico en la mayoría de los países, Megger tiene una ubicación única para satisfacer las necesidades de sus clientes a nivel mundial.

Megger cuenta con las certificaciones ISO 9001 y 14001. Megger es una marca comercial registrada.

#### **Megger Group Limited REINO UNIDO Dover, Kent CT17 9EN INGLATERRA**

- **AUSTRALIA**
- **BULGARIA**
- $CANADA$
- **REPÚBLICA CHECA**
- $\blacksquare$  CHINA
- $\blacksquare$  FRANCIA
- $\blacksquare$  ALEMANIA
- **HUNGRÍA**
- LA INDIA
- **E** INDONESIA
- **B** REINO DE BAHRÉIN
- $\blacksquare$  COREA
- MALASIA
- **PAKISTÁN**
- **E** FILIPINAS
- POLONIA
- **RUMANÍA**
- RUSIA
- SINGAPUR
- **ESLOVAQUIA**
- SUDÁFRICA
- **ESPAÑA**
- SUECIA
- SUIZA
- TAIWÁN
- **E** TAILANDIA
- **EMIRATOS ÁRABES UNIDOS**
- EE.UU.
- VIETNAM

# $C<sub>6</sub>$

#### Dirección postal:

Megger Sweden AB Box 724 SE-182 17 DANDERYD SUECIA

T +46 8 510 195 00 F +46 8 510 195 95 seinfo@megger.com Rinkebyvägen 19 SE-182 36 DANDERYD SUECIA

Dirección de visita: Megger Sweden AB

www.megger.com

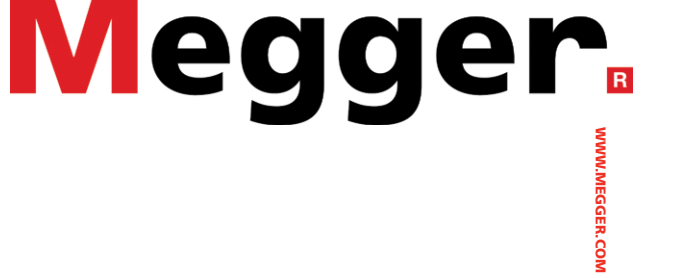

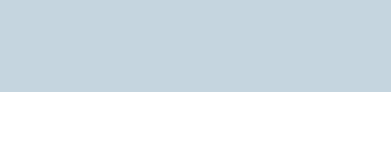